# **ΤΕΙ ΠΑΤΡΑΣ ΣΧΟΛΗ ΤΕΧΝΟΛΟΓΙΚΩΝ ΕΦΑΡΜΟΓΩΝ ΤΜΗΜΑ ΜΗΧΑΝΟΛΟΓΙΑΣ**

### **ΠΤΥΧΙΑΚΗ ΕΡΓΑΣΙΑ**

# ΣΧΕΔΙΑΣΜΟΣ ΥΠΕΡΚΑΤΑΣΚΕΥΗΣ ΣΕ ΦΟΡΤΗΓΟ ATECO 815 (MERCEDES) ΜΕ ΧΡΗΣΗ AUTOCAD (3D)

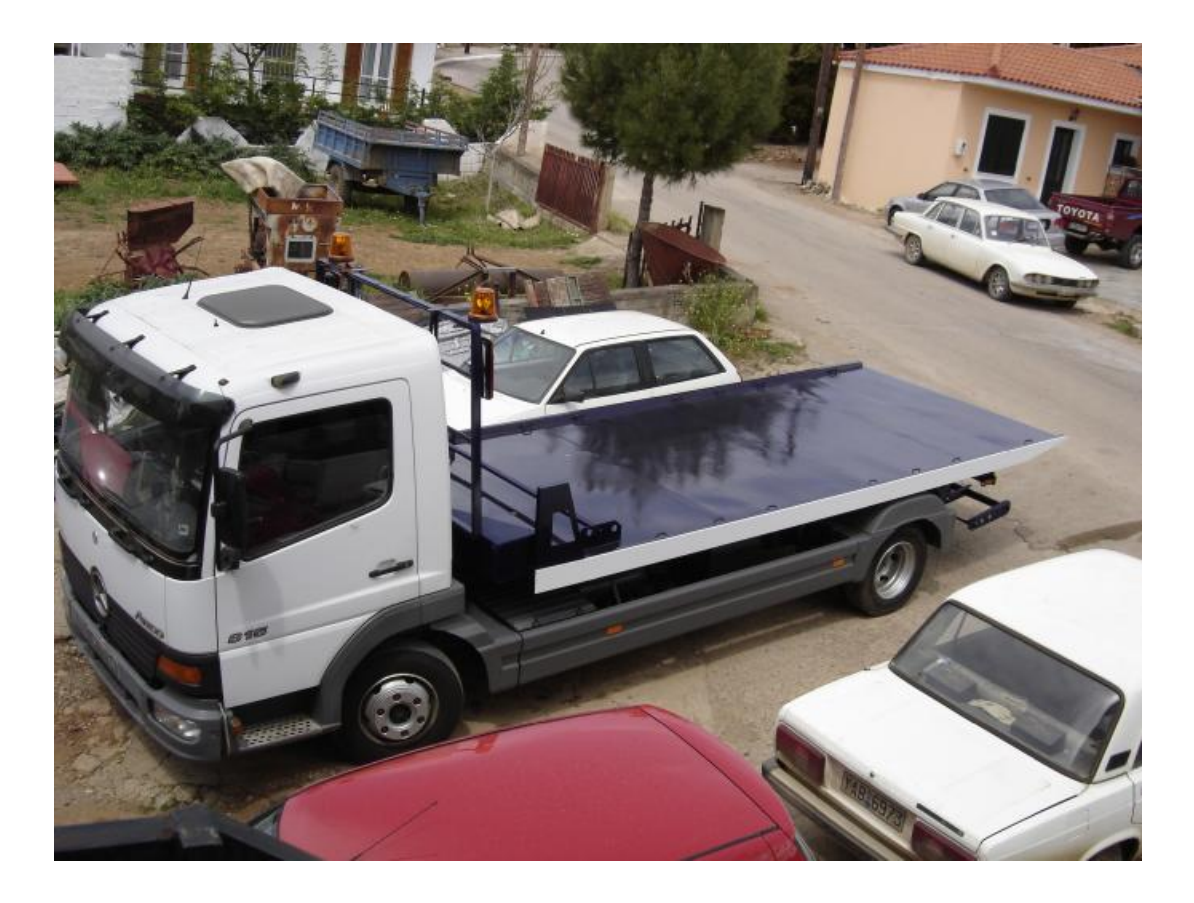

Ονοματεπώνυμο Σπουδαστή: Κολυμπίρης Λουκάς

Εποπτεύων Καθηγητής: Μαυροθανάσης Φ.

Πάτρα 2007

*«ΣΧΕΔΙΑΣΜΟΣ ΥΠΕΡΚΑΤΑΣΚΕΥΗΣ ΣΕ ΦΟΡΤΗΓΟ ATECO 815 (MERCEDES) ΜΕ ΧΡΗΣΗ AUTOCAD»* 

# **ΠΕΡΙΕΧΟΜΕΝΑ**

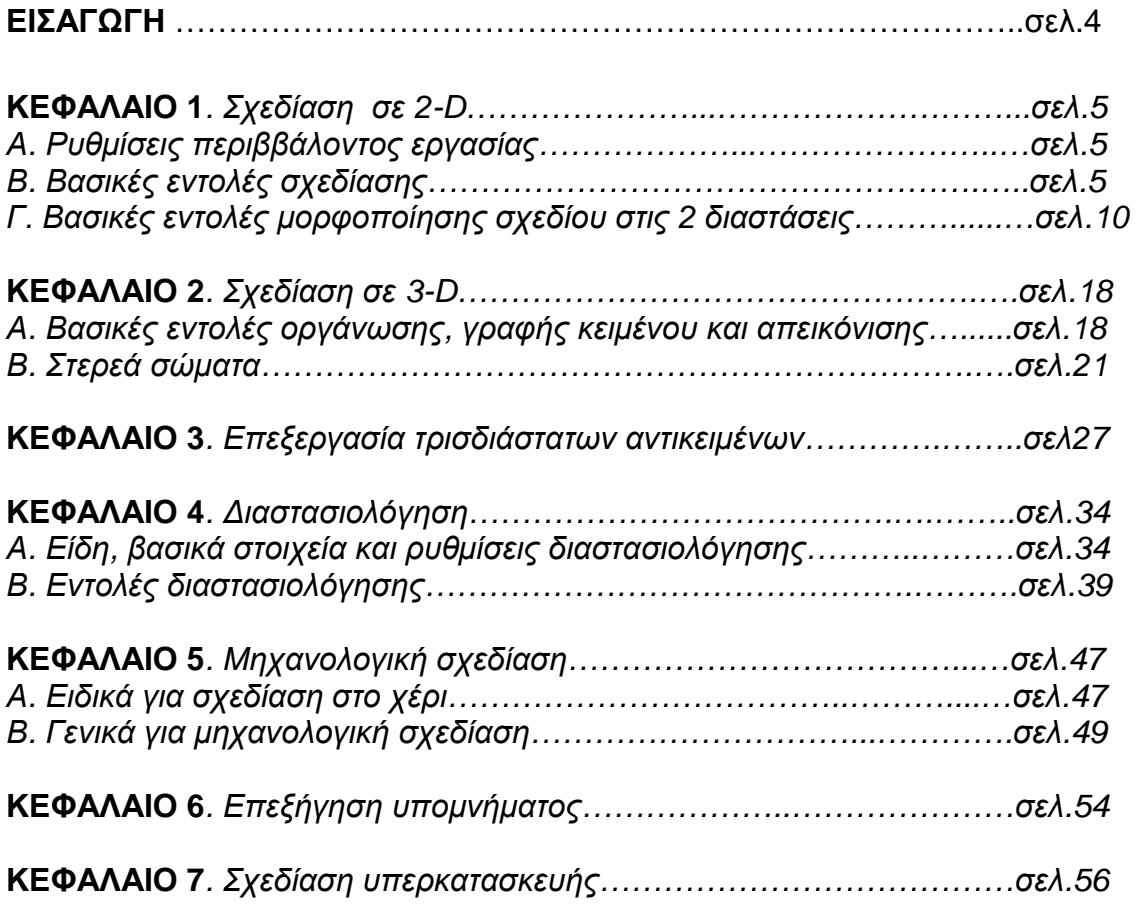

# **Εισαγωγή**

*Μελέτη και σχεδίαση κατασκευής πλατφόρμας μεταφοράς ως επί το πλείστον αυτοκινήτων με πρόβλημα κίνησης.* 

*Η κατασκευή ως έργο παρέχει την δυνατότητα της γρήγορης μεταφόρτωσης, και κατά συνέπεια την αποσυμφόρηση της κίνησης στους δρόμους και ειδικά σε σημεία που κρίνονται επικίνδυνα όπως δρόμοι μεγάλης κυκλοφορίας και υψηλών ταχυτήτων.* 

*Η μελέτη γίνεται με σκοπό να μπορέσουμε να φτιάξουμε μια κατασκευή που σαν έργο να είναι ασφαλές και λειτουργικό. Με υπολογισμένες όλες τις λεπτομέρειες και παραμέτρους φορτιών και αντοχών όπως κατάλληλα υλικά, υπολογισμένες κολλήσεις, σωστές ενισχύσεις διαφορών τμημάτων όπου απαιτείται καλή συνδεσμολογία κινητών εξαρτημάτων.* 

*Η σχεδίαση έχει σαν σκοπό την απεικόνιση της κατασκευής σε λεπτομέρεια όπου γίνεται κατανοητή από τον κατασκευαστή με αποτέλεσμα την γρήγορη και σωστή κατασκευή της. Ένα ακόμα πλεονέκτημα σήμερα μας δίνει στην σχεδίαση η χρήση Η/Υ που με τα διάφορα προγράμματα που παρέχει μας δίνει την δυνατότητα τέλειας και κατανοητής σχεδίασης.* 

# **Κεφάλαιο 1**

# **Σχεδίαση σε 2-D**

# **Α.** *Ρυθμίσεις περιβάλλοντος εργασίας.*

 *Οι ρυθμίσεις αυτές περιλαμβάνουν:* 

- *1) την επιλογή των χρωμάτων*
- *2) την διαρρύθμιση των εργαλείων στην οθόνη*
- *3) τον ορισμό των μονάδων*
- *1) Η επιλογή των χρωμάτων γίνεται στην εντολή options στο μενού display επιλογή colors. (Μετακινώντας τον ρότορα στο crosshair size αλλάζουμε το μέγεθος του σταυρονήματος).*
- *2) Η επιλογή και εμφάνιση των εργαλείων γίνεται από το μενού view επιλογή toolbars ή κάνοντας δεξί κλικ πάνω σε ένα ήδη υπάρχον toolbar και κατόπιν επιλέγουμε το εργαλείο που επιθυμούμε από τον κατάλογο που ανοίγει.*
- *3) Ο ορισμός των μονάδων ρυθμίζεται με την εντολή units. Είτε πληκτρολογούμε την εντολή στο command line είτε την βρίσκουμε στο μενού format – units. Κατόπιν στο παράθυρο που εμφανίζεται επιλέγουμε τον τύπο των μονάδων – τύπο αρίθμησης γωνιών – αριθμό δεκαδικών ψηφίων.*

# *Β. Βασικές εντολές σχεδίασης στις 2 διαστάσεις.*

 *Γενικά η σχεδίαση ενός 2Δ σχεδίου γίνεται με συγκεκριμένες εντολές δημιουργίας απλών γραμμών (ευθύγραμμων και καμπύλων).* 

#### *1 ) Σχεδιασμός ευθειών γραμμών – εντολή - line*

- *a) Από το draw μενού επιλέγουμε line ( ή πληκτρολογούμε στο command την εντολή ή πατάμε πάνω στο αντίστοιχο εργαλείο).*
- *b) Ορίζουμε το αρχικό σημείο, είτε πατώντας με το ποντίκι σ' ένα σημείο του σχεδιαστικού χώρου στην οθόνη είτε δίνουμε συγκεκριμένες συντεταγμένες στο command line.*
- *c) Τελειώνουμε το πρώτο κομμάτι της γραμμής ορίζοντας και το άλλο άκρο της (endpoint). Για να αναιρέσουμε το προηγούμενο κομμάτι απλά πληκτρολογούμε u στο command line.*
- *d) Ορίζουμε τα άκρα όλων των τμημάτων που θέλουμε να αποτελούν την γραμμή μας.*
- *e) Πατάμε enter για να τελειώσουμε την εντολή ή c αν θέλουμε να κλείσουμε τον χώρο των γραμμών.*
- *2) Σχεδιασμός τόξων από 3 σημεία εντολή arc*

#### *Βήματα εκτέλεσης της εντολής :*

- *a) Από το draw μενού επιλέγουμε arc – 3 points ( ή πληκτρολογούμε στο command line την εντολή ή πατάμε πάνω στο αντίστοιχο εργαλείο).*
- *b) Ορίζουμε το αρχικό σημείο, είτε πατώντας με το ποντίκι σε ένα σημείο του σχεδιαστικού χώρου στην οθόνη είτε δίνουμε συγκεκριμένες συντεταγμένες στο command line.*
- *c) Δίνουμε το δεύτερο σημείο είτε στην οθόνη είτε με συντεταγμένες στο command line.*
- *d) Ορίζουμε το άκρο του τόξου με όμοιο τρόπο.*
- *3) Σχεδιασμός polyline από ευθείες γραμμές εντολή pline*

- *a) Από το draw μενού επιλέγουμε polyline ( ή πληκτρολογούμε στο command line την εντολή ή πατάμε πάνω στο αντίστοιχο εργαλείο).*
- *b) Ορίζουμε το αρχικό σημείο, είτε πατώντας με το ποντίκι σε ένα σημείο του σχεδιαστικού χώρου στην οθόνη είτε δίνουμε συγκεκριμένες συντεταγμένες στο command line.*
- *c) Τελειώνουμε το πρώτο κομμάτι της γραμμής ορίζοντας και το άλλο άκρο της (endpoint). Για να αναιρέσουμε το προηγούμενο κομμάτι απλά πληκτρολογούμε u στο command line.*
- *d) Ορίζουμε τα άκρα όλων των τμημάτων που θέλουμε να αποτελούν την γραμμή μας.*
- *e) Πατάμε enter για να τελειώσουμε την εντολή ή c αν θέλουμε να κλείσουμε τον χώρο των γραμμών.*

#### *4) Σχεδιασμός polyline από συνδυασμό ευθειών και καμπύλων γραμμών – εντολή - pline*

#### *Βήματα εκτέλεσης της εντολής :*

- *a) Από το draw μενού επιλέγουμε polyline ( ή πληκτρολογούμε στο command line την εντολή ή πατάμε πάνω στο αντίστοιχο εργαλείο).*
- *b) Ορίζουμε το αρχικό σημείο, είτε πατώντας με το ποντίκι σε ένα σημείο του σχεδιαστικού χώρου στην οθόνη είτε δίνουμε συγκεκριμένες συντεταγμένες στο command line.*
- *c) Τελειώνουμε το πρώτο κομμάτι της γραμμής ορίζοντας και το άλλο άκρο της (endpoint). Για να αναιρέσουμε το προηγούμενο κομμάτι απλά πληκτρολογούμε u στο command line.* 
	- *αλλάζουμε στην μέθοδο arc πατώντας a (arc) στο command line.*
	- *Επιστρέφουμε στην μέθοδο line πατώντας l (line).*
- *d) Ορίζουμε όλα τa τμήματα που θέλουμε να αποτελούν την γραμμή μας.*
- *e) Πατάμε enter για να τελειώσουμε την εντολή ή c αν θέλουμε να κλείσουμε τον χώρο των γραμμών.*

#### *5) Σχεδιασμός ενός περιγγεγραμμένου σε κύκλο πολυγώνου – εντολή polygon*

- *a) Από το draw μενού επιλέγουμε polygon ( ή πληκτρολογούμε στο command line την εντολή ή πατάμε πάνω στο αντίστοιχο εργαλείο).*
- *b) Στο command line εισάγουμε τον αριθμό των πλευρών.*
- *c) Ορίζουμε το κέντρο του πολυγώνου (κέντρο του κύκλου), είτε στην οθόνη είτε με συντεταγμένες στο command line.*
- *d) Εισάγουμε c στο command line για να ορίσουμε πολύγωνο περιγγεγραμμένο σε κύκλο (circumscribed).*
- *e) Δίνουμε το μήκος της ακτίνας του κύκλου.*

#### *6) Σχεδιασμός ενός εγγεγραμμένου σε κύκλο πολυγώνου – εντολή - polygon*

#### *Βήματα εκτέλεσης της εντολής :*

- *a) Από το draw μενού επιλέγουμε polygon ( ή πληκτρολογούμε στο command line την εντολή ή πατάμε πάνω στο αντίστοιχο εργαλείο).*
- *b) Στο command line εισάγουμε τον αριθμό των πλευρών.*
- *c) Ορίζουμε το κέντρο του πολυγώνου (κέντρο του κύκλου), είτε στην οθόνη είτε με συντεταγμένες στο command line.*
- *d) Εισάγουμε ι στο command line για να ορίσουμε πολύγωνο εγγεγραμμένο σε κύκλο (inscribed).*
- *e) Δίνουμε το μήκος της ακτίνας του κύκλου.*

#### *7) Σχεδιασμός κύκλου από το κέντρο του και την ακτίνα ή διάμετρο του – εντολή - circle*

#### *Βήματα εκτέλεσης της εντολής :*

- *a) Από το draw μενού επιλέγουμε circle - center,radius or center,diameter ( ή πληκτρολογούμε στο command line την εντολή ή πατάμε πάνω στο αντίστοιχο εργαλείο).*
- *b) Ορίζουμε το κέντρο του κύκλου, είτε στην οθόνη είτε με συντεταγμένες στο command line.*
- *c) Ορίζουμε την ακτίνα, ή πατώντας d αλλάζουμε τρόπο σχεδίασης και ορίζουμε την διάμετρο.*
- *8) Σχεδιασμός έλλειψης χρησιμοποιώντας άκρα και αποστάσεις εντολή ellipse*

- *a) Από το draw μενού επιλέγουμε ellipse – axis, end ( ή πληκτρολογούμε στο command line την εντολή ή πατάμε πάνω στο αντίστοιχο εργαλείο).*
- *b) Ορίζουμε το πρώτο άκρο του πρώτου άξονα, είτε στην οθόνη είτε με συντεταγμένες στο command line.*
- *c) Ορίζουμε το δεύτερο άκρο του πρώτου άξονα, είτε στην οθόνη είτε με συντεταγμένες στο command line.*

*d) Τραβάμε το ποντίκι μακριά από το μέσον του άξονα και κάνουμε κλικ για να ορίσουμε μια απόσταση, η οποία είναι το μισό του δεύτερου άξονα της έλλειψης.* 

#### *9) Σχεδιασμός τετράπλευρου ορθογωνίου – εντολή - rectangle*

#### *Βήματα εκτέλεσης της εντολής :*

- *a) Από το draw μενού επιλέγουμε rectangle ( ή πληκτρολογούμε στο command line την εντολή ή πατάμε πάνω στο αντίστοιχο εργαλείο).*
- *b) Ορίζουμε την πρώτη γωνία του τετράπλευρου, είτε στην οθόνη είτε με συντεταγμένες στο command line.*
- *c) Ορίζουμε την δεύτερη γωνία του τετράπλευρου, είτε στην οθόνη είτε με συντεταγμένες στο command line.*
- *10) Διαγράμμιση περιοχών εντολή bhatch*

- *a) Από το draw μενού επιλέγουμε hatch ( ή πληκτρολογούμε στο command line την εντολή ή πατάμε πάνω στο αντίστοιχο εργαλείο).*
- *b) Στο παράθυρο που ανοίγει πατάμε στο pick points.*
- *c) Στο σχέδιο μας πατάμε με το ποντίκι μέσα στις περιοχές που θέλουμε να γεμίσουμε, όταν ολοκληρώσουμε την επιλογή μας πατάμε enter.*
- *d) Από τον κατάλογο των τυποποιημένων διαγραμμίσεων επιλέγουμε αυτήν που μας ταιριάζει.*
- *e) Κάνουμε έλεγχο της διαγράμμισης πατώντας preview, με δεξί κλικ επιστρέφουμε στο παράθυρο.*
- *f) Αν είναι αναγκαίο αλλάζουμε τις ρυθμίσεις του hatch, όπως η κλίμακα.*
- *g) Πατάμε OK.*
- *h) ΠΑΡΑΤΗΡΗΣΗ : Αν η περιοχή που διαλέξαμε δεν είναι κλειστή δεν θα πραγματοποιηθεί το hatch.*

#### *11) Εισαγωγή κειμένου – εντολή - mtext*

#### *Βήματα εκτέλεσης της εντολής :*

- *a) Από το draw μενού επιλέγουμε text – multiline text ( ή πληκτρολογούμε στο command line την εντολή ή πατάμε πάνω στο αντίστοιχο εργαλείο).*
- *b) Δίνουμε την πρώτη γωνία (κάνοντας κλικ) και την δεύτερη (κάνοντας κλικ) .*
- *c) Στο παράθυρο που ανοίγει ορίζουμε το κείμενο και αν είναι αναγκαίο αλλάζουμε την γραμματοσειρά (fonts) και το ύψος των γραμμάτων (text height).*
- *d) Με OK τελειώνουμε την εντολή.*
- *e) ΠΑΡΑΤΗΡΗΣΗ : Ελληνικές γραμματοσειρές είναι οι Greeks και Greekc, στις οποίες δεν χρειάζεται να ενεργοποιούμε το shift – alt, και πάντα γράφουμε με κεφαλαία.*

# *Γ. Βασικές εντολές μορφοποίησης σχεδίου στις 2 διαστάσεις. (Modify commands).*

 *Οι εντολές αυτές βοηθούν στην πιο γρήγορη σχεδίαση και μορφοποίηση της τελικής παρουσίας του σχεδίου.* 

*1) Διαγραφή ενός αντικειμένου – εντολή - erase*

- *a) Από το modify μενού επιλέγουμε erase ( ή πληκτρολογούμε στο command line την εντολή ή πατάμε πάνω στο αντίστοιχο εργαλείο).*
- *b) Με το ποντίκι και απλή επιλογή ή επιλογή με window pick επιλέγουμε τα αντικείμενα που θέλουμε να διαγράψουμε.*
- *c) Πατάμε enter για να τελειώσουμε την εντολή.*
- *d) ΠΑΡΑΤΗΡΗΣΗ : Για να ξεεπιλέξουμε ένα αντικείμενο με πατημένο το shift πατάμε μια φορά πάνω του με το ποντίκι.*

#### *2) Μετακίνηση ενός αντικειμένου με την χρήση 2 σημείων – εντολή move*

#### *Βήματα εκτέλεσης της εντολής :*

- *a) Από το modify μενού επιλέγουμε move ( ή πληκτρολογούμε στο command line την εντολή ή πατάμε πάνω στο αντίστοιχο εργαλείο).*
- *b) Με το ποντίκι και απλή επιλογή ή επιλογή με window pick επιλέγουμε τα αντικείμενα που θέλουμε να μετακινήσουμε.*
- *c) Ορίζουμε ένα πρώτο σημείο για την μετακίνηση.*
- *d) Ορίζουμε το δεύτερο σημείο της μετακίνησης, δηλ. Το σημείο τοποθέτησης.*
- *3) Μετακίνηση ενός αντικειμένου με την χρήση της απόστασης εντολή move*

#### *Βήματα εκτέλεσης της εντολής :*

- *a) Από το modify μενού επιλέγουμε move ( ή πληκτρολογούμε στο command line την εντολή ή πατάμε πάνω στο αντίστοιχο εργαλείο).*
- *b) Με το ποντίκι και απλή επιλογή ή επιλογή με window pick επιλέγουμε τα αντικείμενα που θέλουμε να μετακινήσουμε.*
- *c) Ορίζουμε ένα πρώτο σημείο για την μετακίνηση, είτε πατώντας με το ποντίκι σε ένα σημείο του σχεδιαστικού χώρου στην οθόνη είτε δίνουμε συγκεκριμένες συντεταγμένες στο command line.*
- *d) Ορίζουμε την μετακίνηση δίνοντας σχετικές καρτεσιανές ή πολικές ή σφαιρικές συντεταγμένες, προσέχουμε πάντα να βάζουμε το σύμβολο @ πριν τις συντεταγμένες.*
- *e) Πατάμε enter για να τελειώσουμε την εντολή.*

#### *4) Περιστροφή ενός αντικειμένου – εντολή - rotate*

- *a) Από το modify μενού επιλέγουμε rotate ( ή πληκτρολογούμε στο command line την εντολή ή πατάμε πάνω στο αντίστοιχο εργαλείο).*
- *b) Με το ποντίκι και απλή επιλογή ή επιλογή με window pick επιλέγουμε τα αντικείμενα που θέλουμε να περιστρέψουμε.*
- *c) Ορίζουμε ένα πρώτο σημείο ως βάση περιστροφής, είτε πατώντας με το ποντίκι σε ένα σημείο του σχεδιαστικού χώρου στην οθόνη είτε δίνουμε συγκεκριμένες συντεταγμένες στο command line.*
- *d) Ορισμός της περιστροφής :* 
	- *Ή δίνουμε την γωνία (έχοντας τα θετικά πάντα αριστερόστροφα)*
	- *Ή περιστρέφουμε το αντικείμενο με το ποντίκι.*

#### *5) Έκρηξη ενός αντικειμένου (μιας polyline σε απλές γραμμές) – εντολή explode*

#### *Βήματα εκτέλεσης της εντολής :*

- *a) Από το modify μενού επιλέγουμε explode ( ή πληκτρολογούμε στο command line την εντολή ή πατάμε πάνω στο αντίστοιχο εργαλείο).*
- *b) Με το ποντίκι και απλή επιλογή ή επιλογή με window pick επιλέγουμε τα αντικείμενα που θέλουμε να "σπάσουμε".*
- *c) Πατάμε enter για να τελειώσουμε την εντολή.*
- *6) Δημιουργία παράλληλης και ομοκεντρικής γραμμής με την χρήση της απόστασης – εντολή - offset*

- *a) Από το modify μενού επιλέγουμε offset ( ή πληκτρολογούμε στο command line την εντολή ή πατάμε πάνω στο αντίστοιχο εργαλείο).*
- *b) Ορίζουμε την απόσταση δίνοντας την στο command line.*
- *c) Επιλέγουμε το αντικείμενο που θέλουμε, πατώντας μια φορά πάνω του.*
- *d) Ορίζουμε με το ποντίκι ένα σημείο προς την πλευρά που θέλουμε να μπεί το νέο αντικείμενο.*
- *e) Συνεχίζουμε να επιλέγουμε αντικείμενα ή πατάμε enter για να τελειώσουμε την εντολή.*

#### *7) Αντιγραφή ενός αντικειμένου – εντολή - copy*

#### *Βήματα εκτέλεσης της εντολής :*

- *a) Από το modify μενού επιλέγουμε copy ( ή πληκτρολογούμε στο command line την εντολή ή πατάμε πάνω στο αντίστοιχο εργαλείο).*
- *b) Με το ποντίκι και απλή επιλογή ή επιλογή με window pick επιλέγουμε τα αντικείμενα που θέλουμε να αντιγράψουμε.*
- *c) Ορίζουμε ένα πρώτο σημείο για την μετακίνηση.*
- *d) Ορίζουμε το δεύτερο σημείο της μετακίνησης, δηλ. Το σημείο τοποθέτησης.*

#### *8) Αντιγραφή ενός αντικειμένου πολλαπλές φορές – εντολή - copy -multiple*

#### *Βήματα εκτέλεσης της εντολής :*

- *a) Από το modify μενού επιλέγουμε copy ( ή πληκτρολογούμε στο command line την εντολή ή πατάμε πάνω στο αντίστοιχο εργαλείο).*
- *b) Με το ποντίκι και απλή επιλογή ή επιλογή με window pick επιλέγουμε τα αντικείμενα που θέλουμε να αντιγράψουμε.*
- *c) Στο command line εισάγουμε m .*
- *d) Ορίζουμε ένα πρώτο σημείο για την μετακίνηση.*
- *e) Ορίζουμε το δεύτερο σημείο της μετακίνησης, δηλ. Το σημείο τοποθέτησης.*
- *f) Ορίζουμε κι άλλο σημείο τοποθέτησης, όσα θέλουμε να είναι τα αντίγραφα, ή πατάμε enter για να τελειώσουμε την εντολή.*

#### *9) Δημιουργία του ειδώλου ενός αντικειμένου – εντολή - mirror*

- *a) Από το modify μενού επιλέγουμε mirror ( ή πληκτρολογούμε στο command line την εντολή ή πατάμε πάνω στο αντίστοιχο εργαλείο).*
- *b) Με το ποντίκι και απλή επιλογή ή επιλογή με window pick επιλέγουμε τα αντικείμενα που θέλουμε.*
- *c) Ορίζουμε το πρώτο σημείο της γραμμής του καθρέπτη.*
- *d) Ορίζουμε το δεύτερο σημείο.*

*e) Πατάμε y και enter για να σβήσουμε το αρχικό αντικείμενο ή n και enter για να το κρατήσουμε.* 

### *10) Δημιουργία γραμμικής διάταξης – εντολή - array (rectangular)*

#### *Βήματα εκτέλεσης της εντολής :*

- *a) Από το modify μενού επιλέγουμε array (ή πληκτρολογούμε στο command line την εντολή ή πατάμε πάνω στο αντίστοιχο εργαλείο). Με το ποντίκι και απλή επιλογή ή επιλογή με window pick επιλέγουμε τα αντικείμενα που θέλουμε.*
- *b) Επιλέγουμε τον τύπο του array, πατάμε R στο command line και enter.*
- *c) Ορίζουμε τον αριθμό των γραμμών (rows), και enter.*
- *d) Ορίζουμε τον αριθμό των στηλών (columns), και enter.*
- *e) Ορίζουμε την απόσταση μεταξύ των γραμμών, και enter.*
- *f) Ορίζουμε την απόσταση μεταξύ των στηλών, και enter.*
- *g) ΠΑΡΑΤΗΡΗΣΗ : Οι αποστάσεις μετρούνται από τα κέντρα βάρους των αντικειμένων.*
- *11) Δημιουργία κυκλικής διάταξης εντολή array (polar)*

- *a) Από το modify μενού επιλέγουμε array ( ή πληκτρολογούμε στο command line την εντολή ή πατάμε πάνω στο αντίστοιχο εργαλείο).*
- *b) Με το ποντίκι και απλή επιλογή ή επιλογή με window pick επιλέγουμε τα αντικείμενα που θέλουμε.*
- *c) Επιλέγουμε τον τύπο του array, πατάμε P στο command line και enter.*
- *d) Ορίζουμε το κέντρο της διάταξης, είτε πατώντας με το ποντίκι σε ένα σημείο του σχεδιαστικού χώρου στην οθόνη είτε δίνουμε συγκεκριμένες συντεταγμένες στο command line.*
- *e) Ορίζουμε τον αριθμό των αντικειμένων, και enter.*
- *f) Ορίζουμε την γωνία γεμίσματος, δηλ. Σε πόσες μοίρες θέλουμε να πραγματοποιηθεί κάλυψη, και enter.*

*g) Επιλέγουμε αν τα αντικείμενα θέλουμε να κοιτάν προς το κέντρο (Y or N), και enter.* 

#### *12) Αλλαγή της κλίμακας ενός αντικειμένου – εντολή - scale*

#### *Βήματα εκτέλεσης της εντολής :*

- *a) Από το modify μενού επιλέγουμε scale ( ή πληκτρολογούμε στο command line την εντολή ή πατάμε πάνω στο αντίστοιχο εργαλείο).*
- *b) Με το ποντίκι και απλή επιλογή ή επιλογή με window pick επιλέγουμε τα αντικείμενα που θέλουμε.*
- *c) Ορίζουμε το σημείο βάση της διαμόρφωσης.*
- *d) Ορίζουμε την κλίμακα, είτε πατώντας με το ποντίκι σε ένα δεύτερο σημείο του σχεδιαστικού χώρου στην οθόνη είτε δίνουμε συγκεκριμένη κλίμακα στο command line και enter.*

#### *13) Αλλαγή της γεωμετρίας ενός αντικειμένου – εντολή - stretch*

#### *Βήματα εκτέλεσης της εντολής :*

- *a) Από το modify μενού επιλέγουμε stretch ( ή πληκτρολογούμε στο command line την εντολή ή πατάμε πάνω στο αντίστοιχο εργαλείο).*
- *b) Με window pick από δεξιά προς τα αριστερά επιλέγουμε το μέρος του αντικείμενου που θέλουμε.*
- *c) Ορίζουμε το σημείο βάση της διαμόρφωσης, είτε πατώντας με το ποντίκι σε ένα σημείο του σχεδιαστικού χώρου στην οθόνη είτε δίνουμε συγκεκριμένες συντεταγμένες στο command line.*
- *d) Ορίζουμε το δεύτερο σημείο της διαμόρφωσης, είτε πατώντας με το ποντίκι σε ένα δεύτερο σημείο του σχεδιαστικού χώρου στην οθόνη είτε δίνουμε συγκεκριμένες σχετικές συντεταγμένες στο command line και enter.*

#### *14) Εντολή διαμόρφωσης trim – εντολή - trim*

#### *Βήματα εκτέλεσης της εντολής :*

*a) Από το modify μενού επιλέγουμε trim ( ή πληκτρολογούμε στο command line την εντολή ή πατάμε πάνω στο αντίστοιχο εργαλείο).* 

- *b) Κάνουμε 2 φορές δεξί κλικ στον σχεδιαστικό χώρο και μια φορά αριστερό εκτός του πίνακα που ανοίγει και όχι πάνω σε αντικείμενο.*
- *c) Κόβουμε ότι χρειάζεται και enter για να τελειώσουμε την εντολή.*

#### *15) Εντολή προέκτασης ενός αντικειμένου – εντολή - extend*

#### *Βήματα εκτέλεσης της εντολής :*

- *a) Από το modify μενού επιλέγουμε extend ( ή πληκτρολογούμε στο command line την εντολή ή πατάμε πάνω στο αντίστοιχο εργαλείο).*
- *b) Κάνουμε 2 φορές δεξί κλίκ στον σχεδιαστικό χώρο και μια φορά αριστερό εκτός του πίνακα που ανοίγει και όχι πάνω σε αντικείμενο.*
- *c) Επεκτείνουμε ότι χρειάζεται και enter για να τελειώσουμε την εντολή.*
- *d) ΠΑΡΑΤΗΡΗΣΗ :Για προέκταση προς τα αριστερά πατάμε στο αριστερό μέρος του αντικειμένου και το αντίθετο.*

#### *16) Εντολή ένωσης ή διαφοροποίησης του τύπου ενώσεως 2 γραμμών – εντολή - chamfer*

#### *Βήματα εκτέλεσης της εντολής :*

- *a) Από το modify μενού επιλέγουμε chamfer ( ή πληκτρολογούμε στο command line την εντολή ή πατάμε πάνω στο αντίστοιχο εργαλείο).*
- *b) Πατάμε d στο command line, για να ορίσουμε τις αποστάσεις.*
- *c) Εισάγουμε την πρώτη απόσταση και enter .*
- *d) Εισάγουμε την δεύτερη απόσταση και enter .*
- *e) Επιλέγουμε τις γραμμές για διαφοροποίηση.*

#### *17) Εντολή ένωσης ή διαφοροποίησης του τύπου ενώσεως 2 γραμμών (με καμπύλη ένωση) – εντολή - fillet*

#### *Βήματα εκτέλεσης της εντολής :*

*a) Από το modify μενού επιλέγουμε fillet ( ή πληκτρολογούμε στο command line την εντολή ή πατάμε πάνω στο αντίστοιχο εργαλείο).* 

- *b) Πατάμε r στο command line, για να ορίσουμε την ακτίνα καμπυλότητας.*
- *c) Εισάγουμε την ακτίνα καμπυλότητας και enter .*
- *d)* Εφόσον έχει περαστεί η ακτίνα, αν χρειάζεται ξανατρέχουμε την εντολή, και επιλέγουμε τις γραμμές για διαφοροποίηση.

# **Κεφάλαιο 2**

# **Σχεδίαση σε 3-D**

### **Α. Βασικές εντολές οργάνωσης, γραφής κειμένου και απεικόνισης .**

*Οι εντολές αυτές βοηθούν στην απλοποίηση και αποσαφήνιση μεγάλων και πολύπλοκων σχεδίων.* 

**1)** *Εντολή δημιουργίας στρώσεων στο σχέδιο.-εντολή-Layer.*

- a) *Από το format μενού επιλέγουμε layer ( ή πληκτρολογούμε στο command line την εντολή).Εμφανίζεται το πλαίσιο διαλόγου της εντολής.*
- b) *Για την δημιουργία νέας στρώσης πατάμε την επιλογή New, ή πατάμε τα πλήκτρα Alt+N ταυτόχρονα ή τοποθετούμε το δείκτη του ποντικιού στην περιοχή των στρώσεων και με πάτημα του δεξιού πλήκτρου του ποντικιού εμφανίζετε αναδυόμενο μενού και επιλέγουμε New Layer.*
- c) *Για να επιλέξουμε μια στρώση απλώς πατάμε με το ποντίκι στο όνομα της.*
- d) *Για να ονομάσουμε μια στρώση την επιλέγουμε και κρατάμε πατημένο το πλήκτρο για λίγα δευτερόλεπτα, στο πλαίσιο πληκτρολόγησης που δημιουργείται πληκτρολογούμε το νέο όνομα και πατάμε enter. Ένας άλλος τρόπος είναι να πατήσουμε f2 οπότε έχουμε το ίδιο αποτέλεσμα.*
- e) *Για να μπορούμε να σχεδιάσουμε σε μια στρώση πρέπει αυτή να γίνει τρέχουσα. Αυτό γίνεται επιλέγοντας την και πατώντας στο διπλανό current, εναλλακτικά την επιλέγουμε και επιλέγουμε την επιλογή make current .*
- f) *Για την διαγραφή μιας στρώσης αφού την επιλέξουμε πατάμε την επιλογή delete. Εναλλακτικά επιλέγουμε delete layer του αναδυόμενου μενού του δεξιού πλήκτρου του ποντικιού.*

#### **2)** *Εντολή δημιουργίας κειμένου στο σχέδιο-εντολή-text.*

#### *Βήματα εκτέλεσης της εντολής :*

- a) *Από το draw μενού επιλέγουμε text και μετά single line text, ή πληκτρολογούμε text και πατάμε enter.Θα εμφανιστεί το μήνυμα:current text style: "gr1" Text height : 0.2000 όπου είναι καθαρά πληροφοριακό και μας πληροφορεί για τις παραμέτρους που χρησιμοποιήσαμε για να γράψουμε το πιο πρόσφατο κείμενο στο σχέδιο μας. Και το μήνυμα:specify start point of text or [justify/style] όπου είναι προτρεπτικό για να καθορίσουμε το σημείο αρχής του κειμένου.*
- b) *Η επόμενη προτροπή είναι: specify rotation angle of text <προτεινόμενη τιμή>: όπου καθορίζουμε την κλίση του κειμένου.*
- c) *Η επόμενη προτροπή είναι:enter text: όπου πληκτρολογούμε το κείμενο που θέλουμε και πατάμε enter .η εντολή ολοκληρώνεται όταν στην προτροπή enter text: πατήσουμε enter .*

#### **3)** *Αξονομετρική απεικόνιση σχεδίου.-εντολή-Vpoint.*

- a) *Από το πτυσσόμενο μενού view επιλέγουμε 3D views, ή πληκτρολογούμε Vpoint και πατάμε enter. Θα εμφανιστεί το μήνυμα:current view direction : viewdir=0.0000 ,0.0000 ,1.0000 όπου δείχνει την τρέχουσα κατεύθυνση παρατήρησης. Και το μήνυμα specify a view point or [rotate] <display compass and tripod>: που σημαίνει καθορίστε ένα σημείο παρατήρησης ή [περιστροφή] <εμφάνιση πυξίδας και τρίποδα>. Καθορίζουμε ένα σημείο, το οποίο κείται πάνω στην ευθεία παρατήρησης ή δίνουμε κάποια άλλη επιλογή.*
- b) *Οι επιλογές της εντολής είναι:x,y,z όπου δίνουμε τις συντεταγμένες του σημείου που ορίζει την ευθεία παρατήρησης.*
- c) *Το επόμενο μήνυμα είναι το εξής:enter angle in XY plane from X axis <current>: που σημαίνει δώστε τη γωνία στο επίπεδο ΧΥ από το άξονα Χ <τρέχουσα>. Πατάμε enter για να αποδεχθούμε την προτεινόμενη γωνία ή δίνουμε τιμή γωνίας και πατάμε enter.*
- d) *Το επόμενο μήνυμα είναι το εξής:enter angle in XY plane <current>: που σημαίνει δώστε τη γωνία από το επίπεδο ΧΥ <τρέχουσα>. Πατάμε enter για να αποδεχθούμε την προτεινόμενη γωνία ή δίνουμε τιμή γωνίας και πατάμε enter.*
- e) *Πατώντας enter, εμφανίζεται ένας τρίποδας και μία πυξίδα, με την βοήθεια των οποίων ορίζουμε την ευθεία παρατήρησης.*
- f) *Πέρα από τις ρυθμίσεις των γωνιών ορισμού της ευθείας παρατήρησης που μπορούμε να πετύχουμε, υπάρχουν και προκαθορισμένες θέσεις παρατήρησης.*

*Αυτές είναι οι εξής:top (εμφανίζετε η κάτοψη του σχεδίου), front (εμφανίζετε η πρόοψη του σχεδίου), right (εμφανίζετε η δεξιά πλάγια όψη του σχεδίου),back (εμφανίζετε η πίσω όψη του σχεδίου), left (εμφανίζετε η αριστερή πλάγια όψη του σχεδίου),iso SW (εμφανίζει την όψη του σχεδίου με γωνία στο επίπεδο ΧΥ=225º και γωνία από το επίπεδο ΧΥ=45º), iso SE (εμφανίζει την όψη του σχεδίου που έχει γωνία στο επίπεδο ΧΥ=315º και γωνία από το επίπεδο ΧΥ=45º),iso NE (εμφανίζει την όψη του σχεδίου που έχει γωνία στο επίπεδο ΧΥ=45º και γωνία από το επίπεδο ΧΥ=45º),iso NW (εμφανίζει την όψη του σχεδίου που έχει γωνία στο επίπεδο ΧΥ=135º και γωνία από το επίπεδο ΧΥ=45º), bottom (εμφανίζει την άνοψη του σχεδίου).* 

### **4)** *Απόκρυψη αοράτων γραμμών.-εντολή-hide.*

#### *Βήματα εκτέλεσης της εντολής :*

a) *Από το πτυσσόμενο μενού view επιλέγουμε hide, ή πληκτρολογούμε hide και πατάμε enter. Με την εκτέλεση της εντολής, το AutoCAD υπολογίζει τις αόρατες ακμές του σχεδίου και το παρουσιάζει όπως θα το βλέπαμε στην πραγματικότητα από την τρέχουσα θέση παρατήρησης .*

#### **5)** *Επίπεδες μη γραμμικές επιφάνειες.-εντολή-region.*

#### *Βήματα εκτέλεσης της εντολής :*

- a) *Η δημιουργία επίπεδης μη γραμμικής επιφάνειας-περιοχής γίνεται με την εντολή region. Η εντολή εκτελείται ως εξής. Από το πτυσσόμενο μενού draw επιλέγουμε region, ή απλά πληκτρολογούμε region. Εμφανίζεται το εξής μήνυμα select objects: που σημαίνει επιλέξτε αντικείμενα. Επιλέγουμε τα αντικείμενα από τα οποία θέλουμε να σχηματιστεί μια ή περισσότερες επίπεδες μη γραμμικές επιφάνειες-περιοχές και ολοκληρώνουμε με enter.*
- **6)** *Επίπεδες μη γραμμικές επιφάνειες.-εντολή-subtract.*

#### *Βήματα εκτέλεσης της εντολής :*

a) *Με αυτή την εντολή, δημιουργείται η επιφάνεια που απομένει, αν από μια ή περισσότερες περιοχές αφαιρέσουμε κάποια ή κάποιες άλλες επιφάνειες. Η εντολή εκτελείται ως εξής: Από το πτυσσόμενο μενού modify επιλέγουμε solids editing και στην συνέχεια subtract, ή απλά πληκτρολογούμε subtract. Εμφανίζεται το εξής μήνυμα select solids and regions to subtract from.. που σημαίνει επιλέξτε στερεά και περιοχές από τα οποία θα γίνει αφαίρεση.. και select objects: που σημαίνει επιλέξτε αντικείμενα. Επιλέγουμε το αντικείμενο ή τα αντικείμενα από τα οποία θα αφαιρεθεί η επιφάνεια που θα οριστεί από ένα ή περισσότερα αντικείμενα. Ολοκληρώνουμε με enter.Ακολουθεί το επόμενο μήνυμα: select solids and regions to subtract.. δηλαδή επιλέξτε στερεά και περιοχές για αφαίρεση.. και*

*select objects: που σημαίνει επιλέξτε αντικείμενα. Επιλέγουμε το αντικείμενο ή τα αντικείμενα των οποίων η επιφάνεια θέλουμε να αφαιρεθεί από την επιφάνεια των προηγουμένων. Ολοκληρώνουμε με enter.* 

### **7)** *Επίπεδες μη γραμμικές επιφάνειες.-εντολή-union.*

### *Βήματα εκτέλεσης της εντολής :*

a) *Με αυτήν την εντολή, δημιουργούμε μια σύνθετη επίπεδη μη γραμμική επιφάνειαπεριοχή, σαν ένωση δύο ή περισσοτέρων επιμέρους επιφανειών-περιοχών. Η εντολή εκτελείται ως εξής: Από το πτυσσόμενο μενού modify επιλέγουμε solids editing και στην συνέχεια union, ή απλά πληκτρολογούμε union. Εμφανίζεται το εξής μήνυμα select objects: Επιλέγουμε το αντικείμενο ή τα αντικείμενα των οποίων η ένωση θα δημιουργήσει την επιφάνεια και ολοκληρώνουμε με enter.*

### **8)** *Επίπεδες μη γραμμικές επιφάνειες.-εντολή-intersect.*

### *Βήματα εκτέλεσης της εντολής :*

a) *Με αυτήν την εντολή, δημιουργούμε μια σύνθετη επίπεδη μη γραμμική επιφάνειαπεριοχή, σαν τομή δύο ή περισσοτέρων επιφανειών. . Η εντολή εκτελείται ως εξής: Από το πτυσσόμενο μενού modify επιλέγουμε solids editing και στην συνέχεια intersect, ή απλά πληκτρολογούμε intersect. Εμφανίζεται το εξής μήνυμα select objects: Επιλέγουμε το αντικείμενο ή τα αντικείμενα των οποίων η τομή θα δημιουργήσει την επιφάνεια και ολοκληρώνουμε με enter.*

# **Β. Στερεά Σώματα.**

*Οι εντολές αυτές βοηθούν στον σχεδιασμό στερεών σωμάτων στο χώρο.* 

**1)** *Εντολή δημιουργίας ορθογώνιου παραλληλεπιπέδου.-εντολή-box.*

- a) *Με αυτήν την εντολή, μπορούμε να σχεδιάσουμε ένα ορθογώνιο παραλληλεπίπεδο ή έναν κύβο. Η εντολή εκτελείτε ως εξής, από το πτυσσόμενο μενού draw επιλέγουμε solids και στην συνέχεια box ή απλά πληκτρολογούμε box.*
- b) *Εμφανίζετε το εξής μήνυμα:specify corner of box or [center] <0,0,0>,όπου καθορίζουμε μια από τις κορυφές της βάσης του ορθογώνιου παραλληλεπιπέδου, ή πληκτρολογούμε c και πατάμε enter για να δηλώσουμε ότι θέλουμε να καθορίσουμε το κέντρο βάρους του ορθογώνιου παραλληλεπιπέδου.*
- c) *Σε περίπτωση που δηλώσουμε μια από τις κορυφές της βάσης του ορθογώνιου παραλληλεπιπέδου, το επόμενο μήνυμα είναι το εξής: specify corner or [cube/length]: που σημαίνει καθορίστε κορυφή ή [κύβος/μήκος].Δίνουμε μια από επιλογές, οι οποίες είναι οι εξής: Καθορισμός σημείου: Αντιστοιχεί στην επιλογή specify corner.*
- d) *Το επόμενο μήνυμα είναι το εξής:specify height. Δηλαδή καθορίστε ύψος. Αφού καθορίσουμε το ύψος του ορθογώνιου παραλληλεπιπέδου, αυτό σχεδιάζεται και ολοκληρώνεται η εντολή.*

#### **2)** *Εντολή δημιουργίας σφαίρας-εντολή-sphere.*

#### *Βήματα εκτέλεσης της εντολής :*

- a) *Με αυτήν την εντολή, μπορούμε να σχεδιάσουμε σφαίρες. Η εντολή εκτελείτε ως εξής, από το πτυσσόμενο μενού draw επιλέγουμε solids και στην συνέχεια sphere ή απλά πληκτρολογούμε sphere.*
- b) *Εμφανίζετε το εξής μήνυμα:specify center of sphere <0,0,0>: Όπου και ορίζουμε το κέντρο της σφαίρας.*
- c) *Το επόμενο μήνυμα είναι specify radius of sphere or [diameter]: Όπου καθορίζουμε την ακτίνα της σφαίρας ή την διάμετρο της και πατάμε enter, οπότε σχεδιάζεται η σφαίρα και ολοκληρώνεται η εντολή.*
- **3)** *Εντολή δημιουργίας κυλίνδρου-εντολή-cylinder.*

- a) *Με αυτήν την εντολή, μπορούμε να σχεδιάσουμε κυλίνδρους. Η εντολή εκτελείτε ως εξής, από το πτυσσόμενο μενού draw επιλέγουμε solids και στην συνέχεια cylinder ή απλά πληκτρολογούμε cylinder.*
- b) *Εμφανίζετε το εξής μήνυμα:specify center point for base of cylinder or [elliptical] <0,0,0>: Όπου καθορίζουμε το κέντρο βάσης του κυλίνδρου, ή πληκτρολογούμε e και πατάμε enter, για να δηλώσουμε ότι θέλουμε να σχεδιάσουμε ελλειπτικό κύλινδρο.*
- c) *Σε περίπτωση που καθορίσουμε το κέντρο της βάσης του κώνου, το επόμενο μήνυμα είναι το εξής:specify radius for base of cone or [diameter]:Αφού καθορίσουμε την ακτίνα ή τη διάμετρο πατάμε enter .*

d) *Το επόμενο μήνυμα είναι το εξής: specify height of cone or [apex]: Αφού καθορίσουμε το ύψος ή την κορυφή του κώνου, πατάμε enter και ολοκληρώνουμε την εντολή.*

#### **4)** *Στερεά από εξώθηση-εξέλαση-εντολή-extrude.*

#### *Βήματα εκτέλεσης της εντολής:*

- a) *Με αυτήν την εντολή, μπορούμε να δημιουργήσουμε στερεά σώματα τα οποία προκύπτουν όταν δώσουμε ύψος προς την τρίτη διεύθυνση. Η εντολή εκτελείτε ως εξής: από το πτυσσόμενο μενού draw επιλέγουμε solids και στην συνέχεια extrude, ή απλά πληκτρολογούμε extrude.*
- b) *Με την εκτέλεση της εντολής εμφανίζετε το εξής μήνυμα: select objects: επιλέγουμε τα αντικείμενα τα οποία θα εξελαθούν και πατάμε enter.*
- c) *Ακολουθεί το εξής μήνυμα:specify height of extrusion or [path]: καθορίζουμε τον τρόπο που θα γίνει η εξώθηση είτε δίνοντας απευθείας ύψος, είτε επιλέγοντας οδηγό εξώθησης.*
- d) *Ακολουθεί το εξής μήνυμα:specify angle of taper for extrusion <0>: όπου καθορίζουμε τη γωνία απόκλισης των παράπλευρων επιφανειών του στερεού από την κατακόρυφη διεύθυνση, οπότε σχεδιάζεται το στερεό και ολοκληρώνεται η εντολή.*

#### **5)** *Σύνθετα στερεά σώματα-εντολές-subtract,union,intersect.*

a) *Τα περισσότερα στερεά σώματα μπορούν να αναλυθούν σε επιμέρους στερεά σώματα, τα οποία στην κατασκευή τους είναι απλά και δημιουργούνται με κάποια από τις εντολές που έχουμε είδη αναπτύξει σε αυτό το κεφάλαιο, όπως:subtract, union, intersect.* 

**6)** *Σύνθετα στερεά σώματα-εντολή-slice.*

- a) *Με αυτή την εντολή ¨κόβουμε¨ με ένα επίπεδο, ένα ή περισσότερα στερεά σε δύο μέρη. Η εντολή εκτελείτε ως εξής: από το πτυσσόμενο μενού modify επιλέγουμε solids editing και στην συνέχεια slice ή απλά πληκτρολογούμε slice.*
- b) *Εμφανίζεται το εξής μήνυμα: select objects: επιλέγουμε το στερεό ή τα στερεά που θέλουμε να τμηθούν, ολοκληρώνουμε με enter.*
- c) *Εμφανίζεται το εξής μήνυμα:specify first point on slicing plane by [object/zaxis/view/xy/yz/zx/3points] <3points>: που σημαίνει καθορίστε πρώτο σημείο του επιπέδου κατάτμησης με βάση[αντικείμενο/άξονα Ζ/θέση παρατήρησης/ΧΥ/ΥΖ/ΖΧ/3 σημεία] <3 σημεία>: οπότε ανάλογα με το τι θέλουμε, πληκτρολογούμε αντίστοιχα, ολοκληρώνουμε με enter.*
- d) *Για την επιλογή 3points. Τα επόμενα μηνύματα είναι specify first point on plane:, specify second point on plane: και specify third point on plane:, για καθορισμό τριών σημείων που ορίζουν το επίπεδο κατάτμησης του στερεού.*
- e) *Για την επιλογή object. Το επόμενο μήνυμα είναι select a circle, ellipse, arc, 2Dspline, or 2D-polyline:, για τον καθορισμό ενός αντικειμένου που ορίζει το επίπεδο κατάτμησης του στερεού. τα αντικείμενα που ορίζουν επίπεδο κατάτμησης* είναι οι κύκλοι, οι ελλείψεις, τα τόξα, οι 2Δ καμπύλες spline και τα 2Δ πολύνραμμα.
- f) *Για την επιλογή Zaxis. Τα επόμενα μηνύματα είναι specify a point on the section plane: και specify a point on the Zaxis (normal) of the plane:, για καθορισμό δύο σημείων, τα οποία σε συνδυασμό με τον άξονα Ζ ορίζουν το επίπεδο κατάτμησης του στερεού.*
- g) *Για την επιλογή view. Το επόμενο μήνυμα είναι specify a point on the current view plane <0,0,0>:, για καθορισμό ενός σημείου που ορίζει το επίπεδο κατάτμησης του στερεού παράλληλο με την άποψη που φαίνεται από το σημείο παρατήρησης του στερεού.*
- h) *Για την επιλογή xy. Το επόμενο μήνυμα είναι specify a point on the xy-plane <0,0,0>:,για τον καθορισμό ενός σημείου που ορίζει επίπεδο κατάτμησης του στερεού παράλληλο με το επίπεδο ΧΥ του τρέχοντος συστήματος συντεταγμένων.*
- i) *Για την επιλογή yz. Το επόμενο μήνυμα είναι specify a point on the yz-plane <0,0,0>:,για τον καθορισμό ενός σημείου που ορίζει επίπεδο κατάτμησης του στερεού παράλληλο με το επίπεδο YZ του τρέχοντος συστήματος συντεταγμένων.*
- j) *Για την επιλογή zx. Το επόμενο μήνυμα είναι specify a point on the zx-plane <0,0,0>:,για τον καθορισμό ενός σημείου που ορίζει επίπεδο κατάτμησης του στερεού παράλληλο με το επίπεδο ZX του τρέχοντος συστήματος συντεταγμένων. Με οποιαδήποτε εντολή και αν ορίσουμε το επίπεδο κατάτμησης, εμφανίζεται το επόμενο μήνυμα: specify a point on desired side of the plane or [keep both sides]: όπου με την επιλογή b και enter 'κόβονται' στα δυο τα στερεά, διατηρούνται και τα δυο μέρη τους στο σχέδιο και ολοκληρώνεται η εντολή. Με καθορισμό σημείου, διατηρείται μόνο το μέρος που καθορίσαμε και ολοκληρώνεται η εντολή.*
- **7)** *Σύνθετα στερεά σώματα-εντολή-section.*

- a) *Με αυτή την εντολή σχεδιάζουμε το περίγραμμα της τομής ενός ή περισσότερων στερεών με ένα επίπεδο. Η εντολή εκτελείτε ως εξής: από το πτυσσόμενο μενού modify επιλέγουμε solids editing και στην συνέχεια section ή απλά πληκτρολογούμε section.*
- b) *Εμφανίζεται το εξής μήνυμα: select objects: επιλέγουμε το στερεό ή τα στερεά που θέλουμε να τμηθούν με επίπεδο, ολοκληρώνουμε με enter.*
- c) *Εμφανίζεται το εξής μήνυμα:specify first point on section plane by [object/zaxis/view/xy/yz/zx/3points] <3points>: που σημαίνει καθορίστε πρώτο σημείο του επιπέδου τομής με βάση[αντικείμενο/άξονα Ζ/θέση παρατήρησης/ΧΥ/ΥΖ/ΖΧ/3 σημεία] <3 σημεία>: οπότε ανάλογα με το τι θέλουμε, πληκτρολογούμε αντίστοιχα, ολοκληρώνουμε με enter.*
- d) *Για την επιλογή 3points. Τα επόμενα μηνύματα είναι specify first point on plane:, specify second point on plane: και specify third point on plane:, για καθορισμό τριών σημείων που ορίζουν το επίπεδο τομής του στερεού.*
- e) *Για την επιλογή object. Το επόμενο μήνυμα είναι select an object, για τον καθορισμό ενός αντικειμένου που ορίζει το επίπεδο τομής.*
- f) *Για την επιλογή Zaxis. Τα επόμενα μηνύματα είναι specify a point on the section plane: και specify a point on the Zaxis (normal) of the plane:, για καθορισμό δύο σημείων, τα οποία σε συνδυασμό με τον άξονα Ζ ορίζουν το επίπεδο τομής.*
- g) *Για την επιλογή view. Το επόμενο μήνυμα είναι specify a point on the current view plane <0,0,0>:, για καθορισμό ενός σημείου που ορίζει το επίπεδο τομής παράλληλο με την άποψη που φαίνεται από το σημείο παρατήρησης του σχεδίου.*
- h) *Για την επιλογή xy. Το επόμενο μήνυμα είναι specify a point on the xyplane <0,0,0>:,για τον καθορισμό ενός σημείου που ορίζει επίπεδο τομής παράλληλο με το επίπεδο ΧΥ του τρέχοντος συστήματος συντεταγμένων.*
- i) *Για την επιλογή yz. Το επόμενο μήνυμα είναι specify a point on the yzplane <0,0,0>:,για τον καθορισμό ενός σημείου που ορίζει επίπεδο τομής παράλληλο με το επίπεδο YZ του τρέχοντος συστήματος συντεταγμένων.*
- j) *Για την επιλογή zx. Το επόμενο μήνυμα είναι specify a point on the zxplane <0,0,0>:,για τον καθορισμό ενός σημείου που ορίζει επίπεδο τομής παράλληλο με το επίπεδο ZX του τρέχοντος συστήματος συντεταγμένων. Με τον ορισμό του επιπέδου, σχεδιάζεται το περίγραμμα της τομής του στερεού ή των στερεών με το επίπεδο και ολοκληρώνεται η εντολή.*

# **Κεφάλαιο 3**

### **Επεξεργασία τρισδιάστατων αντικειμένων**

*Για να επεξεργαστούμε τρισδιάστατα αντικείμενα θα χρησιμοποιήσουμε στις περισσότερες περιπτώσεις, τις ίδιες εντολές που χρησιμοποιήσαμε για την διόρθωση και αναπαραγωγή των διδιάστατων αντικειμένων. Σε αυτό το κεφάλαιο θα αναφερθούμε στις κυριότερες εντολές επεξεργασίας , οι οποίες όμως στα τρισδιάστατα αντικείμενα εμφανίζουν διαφορές κατά την εκτέλεση τους, κι αυτές αναφέρονται αποκλειστικά στο χώρο.* 

**1)** *Η εντολή trim.*

#### *Βήματα εκτέλεσης της εντολής:*

- a) *Με αυτή την εντολή μπορούμε να αποκόψουμε τμήματα από αντικείμενα στο χώρο, χρησιμοποιώντας ως όρια αποκοπής αντικείμενα που είναι μη ομοεπίπεδα με τα πρώτα και είτε τα τέμνουν στην πραγματικότητα είτε τέμνουν τις προβολές τους σε κάποιο επίπεδο.*
- b) *Η εντολή εκτελείται ως εξής: από το πτυσσόμενο μενού modify επιλέγουμε trim ή απλά πληκτρολογούμε trim. Το επόμενο μήνυμα είναι: current setting: Projection=USC Edge=none που σημαίνει τρέχουσες ρυθμίσεις: Προβολή= στο USC, Τομή= Υπαρκτή. Select cutting edges… δηλαδή επιλέξτε όρια αποκοπής και select objects: επιλέξτε αντικείμενα. Αφού ολοκληρωθεί η επιλογή των αντικειμένων που θα αποτελέσουν τα όρια αποκοπής πατάμε enter.*
- c) *Εμφανίζεται το εξής μήνυμα: select objects to trim or shift-select to extend or [Fence/Crossing/Project/Edge/eRase/Undo] : που σημαίνει επιλέξτε αντικείμενο για αποκοπή ή με το shift για προέκταση ή [Γραμμή επιλογής/Επιλογή crossing/Προβολή/Τομή/Διαγραφή/ Αναίρεση]: Αφού κάνουμε την επιλογή μας ολοκληρώνουμε με enter.*
- **2)** *Η εντολή extend.*

#### *Βήματα εκτέλεσης της εντολής:*

a) *Με την εντολή αυτή μπορούμε να προεκτείνουμε αντικείμενα στο χώρο, χρησιμοποιώντας ως όρια προέκτασης μη ομοεπίπεδα αντικείμενα. Η προέκταση μπορεί να γίνει ως προς την προβολή των αντικειμένων σε κάποιο επίπεδο.*

- b) *Η εντολή εκτελείται ως εξής: από το πτυσσόμενο μενού modify επιλέγουμε extend ή απλά πληκτρολογούμε extend. Το επόμενο μήνυμα είναι: current setting: Projection=USC Edge=none που σημαίνει τρέχουσες ρυθμίσεις: Προβολή= στο USC, Τομή= Υπαρκτή. Select boundary edges… δηλαδή επιλέξτε όρια προέκτασης και select objects: επιλέξτε αντικείμενα. Αφού ολοκληρωθεί η επιλογή των αντικειμένων που θα αποτελέσουν τα όρια προέκτασης πατάμε enter.*
- c) *Εμφανίζεται το εξής μήνυμα: select objects to extend or shift-select to trim or [Fence/Crossing/Project/Edge/eRase/Undo] : που σημαίνει επιλέξτε αντικείμενο για προέκταση ή με το shift για αποκοπή ή [Γραμμή επιλογής/Επιλογή crossing/Προβολή/Τομή/Διαγραφή/ Αναίρεση]: Αφού κάνουμε την επιλογή μας ολοκληρώνουμε με enter.*
- **3)** *Στρογγύλεμα και πλαγιότμηση ακμών στερεού-εντολή-fillet.*

#### *Βήματα εκτέλεσης της εντολής:*

- a) *Με αυτή την εντολή, μπορούμε να εξομαλύνουμε ακμές στερεών και να δημιουργήσουμε κοίλες ή κυρτές επιφάνειες σε αυτά. Η εντολή εκτελείται ως εξής: από το πτυσσόμενο μενού modify επιλέγουμε fillet ή απλά πληκτρολογούμε fillet.Το επόμενο μήνυμα είναι: current setting: Mode = TRIM, Radius = 0.0000, που σημαίνει τρέχουσες ρυθμίσεις: Κατάσταση = Αποκοπής, Τρέχουσα ακτίνα τόξου συναρμογης=0.0000, και select first object or [Undo/Polyline/Radius/Trim/Multiple] : Αν επιλέξουμε μια ακμή στερεού, άσχετα με το αν έχουμε ήδη ορισμένη τιμή στη ακτίνα στρογγυλέματος ή όχι, εμφανίζεται το εξής μήνυμα: Enter fillet radius <current>:, πληκτρολογούμε την ακτίνα που θέλουμε και πατάμε enter.*
- b) *Ακολουθεί το εξής μήνυμα: select an edge or [chain/radius]: Εδώ μπορούμε είτε να επιλέξουμε κι άλλες ακμές είτε να πατήσουμε enter και να ολοκληρώσουμε την εντολή είτε να κάνουμε μια από τις επιλογές chain/radius.*
- **4)** *Στρογγύλεμα και πλαγιότμηση ακμών στερεού-εντολή-chamfer.*

- a) *Με αυτή την εντολή, μπορούμε να δημιουργήσουμε πλάγιες επίπεδες επιφάνειες (φάλτσες) μεταξύ δυο επιφανειών ενός στερεού. Η εντολή εκτελείται ως εξής: από το πτυσσόμενο μενού modify επιλέγουμε chamfer ή απλά πληκτρολογούμε chamfer.*
- b) *Με την εκτέλεση της εντολής εμφανίζεται το εξής μήνυμα: (trim mode) current chamfer dist1 = 0.0000 , dist2 = 0.0000 και select first line or*

*[undo/polyline/distance/angle/trim/mEthod/multiple]: οπότε και κάνουμε την επιλογή μας.* 

- c) *Ακολουθεί το επόμενο μήνυμα: base surface selection… δηλαδή επιλογή βασικής επιφάνειας και enter surface selection option [next/ok (current) ] <ok> : Είναι βασικό να προσδιορίσουμε μια βασική επιφάνεια, γιατί με βάση τη βασική επιφάνεια γίνεται ο προσδιορισμός των αποστάσεων πλαγιότμησης.*
- d) *Αφού καθορίσουμε τη βασική επιφάνεια, εμφανίζεται το επόμενο μήνυμα: specify base surface chamfer distance <τρέχουσα> : πληκτρολογούμε την απόσταση πλαγιότμησης που θέλουμε.*
- e) *Ακολουθεί το επόμενο μήνυμα: specify other surface chamfer distance <τρέχουσα>: πληκτρολογούμε την απόσταση πλαγιότμησης που θέλουμε στην άλλη επιφάνεια.*
- f) *Ακολουθεί το επόμενο μήνυμα: select an edge or [loop] : εδώ μπορούμε είτε να επιλέξουμε κι άλλες ακμές είτε να δηλώσουμε μια ακμή, η οποία ορίζει αλυσίδα ακμών, είτε να ολοκληρώσουμε την εντολή με enter.*

### **5)** *3Δ διατάξεις αντικειμένων-εντολή-3darray.*

- a) *Με την εντολή αυτή δημιουργούμε ορθογωνικές ή κυκλικές διατάξεις ενός ή περισσοτέρων αντικειμένων στο χώρο. Η εντολή εκτελείται ως εξής: από το πτυσσόμενο μενού modify επιλέγουμε 3D operation και στην συνέχεια 3D array ή απλά πληκτρολογούμε 3dD array.*
- b) *Ακολουθεί το επόμενο μήνυμα: select objects: επιλέγουμε μεμονωμένα ή ομαδικά τα αντικείμενα που θέλουμε και πατάμε enter.*
- c) *Ακολουθεί το επόμενο μήνυμα: enter the type of array [rectangular/polar] <r>: κάνουμε την επιλογή που θέλουμε, δηλαδή ορθογωνική ή κυκλική.*
- d) *Για την ορθογωνική διάταξη ακολουθεί το επόμενο μήνυμα: enter the number of rows (---) <1>: όπου καθορίζουμε το πλήθος των σειρών της διάταξης.*
- e) *Ακολουθεί το επόμενο μήνυμα: enter the number of columns (I I I ) <1>: όπου καθορίζουμε το πλήθος των στηλών της διάταξης.*
- f) *Ακολουθεί το επόμενο μήνυμα: enter the number of levels (. . . ) <1>: όπου καθορίζουμε το πλήθος των επιπέδων της διάταξης.*
- g) *Ακολουθεί το επόμενο μήνυμα: specify the distance between rows (---) : όπου καθορίζουμε την απόσταση μεταξύ των γραμμών της διάταξης.*
- h) *Ακολουθεί το επόμενο μήνυμα: specify the distance between columns (I I I ) όπου καθορίζουμε την απόσταση μεταξύ των στηλών της διάταξης.*
- i) *Ακολουθεί το επόμενο μήνυμα: specify the distance between levels (. . . ): όπου καθορίζουμε την απόσταση μεταξύ των επιπέδων της διάταξης, οπότε σχεδιάζονται τα αντικείμενα και ολοκληρώνεται η εντολή.*
- j) *Για την κυκλική διάταξη ακολουθεί το επόμενο μήνυμα: enter the number of items in the array: όπου καθορίζουμε το συνολικό πλήθος των στοιχείων της διάταξης (μαζί με τα αρχικά αντικείμενα). Το πλήθος πρέπει να είναι ένας θετικός ακέραιος αριθμός μεγαλύτερος από 1.*
- k) *Ακολουθεί το επόμενο μήνυμα: specify the angle to fill (+=ccw, -=cw) <360>: όπου και καθορίζουμε την επίκεντρη γωνία της κυκλικής διάταξης. Η φορά της γωνίας εξαρτάται από τον ορισμό του άξονα.*
- l) *Ακολουθεί το επόμενο μήνυμα: rotate arrayed objects? [Yes/No] <Y>: δηλαδή να περιστραφούν τα διατασσόμενα αντικείμενα. Αν δεν αποδεχθούμε την προτροπή σχεδιάζονται τα αντικείμενα και ολοκληρώνεται η εντολή. Αν αποδεχθούμε την προτροπή ακολουθεί το επόμενο μήνυμα: specify center point of array : όπου καθορίζουμε το πρώτο σημείο του άξονα της διάταξης.*
- m) *Ακολουθεί το επόμενο και τελευταίο μήνυμα: specify second point on axis of rotation: όπου καθορίζουμε το δεύτερο σημείο του άξονα της διάταξης, οπότε σχεδιάζονται τα αντικείμενα και ολοκληρώνεται η εντολή.*

#### **6)** *Συμμετρία ως προς επίπεδο-εντολή-mirror3d.*

- a) *Με την εντολή αυτή δημιουργούμε το συμμετρικό ενός ή περισσοτέρων αντικειμένων ως προς επίπεδο. Η εντολή εκτελείται ως εξής: από το πτυσσόμενο μενού modify επιλέγουμε 3D operation και στην συνέχεια mirror 3D, ή πληκτρολογούμε mirror3D.*
- b) *Ακολουθεί το επόμενο μήνυμα: select objects: επιλέγουμε μεμονωμένα ή ομαδικά τα αντικείμενα που θέλουμε και πατάμε enter.*
- c) *Ακολουθεί το επόμενο μήνυμα: specify first point of mirror plane (3 points) or [object/last/Zaxis/view/XY/YZ/ZX/3points] <3points>, Ορίζουμε το επίπεδο συμμετρίας με μια από τις εξής επιλογές.*
- d) *Για την επιλογή 3points. Τα επόμενα μηνύματα είναι specify first point on mirror plane:, specify second point on mirror plane: και specify third point on mirror plane:, για καθορισμό τριών σημείων που ορίζουν το επίπεδο συμμετρίας.*
- e) *Για την επιλογή object. Το επόμενο μήνυμα είναι select a circle, arc or 2Dpolyline segment:, για καθορισμό ενός αντικειμένου που ορίζει το επίπεδο συμμετρίας. Επίπεδο συμμετρίας ορίζουν μόνο τόξα, κύκλοι και πολύγραμμα 2Δ.*
- f) *Για την επιλογή last. Ως επίπεδο συμμετρίας, καθορίζεται αυτό που καθορίστηκε στην τελευταία εκτέλεση της ίδιας εντολής.*
- g) *Για την επιλογή Zaxis. Τα επόμενα μηνύματα είναι specify point on mirror plane: και specify point on Z-axis (normal) of mirror plane:, για καθορισμό δύο σημείων τα οποία με τον άξονα Ζ ορίζουν το επίπεδο συμμετρίας.*
- h) *Για την επιλογή view.Το επόμενο μήνυμα είναι specify point on view plane <0,0,0>:, για καθορισμό ενός σημείου που ορίζει το επίπεδο συμμετρίας παράλληλο με την τρέχουσα άποψη του σχεδίου.*
- i) *Για την επιλογή XY. Το επόμενο μήνυμα είναι specify point on XY plane <0,0,0>:, για καθορισμό ενός σημείου που ορίζει επίπεδο συμμετρίας παράλληλο με το επίπεδο ΧΥ του τρέχοντος συστήματος συντεταγμένων.*
- j) *Για την επιλογή YZ. Το επόμενο μήνυμα είναι specify point on YZ plane <0,0,0>:, για καθορισμό ενός σημείου που ορίζει επίπεδο συμμετρίας παράλληλο με το επίπεδο ΥΖ του τρέχοντος συστήματος συντεταγμένων.*
- k) *Για την επιλογή ZX. Το επόμενο μήνυμα είναι specify point on ZX plane <0,0,0>:, για καθορισμό ενός σημείου που ορίζει επίπεδο συμμετρίας παράλληλο με το επίπεδο ΖΧ του τρέχοντος συστήματος συντεταγμένων.*
- l) *Οποιαδήποτε επιλογή κι αν ορίσουμε το επίπεδο συμμετρίας, εμφανίζεται το επόμενο μήνυμα: delete source objects? [Yes/No] <N>: αν αποδεχθούμε την προτροπή τότε τα αρχικά αντικείμενα πού επιλέξαμε θα παραμείνουν και δε θα διαγραφούν, στην αντίθετη περίπτωση τα αρχικά αντικείμενα διαγράφονται*

#### **7)** *Περιστροφή αντικειμένων στο χώρο-εντολή-rotate3d.*

- a) *Με αυτή την εντολή μπορούμε να περιστρέψουμε ως προς άξονα ένα ή περισσότερα αντικείμενα. Η εντολή αυτή δέχεται προεπιλογή και ομαδική επιλογή αντικειμένων.*
- b) *Η εντολή εκτελείται ως εξής: από το πτυσσόμενο μενού modify επιλέγουμε 3D operation και στην συνέχεια rotate 3D, ή πληκτρολογούμε rotate 3D.*
- c) *Ακολουθεί το επόμενο μήνυμα: select objects: επιλέγουμε μεμονωμένα ή ομαδικά τα αντικείμενα που θέλουμε και πατάμε enter*
- d) *Ακολουθεί το επόμενο μήνυμα: specify first point on axis or define axis by [object/last/view/Xaxis/Yaxis/Zaxis/2points] <2points>, Ορίζουμε τον άξονα περιστροφής με μια από τις εξής επιλογές.*
- e) *Για την επιλογή 2points. Τα επόμενα μηνύματα είναι specify first point on axis:, και specify second point on axis: , για καθορισμό δυο σημείων που ορίζουν τον άξονα περιστροφής.*
- f) *Για την επιλογή object. Το επόμενο μήνυμα είναι select a line,circle, arc or 2Dpolyline segment:, για καθορισμό ενός αντικειμένου που ορίζει τον άξονα περιστροφής. Άξονα περιστροφής ορίζουν μόνον ευθύγραμμα τμήματα, τόξα, κύκλοι και διδιάστατα πολύγραμμα.*
- g) *Για την επιλογή last. Ως άξονας περιστροφής, καθορίζεται αυτός που καθορίστηκε στην τελευταία εκτέλεση της ίδιας εντολής.*
- h) *Για την επιλογή view.Το επόμενο μήνυμα είναι specify a point on the view direction axis <0,0,0>:, για καθορισμό ενός σημείου που ορίζει τον άξονα περιστροφής παράλληλο με την τρέχουσα κατεύθυνση παρατήρησης.*
- i) *Για την επιλογή Xaxis.Το επόμενο μήνυμα είναι specify a point on the X axis <0 ,0 ,0>: για καθορισμό ενός σημείου που ορίζει τον άξονα περιστροφής παράλληλο με τον άξονα X του τρέχοντος συστήματος συντεταγμένων.*
- j) *Για την επιλογή Yaxis.Το επόμενο μήνυμα είναι specify a point on the Y axis <0 ,0 ,0>: για καθορισμό ενός σημείου που ορίζει τον άξονα περιστροφής παράλληλο με τον άξονα Y του τρέχοντος συστήματος συντεταγμένων.*
- k) *Για την επιλογή Zaxis.Το επόμενο μήνυμα είναι specify a point on the Z axis <0 ,0 ,0>: για καθορισμό ενός σημείου που ορίζει τον άξονα περιστροφής παράλληλο με τον άξονα Z του τρέχοντος συστήματος συντεταγμένων.*
- l) *Με οποιαδήποτε επιλογή και αν ορίσουμε άξονα περιστροφής, εμφανίζεται το επόμενο μήνυμα: specify rotation angle or [Reference] : αν πληκτρολογήσουμε τη γωνία περιστροφής και πατήσουμε enter περιστρέφονται τα αντικείμενα που έχουμε επιλέξει και ολοκληρώνεται η εντολή.*
- m) *Αν όμως πληκτρολογήσουμε reference, τότε καθορίζουμε την γωνία περιστροφής σε σχέση με κάποια γωνία αναφοράς. Το επόμενο μήνυμα είναι specify the reference angle <0>: καθορίζουμε την νέα γωνία αναφοράς και πατάμε enter.*
- n) *Το επόμενο μήνυμα είναι specify the new angle: καθορίζουμε την νέα γωνία, οπότε περιστρέφεται το αντικείμενο και ολοκληρώνεται η εντολή.*

# **Κεφάλαιο 4**

# **Διαστασιολόγηση**

*Σε αυτό το κεφάλαιο θα αναφερθούμε στις εντολές που αφορούν την τοποθέτηση, τη ρύθμιση και την διόρθωση των διαστάσεων.* 

# **Α. Είδη, Βασικά στοιχεία και Ρυθμίσεις Διαστασιολόγησης**

- **1)** *Στο AutoCAD υπάρχουν τα εξής βασικά είδη διαστάσεων: οι διαστάσεις που αναφέρονται σε ευθύγραμμα τμήματα (οριζόντια, κατακόρυφη και στοιχημένη διάσταση), σε τόξα και κύκλους (διαμέτρου και ακτίνας), και σε γωνίες (διαστασιολόγηση γωνιών ).*
- **2)** *Τα βασικά στοιχεία των διαστάσεων είναι: οι οριακές γραμμές ή γραμμές προέκτασης, οι κύριες γραμμές διάστασης, τα σύμβολα διαστασιολόγησης, οι αξονικές γραμμές, η σήμανση κέντρου, η γραμμή οδηγός και το κείμενο διάστασης. Επίσης κάθε διάσταση είναι ένα ενιαίο αντικείμενο αποτελούμενο από τα παραπάνω στοιχεία.*
- **3)** *Στο AutoCAD μπορούμε να ρυθμίσουμε όλες τις παραμέτρους των διαστάσεων, ώστε να τις προσαρμόσουμε στις ανάγκες μας. Αυτό γίνεται με την εντολή dimstyle. Η εντολή εκτελείται ως εξής: από το πτυσσόμενο μενού format και στην συνέχεια dimension style.*
- **4)** *Η ρύθμιση των ιδιοτήτων των στυλ διαστασιολόγησης γίνεται με την δημιουργία (new. . .), την τροποποίηση (modify. . .) ή την υπέρβαση (override. . .) των στυλ διαστασιολόγησης, από το αρχικό πλαίσιο διαλόγου της εντολής. Το νέο πλαίσιο διαλόγου περιέχει καρτέλες, όπου σε κάθε καρτέλα περιλαμβάνονται όλα τα συγγενή στοιχεία, που σχετίζονται με τον τίτλο της.*
- **5)** *Καρτέλα Lines (***Γραμμές)**, οι επιλογές αυτής της καρτέλας είναι οι εξής

*Ενότητα Dimension Line (Κύρια γραμμή διάστασης):*

- **·** *Color (αναφέρεται στο χρώμα)*
- **·** *Linetype (αναφέρεται στο τύπο γραμμής)*
- **·** *Lineweight (αναφέρεται στο πάχος γραμμής)*
- **·** *Extend beyond ticks (αναφέρεται στην απόσταση που θα προεξέχουν οι κύριες γραμμές διαστασιολόγησης από τις οριακές).*
- **·** *Base spacing (αναφέρεται στην απόσταση που θα έχουν οι κύριες γραμμές μεταξύ τους).*
- **·** *Suppress (αναφέρεται στο ποια από τις κύριες γραμμές θα παραμένει κρυφή).*

 *Ενότητα Extension Line (Οριακή γραμμή ή γραμμή προέκτασης):* 

- **·** *Color (αναφέρεται στο χρώμα).*
- **·** *Linetype ext line 1 (αναφέρεται στο τύπο γραμμής της πρώτης οριακής γραμμής διάστασης).*
- **·** *Linetype ext line 2 (αναφέρεται στο τύπο γραμμής της δεύτερης οριακής γραμμής διάστασης).*
- **·** *Lineweight (αναφέρεται στο πάχος γραμμής).*
- **·** *Extend beyond dim lines (αναφέρεται στην απόσταση που θα προεξέχουν οι οριακές γραμμές πάνω από τις κύριες γραμμές διάστασης).*
- **·** *Offset from origin (αναφέρεται στην απόσταση που θα έχουν οι οριακές γραμμές από το αντικείμενο που διαστασιολογούμε).*
- **·** *Fixed length extension lines (με ενεργοποιημένη αυτή την εντολή οι οριακές γραμμές έχουν σταθερό μήκος).*
- **·** *Length (αναφέρεται στο μήκος των οριακών γραμμών).*
- **·** *Suppress (αναφέρεται στο ποια από τις κύριες γραμμές θα παραμένει κρυφή).*
- **6)** *Καρτέλα Symbols and Arrows (Σύμβολα και βέλη διαστασιολόγησης)* οι επιλογές αυτής της καρτέλας είναι οι εξής:

*Ενότητα Arrowheads (Σύμβολα διαστασιολόγησης):* 

- **·** *First (αναφέρεται στη μορφή του πρώτου συμβόλου διαστασιολόγησης)*
- **·** *Second (αναφέρεται στη μορφή του δευτέρου συμβόλου διαστασιολόγησης)*
- **·** *Leader (αναφέρεται στη μορφή του συμβόλου διάστασης)*
- **·** *Arrow size (αναφέρεται στο μέγεθος των συμβόλων διαστασιολόγησης)*

*Ενότητα Center marks (Σήμανση κέντρου κύκλου η τόξου):* 

- **·** *Type (αναφέρεται στο τύπο που θα σημαίνετε το κέντρο κύκλου η τόξου)*
- **·** *Size (αναφέρεται στο μέγεθος του μικρού σταυρού ή των ευθύγραμμων τμημάτων που επισημαίνουν το κέντρο του κύκλου)*

*Ενότητα Arc length symbol (Σύμβολο μήκους τόξου):*

- **·** *Preceding dimension text (ορίζει ότι το σύμβολο που δείχνει διαστασιολόγηση μήκους τόξου θα τοποθετηθεί μπροστά από το κείμενο του μήκους του τόξου)*
- **·** *Above dimension text (ορίζει ότι το σύμβολο που δείχνει διαστασιολόγηση μήκους τόξου θα τοποθετηθεί πάνω από το κείμενο του μήκους του τόξου)*
- **·** *None (ορίζει να μην τοποθετηθεί σύμβολο που να δείχνει διαστασιολόγηση μήκους τόξου)*
- **·** *Jog angle (ορίζει τη γωνία που θα έχει το σπάσιμο που δείχνει διαστασιολόγηση μήκους τόξου)*

**7)** *Καρτέλα Text (Κείμενο),* οι επιλογές αυτής της καρτέλας είναι οι εξής:

### *Ενότητα Text appearance (Μορφή κειμένου):*

- **·** *Text style (καθορίζει το στυλ κειμένου)*
- **·** *Text color (καθορίζει το χρώμα κειμένου)*
- **·** *Fill color (καθορίζει το χρώμα του φόντου του κειμένου)*
- **·** *Text height (καθορίζει το ύψος του κειμένου)*
- **·** *Fraction height scale (καθορίζει το λόγο της κλασματικής διάστασης σε σχέση με το ύψος του κειμένου)*
- **·** *Draw frame around text (σχεδιάζει γύρω από το κείμενο ένα πλαίσιο)*

### *Ενότητα Text placement (Τοποθέτηση κειμένου):*

- **·** *Vertical (καθορίζει την κατακόρυφη τοποθέτηση του κειμένου των διαστάσεων)*
- **·** *Horizontal (καθορίζει την οριζόντια τοποθέτηση του κειμένου των διαστάσεων)*
- **·** *Offset from dim line (καθορίζει το κενό μεταξύ του κειμένου διάστασης και της κύριας γραμμής της διάστασης)*

#### *Ενότητα Text alignment (Ευθυγράμμιση κειμένου):*

- *Horizontal (τοποθετεί το κείμενο διάστασης πάντα σε οριζόντια θέση)*
- *Aligned with dimension line (τοποθετεί το κείμενο διάστασης πάντα παράλληλα με την κύρια γραμμή της διάστασης)*
- *ISO standard (τοποθετεί το κείμενο διάστασης πάντα με βάση το iso)*
- **8)** *Καρτέλα Fit (Προσαρμογή),* οι επιλογές αυτής της καρτέλας είναι οι εξής:

 *Ενότητα Fit options (Επιλογές προσαρμογής):* 

- **·** *Either the text or the arrows, whichever fits best (τοποθετεί είτε το κείμενο είτε τα βέλη της διάστασης μέσα στις οριακές γραμμές, ανάλογα με το ποιο προσαρμόζεται καλύτερα)*
- **·** *Arrows (τοποθετεί τα βέλη της διάστασης οπωσδήποτε έξω από τις οριακές γραμμές)*
- **·** *Text (τοποθετεί το κείμενο της διάστασης οπωσδήποτε έξω από τις οριακές γραμμές)*
- **·** *Both text and arrows (τοποθετεί και το κείμενο και τα βέλη της διάστασης έξω από τις οριακές γραμμές)*
- **·** *Always keep text between ext lines(τοποθετεί πάντοτε το κείμενο της διάστασης μέσα στις οριακές γραμμές)*
- **·** *Suppress arrows if they don't fit inside the extension lines (όταν τα βέλη δεν είναι τοποθετημένα μέσα στις οριακές γραμμές αποκρύπτονται)*

### *Ενότητα Text placement (Τοποθέτηση κειμένου):*

- **·** *Beside the dimension line (τοποθετεί πάντοτε το κείμενο έξω από τις οριακές γραμμές και δίπλα στην κύρια γραμμή διάστασης)*
- **·** *Over the dimension line, with a leader (τοποθετεί το κείμενο πάνω από την κύρια γραμμή διάστασης, συνδέοντας την κύρια γραμμή διάστασης με το κείμενο με έναν οδηγό)*
**·** *Over the dimension line, without a leader (τοποθετεί το κείμενο πάνω από την κύρια γραμμή διάστασης, χωρίς να συνδέσει την κύρια γραμμή διάστασης με το κείμενο με έναν οδηγό)*

## *Ενότητα Scale for dimension features (Κλίμακα για χαρακτηριστικά*

- *διαστασιολόγησης):*  **·** *Use overall scale of (καθορίζει ένα γενικό συντελεστή κλίμακας, με τον οποίο πολλαπλασιάζονται όλα τα μεγέθη και οι αποστάσεις)*
- **·** *Scale dimensions to layout (paperspace) (εφαρμόζει έναν γενικό συντελεστή κλίμακας στις διατάξεις της εκτύπωσης)*

## *Ενότητα Fine tuning (Εξαιρετική ρύθμιση):*

- **·** *Place text manually when dimensioning (με ενεργοποιημένη την εντολή αυτή το κείμενο διάστασης τοποθετείται στο σημείο που θα επιλέξουμε)*
- **·** *Always draw dim line between ext lines (με ενεργοποιημένη την εντολή αυτή σχεδιάζεται υποχρεωτικά και η εσωτερική κύρια γραμμή διάστασης)*
- **9)** *Καρτέλα Primary units (Κύριες μονάδες),* οι επιλογές αυτής της καρτέλας είναι οι εξής:

## *Ενότητα Linear dimensions (Γραμμικές διαστάσεις):*

- **·** *Unit format (ρυθμίζει τη μορφή των μονάδων που θα χρησιμοποιηθούν κατά την διαστασιολόγηση)*
- **·** *Precision (ρυθμίζει το πλήθος των δεκαδικών ψηφίων που θα έχει το κείμενο της διάστασης)*
- **·** *Fraction format (αναπτύσσει κατάλογο επιλογών με τις διαθέσιμες μορφές κλασμάτων)*
- **·** *Decimal separator (καθορίζει την μορφή της υποδιαστολής)*
- **·** *Round off (εμφανίζει στρογγυλοποιημένες τις διαστάσεις στις πλησιέστερες 'ολόκληρες*' τιμές)
- **·** *Prefix (καθορίζει το πρόθεμα του κειμένου της διάστασης)*
- **·** *Suffix (καθορίζει το επίθεμα του κειμένου της διάστασης)*

## *Ενότητα Measurement scale (Κλίμακα μέτρησης):*

- **·** *Scale factor (είναι ο καθολικός συντελεστής συσχετισμού που χρησιμοποιεί το πρόγραμμα για να προτείνει τη σωστή γραμμική διάσταση)*
- **·** *Apply to layout dimensions only (ο συντελεστής κλίμακας μετρήσεων εφαρμόζεται μόνο στις διατάξεις εκτύπωσης)*

## *Ενότητα Zero suppression (Απόκρυψη μηδενός):*

- **·** *Leading (εμφανίζει ή αγνοεί το 0 πριν από την υποδιαστολή)*
- **·** *Trailing (εμφανίζει ή αγνοεί το 0 στο τέλος δεκαδικού αριθμού)*
- **·** *0 feet (εμφανίζει ή αγνοεί το 0 αν αυτό αναφέρεται σε πόδια)*
- **·** *0 inches (εμφανίζει ή αγνοεί το 0 αν αυτό αναφέρεται σε ίντσες)*

*Ενότητα Angular dimensions (Γωνιακές διαστάσεις):* 

- **·** *Unit format (ρυθμίζει τη μορφή των μονάδων που θα χρησιμοποιηθούν κατά την διαστασιολόγηση)*
- **·** *Precision (ρυθμίζει το πλήθος των δεκαδικών ψηφίων που θα έχει το κείμενο της διάστασης)*
- **10)** *Καρτέλα Alternate units (Μονάδες μετατροπής),* οι επιλογές αυτής της καρτέλας είναι οι εξής:

## *Ενότητα Alternate units (Μονάδες μετατροπής):*

- **·** *Unit format (ρυθμίζει τη μορφή των μονάδων που θα χρησιμοποιηθούν κατά την διαστασιολόγηση)*
- **·** *Precision (ρυθμίζει το πλήθος των δεκαδικών ψηφίων που θα έχει το κείμενο των μονάδων μέτρησης)*
- **·** *Multiplier for alt units (αυξομειώνουμε την τιμή του συντελεστή μετατροπής)*
- **·** *Round distance to (οι μονάδες μετατροπής εμφανίζονται στρογγυλοποιημένες στις πλησιέστερες 'ολόκληρες*' τιμές)
- **·** *Prefix (καθορίζει το πρόθεμα του κειμένου των μονάδων μετατροπής)*
- **·** *Suffix (καθορίζει το επίθεμα του κειμένου των μονάδων μετατροπής)*

## *Ενότητα Placement (Τοποθέτηση):*

- **·** *After primary units (οι μονάδες μετατροπής τοποθετούνται αμέσως μετά την κύρια διάσταση)*
- **·** *Below primary units (οι μονάδες μετατροπής τοποθετούνται κάτω από την κύρια διάσταση)*
- **11)** *Καρτέλα Tolerances (Ανοχές)*

## *Ενότητα Tolerances format (Μορφή ανοχων):*

- **·** *Method (ρυθμίζει τη μέθοδο εμφάνισης των ανοχών, που θα χρησιμοποιηθούν κατά την διαστασιολόγηση)*
- **·** *Precision (ρυθμίζει το πλήθος των δεκαδικών ψηφίων που θα έχει το κείμενο ανοχών)*
- **·** *Upper value (καθορίζει τη μέγιστη τιμή της επιτρεπτής ανοχής)*
- **·** *Lower value (καθορίζει την ελάχιστη τιμή της επιτρεπτής ανοχής)*
- **·** *Scaling for height (καθορίζει το ύψος του κειμένου των ανοχών)*
- **·** *Vertical position (ρυθμίζει την κατακόρυφη στοίχιση των κειμένων των ανοχών)*

# **Β. Εντολές Διαστασιολόγησης**

### **1)** *Γραμμικές διαστάσεις-εντολή-dimlinear.*

### *Βήματα εκτέλεσης της εντολής:*

- a) *Με την εντολή αυτή διαστασιολογούμε οριζόντια ή κατακόρυφα ευθύγραμμα τμήματα. Η εντολή εκτελείται ως εξής: από το πτυσσόμενο μενού dimension επιλέγουμε linear ή απλά πληκτρολογούμε dimlinear.*
- b) *Το επόμενο μήνυμα είναι: specify first extension line origin or <select object>: καθορίζουμε το πρώτο σημείο της απόστασης ή του αντικειμένου, από το οποίο θα ξεκινήσει η πρώτη οριακή γραμμή.*
- c) *Το επόμενο μήνυμα είναι: specify second extension line origin: καθορίζουμε το δεύτερο σημείο της απόστασης ή του αντικειμένου, από το οποίο θα ξεκινήσει η δεύτερη οριακή γραμμή.*
- d) *Το επόμενο μήνυμα είναι: specify dimension line location or [mtext/text/angle/horizontal/vertical/rotated] : καθορίζουμε το σημείο στο οποίο θέλουμε να τοποθετηθεί η κύρια γραμμή διάστασης, οπότε σχεδιάζεται η διάσταση σύμφωνα με το τρέχον στυλ διαστασιολόγησης και ολοκληρώνεται η εντολή.*
- e) *ΠΑΡΑΤΗΡΗΣΗ: Αν το σημείο που θα καθορίσουμε έχει μεγαλύτερο Δx από Δy, σχεδιάζεται η κατακόρυφη διάσταση. Σε αντίθετη περίπτωση σχεδιάζεται η οριζόντια, εκτός αν οριστεί διαφορετικά από τις επιλογές της εντολής. Με την ολοκλήρωση της εντολής, εμφανίζεται πληροφοριακό μήνυμα για το μήκος της διατασιολογούμενης απόστασης, που μετρήθηκε από το AutoCAD και είναι το εξής: dimension text = (μήκος που μετρήθηκε)*
- **2)** *Διαστάσεις στοιχημένες με αντικείμενα-εντολή-dimaligned.*

### *Βήματα εκτέλεσης της εντολής:*

- a) *Με την εντολή αυτή διαστασιολογούμε ευθύγραμμα τμήματα ή αποστάσεις σε ευθεία γραμμή και η διάσταση τοποθετείται παράλληλα με την απόσταση ή το αντικείμενο που διαστασιολογούμε.*
- b) *Η εντολή εκτελείται ως εξής: από το πτυσσόμενο μενού dimension επιλέγουμε aligned ή απλά πληκτρολογούμε dimaligned.*
- c) *Το επόμενο μήνυμα είναι: specify first extension line origin or <select object>: καθορίζουμε το πρώτο σημείο της απόστασης ή του αντικειμένου, από το οποίο θα ξεκινήσει η πρώτη οριακή γραμμή.*
- d) *Το επόμενο μήνυμα είναι: specify second extension line origin: καθορίζουμε το δεύτερο σημείο της απόστασης ή του αντικειμένου, από το οποίο θα ξεκινήσει η δεύτερη οριακή γραμμή.*
- e) *Το επόμενο μήνυμα είναι: specify dimension line location or [mtext/text/angle] : καθορίζουμε το σημείο στο οποίο θέλουμε να τοποθετηθεί η κύρια γραμμή διάστασης, οπότε σχεδιάζεται η διάσταση σύμφωνα με το τρέχον στυλ διαστασιολόγησης και ολοκληρώνεται η εντολή.*

### **3)** *Γωνιακές διαστάσεις-εντολή-dimangular.*

## *Βήματα εκτέλεσης της εντολής:*

- a) *Με την εντολή αυτή διαστασιολογούμε γωνίες που μπορεί να ορίζονται από τρία σημεία, από δύο ευθείες, από τόξο ή πάνω σε κύκλο σαν επίκεντρες.*
- b) *Η εντολή εκτελείται ως εξής: από το πτυσσόμενο μενού dimension επιλέγουμε angular ή απλά πληκτρολογούμε dimangular.*
- c) *Ακολουθεί το μήνυμα: select arc, circle, line, or <specify vertex>: στο σημείο αυτό μπορούμε να διαστασιολογούμε τη γωνία που σχηματίζεται από τρία σημεία ή από δύο ευθύγραμμα τμήματα ή την επίκεντρη γωνία σχεδιασμένου τόξου ή τόξου πάνω σε κύκλο.*
- d) *Διαστασιολόγηση γωνίας από τρία σημεία: στην αρχική προτροπή πατάμε απλώς enter, οπότε το επόμενο μήνυμα είναι: specify angle vertex: καθορίζουμε την κορυφή της γωνίας. Το επόμενο μήνυμα είναι: specify first angle endpoint: καθορίζουμε ένα σημείο στην πρώτη πλευρά της γωνίας.*
- e) *Το επόμενο μήνυμα είναι: specify second angle endpoint: καθορίζουμε ένα σημείο στην δεύτερη πλευρά της γωνίας. Το επόμενο μήνυμα είναι: specify dimension arc line location or [mtext/text/angle] : καθορίζουμε το σημείο που θέλουμε να τοποθετηθεί η κύρια γραμμή διάστασης, οπότε σχεδιάζεται η διάσταση σύμφωνα με το τρέχον στυλ διαστασιολόγησης και ολοκληρώνεται η εντολή.*
- f) *Διαστασιολόγηση γωνίας από τις πλευρές της: στην αρχική προτροπή επιλέγουμε ένα ευθύγραμμο τμήμα, οπότε το επόμενο μήνυμα είναι: select second line: επιλέγουμε τη δεύτερη πλευρά της γωνίας. Το επόμενο μήνυμα είναι: specify dimension arc line location or [mtext/text/angle] : καθορίζουμε το σημείο που θέλουμε να τοποθετηθεί η κύρια γραμμή διάστασης, οπότε σχεδιάζεται η διάσταση σύμφωνα με το τρέχον στυλ διαστασιολόγησης και ολοκληρώνεται η εντολή.*
- g) *Διαστασιολόγηση επίκεντρης γωνίας τόξου: στην αρχική προτροπή επιλέγουμε ένα τόξο. Το επόμενο μήνυμα είναι: specify dimension arc line location or [mtext/text/angle] : καθορίζουμε το σημείο που θέλουμε να τοποθετηθεί η κύρια γραμμή διάστασης, οπότε σχεδιάζεται η διάσταση σύμφωνα με το τρέχον στυλ διαστασιολόγησης και ολοκληρώνεται η εντολή.*
- h) *Διαστασιολόγηση επίκεντρης γωνίας τόξου πάνω σε κύκλο: στην αρχική προτροπή επιλέγουμε ένα σημείο του κύκλου, το AutoCAD θεωρεί ότι το σημείο αυτό είναι η αρχή της επίκεντρης γωνίας που θέλουμε να διαστασιολογήσουμε, οπότε το επόμενο μήνυμα είναι: select second angle endpoint: καθορίζουμε ένα σημείο που ορίζει το τέλος επίκεντρης γωνίας.*
- i) *Το επόμενο μήνυμα είναι: specify dimension arc line location or [mtext/text/angle] : καθορίζουμε το σημείο που θέλουμε να τοποθετηθεί η κύρια γραμμή διάστασης, οπότε σχεδιάζεται η διάσταση σύμφωνα με το τρέχον στυλ διαστασιολόγησης και ολοκληρώνεται η εντολή.*
- **4)** *Διαστασιολόγηση ακτίνας τόξου ή κύκλου-εντολή-dimradius.*

### *Βήματα εκτέλεσης της εντολής:*

- a) *Με την εντολή αυτή διαστασιολογούμε τόξα και κύκλους ορίζοντας την ακτήνα τους. Η εντολή εκτελείται ως εξής: από το πτυσσόμενο μενού dimension επιλέγουμε radius ή απλά πληκτρολογούμε dimradius.*
- b) *Ακολουθεί το μήνυμα: select arc or circle: επιλέγουμε το τόξο ή το κύκλο, του οποίου θέλουμε να διαστασιολογήσουμε την ακτίνα. Το επόμενο μήνυμα είναι: specify dimension line location or [mtext/text/angle] : καθορίζουμε το σημείο που θέλουμε να τοποθετηθεί η κύρια γραμμή διάστασης, οπότε σχεδιάζεται η διάσταση της ακτίνας σύμφωνα με το τρέχον στυλ διαστασιολόγησης και ολοκληρώνεται η εντολή.*
- c) *ΠΑΡΑΤΗΡΗΣΗ: Με την επιλογή text, καθορίζουμε κείμενο διάστασης διαφορετικό από αυτό που έχει μετρηθεί. Με την επιλογή mtext αλλάζουμε το κείμενο της διάστασης με την χρήση του πλαισίου διαλόγου της εντολής. Τέλος με την επιλογή angle καθορίζεται κλίση του κειμένου διάστασης διαφορετική από αυτή που έχει καθοριστεί στο στυλ διαστασιολόγησης.*
- **5)** *Διαστασιολόγηση μήκους τόξου-εντολή-dimarc.*

## *Βήματα εκτέλεσης της εντολής:*

a) *Με την εντολή αυτή διαστασιολογούμε το μήκος του τόξου. Η εντολή εκτελείται ως εξής: από το πτυσσόμενο μενού dimension επιλέγουμε diameter ή απλά πληκτρολογούμε dimarc.*

- b) *Ακολουθεί το μήνυμα: select arc or polyline arc segment: επιλέγουμε το τόξο του οποίου θέλουμε να διαστασιολογήσουμε το μήκος. Το επόμενο μήνυμα είναι: specify arc length dimension location or [mtext/text/angle/partial] : καθορίζουμε το σημείο που θέλουμε να τοποθετηθεί η κύρια γραμμή διάστασης μήκους τόξου, οπότε σχεδιάζεται η διάσταση του μήκους του τόξου σύμφωνα με το τρέχον στυλ διαστασιολόγησης και ολοκληρώνεται η εντολή.*
- c) *ΠΑΡΑΤΗΡΗΣΗ: Με την επιλογή text, καθορίζουμε κείμενο διάστασης διαφορετικό από αυτό που έχει μετρηθεί. Με την επιλογή mtext αλλάζουμε το κείμενο της διάστασης με την χρήση του πλαισίου διαλόγου της εντολής. Με την επιλογή angle καθορίζεται κλίση του κειμένου διάστασης διαφορετική από αυτή που έχει καθοριστεί στο στυλ διαστασιολόγησης. Τέλος με την επιλογή partial διαστασιολογείται μήκος σε τμήμα τόξου που έχουμε επιλέξει.*

### **6)** *Διαστασιολόγηση διαμέτρου τόξου ή κύκλου-εντολή-dimdiameter.*

### *Βήματα εκτέλεσης της εντολής:*

- a) *Με την εντολή αυτή διαστασιολογούμε τόξα και κύκλους ορίζοντας τη διάμετρο τους. Η εντολή εκτελείται ως εξής: από το πτυσσόμενο μενού dimension επιλέγουμε diameter ή απλά πληκτρολογούμε dimdiameter.*
- b) *Ακολουθεί το μήνυμα: select arc or circle: επιλέγουμε το τόξο ή το κύκλο, του οποίου θέλουμε να διαστασιολογήσουμε τη διάμετρο. Το επόμενο μήνυμα είναι: specify dimension line location or [mtext/text/angle] : καθορίζουμε το σημείο που θέλουμε να τοποθετηθεί η κύρια γραμμή διάστασης, οπότε σχεδιάζεται η διάσταση της διαμέτρου σύμφωνα με το τρέχον στυλ διαστασιολόγησης και ολοκληρώνεται η εντολή.*
- c) *ΠΑΡΑΤΗΡΗΣΗ: Με την επιλογή text, καθορίζουμε κείμενο διάστασης διαφορετικό από αυτό που έχει μετρηθεί. Με την επιλογή mtext αλλάζουμε το κείμενο της διάστασης με την χρήση του πλαισίου διαλόγου της εντολής. Τέλος με την επιλογή angle καθορίζεται κλίση του κειμένου διάστασης διαφορετική από αυτή που έχει καθοριστεί στο στυλ διαστασιολόγησης.*

## **7)** *Συνεχόμενη διαστασιολόγηση-εντολή-dimcontinue.*

## *Βήματα εκτέλεσης της εντολής:*

a) *Με την εντολή αυτή μπορούμε να δημιουργήσουμε συνεχόμενη διαστασιολόγηση σε γραμμικές, στοιχημένες, γωνιακές και διαστάσεις αναφοράς. Στον τύπο αυτό της διαστασιολόγησης, το τέλος της μίας διάστασης είναι η αρχή για την επόμενη. Η εντολή εκτελείται ως εξής: από το πτυσσόμενο μενού dimension επιλέγουμε continue ή απλά πληκτρολογούμε dimcontinue.*

- b) *Το μήνυμα της εντολής εξαρτάται από το είδος της πιο πρόσφατα σχεδιασμένης διάστασης. Αν η τελευταία διάσταση που σχεδιάσαμε είναι γραμμική, στοιχημένη ή γωνιακή, το αρχικό προτρεπτικό μήνυμα είναι το εξής: specify a second extension line origin or [undo/select] <select>: Αν θέλουμε να συνεχίσουμε τη διαστασιολόγηση από το τελευταίο σημείο, καθορίζουμε το σημείο από το οποίο θα ξεκινήσει η δεύτερη οριακή γραμμή της αμέσως επόμενης γραμμικής διάστασης, οπότε σχεδιάζεται η διάσταση και ξαναεμφανίζεται το ίδιο μήνυμα.*
- c) *Αν στο σημείο αυτό πατήσουμε enter, εμφανίζεται το μήνυμα: select continued dimension: Επιλέγουμε άλλη διάσταση, με την οποία θέλουμε να συνεχίσουμε τη διαστασιολόγηση, που μπορεί να είναι είτε γωνιακή είτε στοιχημένη είτε αναφοράς. Το μήνυμα που εμφανίζεται είναι ανάλογα με το τύπο της διάστασης που επιλέξαμε και μας προτρέπει να συνεχίσουμε τη διαστασιολόγηση. Μετά από τη σχεδίαση κάθε διάστασης, επαναλαμβάνεται το αρχικό μήνυμα μέχρι να ολοκληρωθεί η εντολή.*
- d) *Αν η τελευταία διάσταση που σχεδιάσαμε ή που επιλέξαμε είναι διάσταση αναφοράς, το προτρεπτικό μήνυμα είναι το εξής: specify feature location or [undo/select] <select>: Καθορίζουμε το νέο σημείο του οποίου θα αναγραφεί η τεταγμένη ή η τετμημένη. Το ποια από τις δυο συντεταγμένες θα αναγραφεί, εξαρτάται από την τελευταία σχεδιασμένη ή επιλεγμένη διάσταση αναφοράς. Κάθε φορά που σχεδιάζουμε μια διάσταση κατά την συνεχόμενη διαστασιολόγηση, εμφανίζεται το εξής πληροφοριακό μήνυμα: dimension text = μέγεθος που μετρήθηκε (ανάλογα με τον τύπο της διάστασης). Με u και enter αναιρούμε την τελευταία διάσταση που σχεδιάσαμε. Η εντολή ολοκληρώνεται με enter και κατόπιν ξανά enter ή διακόπτεται με esc.*

### **8)** *Διαστασιολόγηση βασικής γραμμής-εντολή-dimbaseline.*

## *Βήματα εκτέλεσης της εντολής:*

- a) *Με την εντολή αυτή μπορούμε να δημιουργήσουμε διαστασιολόγηση βασικής γραμμής, σε γραμμικές, στοιχημένες, γωνιακές και διαστάσεις αναφοράς. Στον τύπο αυτό υπάρχει κοινή αρχή όλες δηλαδή οι διαστάσεις έχουν κοινή την πρώτη οριακή γραμμή. Η εντολή εκτελείται ως εξής: από το πτυσσόμενο μενού dimension επιλέγουμε baseline ή απλά πληκτρολογούμε dimbaseline.*
- b) *Το μήνυμα της εντολής εξαρτάται από το είδος της πιο πρόσφατα σχεδιασμένης διάστασης. Αν η τελευταία διάσταση που σχεδιάσαμε είναι γραμμική, στοιχημένη ή γωνιακή, το αρχικό προτρεπτικό μήνυμα είναι το εξής: specify a second extension line origin or [undo/select] <select>: Αν θέλουμε να συνεχίσουμε τη διαστασιολόγηση από το τελευταίο σημείο, καθορίζουμε το σημείο από το οποίο θα ξεκινήσει η δεύτερη οριακή γραμμή της αμέσως επόμενης γραμμικής διάστασης, οπότε σχεδιάζεται η διάσταση και ξαναεμφανίζεται το ίδιο μήνυμα.*
- c) *Αν στο σημείο αυτό πατήσουμε enter, εμφανίζεται το μήνυμα: select base dimension: Επιλέγουμε άλλη διάσταση, με την οποία θέλουμε να συνεχίσουμε τη διαστασιολόγηση κοινής αρχής, που μπορεί να είναι είτε γωνιακή είτε στοιχημένη είτε αναφοράς. Το μήνυμα που εμφανίζεται είναι ανάλογα με το τύπο της διάστασης που επιλέξαμε και μας προτρέπει να συνεχίσουμε τη διαστασιολόγηση. Μετά από τη σχεδίαση κάθε διάστασης, επαναλαμβάνεται το αρχικό μήνυμα μέχρι να ολοκληρωθεί η εντολή.*
- d) *Αν η τελευταία διάσταση που σχεδιάσαμε ή που επιλέξαμε είναι διάσταση αναφοράς, το προτρεπτικό μήνυμα είναι το εξής: specify feature location or [undo/select] <select>: Καθορίζουμε το νέο σημείο του οποίου θα αναγραφεί η τεταγμένη ή η τετμημένη. Το ποια από τις δυο συντεταγμένες θα αναγραφεί, εξαρτάται από την τελευταία σχεδιασμένη ή επιλεγμένη διάσταση αναφοράς. Κάθε φορά που σχεδιάζουμε μια διάσταση κατά την συνεχόμενη διαστασιολόγηση, εμφανίζεται το εξής πληροφοριακό μήνυμα: dimension text = μέγεθος που μετρήθηκε (ανάλογα με τον τύπο της διάστασης). Με u και enter αναιρούμε την τελευταία διάσταση που σχεδιάσαμε. Η εντολή ολοκληρώνεται με enter και κατόπιν ξανά enter ή διακόπτεται με esc.*

### **9)** *Σήμανση κέντρου τόξου ή κύκλου-εντολή-dimcenter.*

### *Βήματα εκτέλεσης της εντολής:*

- a) *Με την εντολή αυτή μπορούμε να σημειώσουμε το κέντρο τόξου ή κύκλου με ένα μικρό σταυρό ή με ευθύγραμμα τμήματα, οπότε επισημαίνονται και τα τεταρτημόρια. Η εντολή εκτελείται ως εξής: από το πτυσσόμενο μενού dimension επιλέγουμε center mark ή απλά πληκτρολογούμε dimcenter.*
- b) *Το μήνυμα της εντολής είναι το εξής: Select arc or circle: Επιλέγουμε το τόξο ή τον κύκλο που θέλουμε να σημειωθεί το κέντρο του, οπότε σχεδιάζεται ένα μικρό σημαδάκι και ολοκληρώνεται η εντολή.*

### **10)** *Γρήγορη διαστασιολόγηση-εντολή-Qdim.*

### *Βήματα εκτέλεσης της εντολής:*

- a) *Με την εντολή αυτή μπορούμε να διαστασιολογήσουμε γρήγορα ένα ή περισσότερα αντικείμενα. Η εντολή εκτελείται ως εξής: από το πτυσσόμενο μενού dimension επιλέγουμε qdim ή απλά πληκτρολογούμε qdim.*
- b) *Το μήνυμα της εντολής είναι το εξής: Select geometry to dimension: Επιλέγουμε ένα ή περισσότερα αντικείμενα που θέλουμε να διαστασιολογήσουμε. Αφού ολοκληρώσουμε με enter την επιλογή των αντικειμένων, εμφανίζεται το εξής μήνυμα: Specify dimension line position, or [continuous/staggered/baseline/ordinate/radius/ diameterr/datumpoint/edit/settings] <current>: Καθορίζουμε τη θέση της κύριας*

*γραμμής της διάστασης, οπότε διαστασιολογούνται τα επιλεγμένα αντικείμενα και ολοκληρώνεται η εντολή ή δίνουμε μια από τις επιλογές της εντολής, για να καθορίσουμε άλλο τύπο διαστασιολόγησης.*

- c) *Η επιλογή continuous δημιουργεί μια σειρά συνεχόμενων διαστάσεων. Επαναλαμβάνεται το αρχικό μήνυμα. Αν καθορίσουμε τη θέση της κύριας γραμμής διάστασης, δημιουργούνται οι συνεχόμενες διαστάσεις και ολοκληρώνεται η εντολή. Από τα επιλεγμένα αντικείμενα διαστασιολογούνται μόνο τα σημεία που ορίζουν ευθύγραμμα τμήματα, εκτός κι αν εχουν επιλεγεί και πολύγραμμα, οπότε διαστασιολογούνται και τα τόξα.*
- d) *Η επιλογή datumpoint ορίζει ένα σημείο ως σημείο αναφοράς, το οποίο παίζει καθοριστικό ρόλο στην διαστασιολόγηση ordinate και baseline. Εμφανίζεται το εξής μήνυνα: Select new datum point: Αφού καθορίσουμε νέο σημείο αναφοράς, επαναλαμβάνεται το αρχικό προτρεπτικό μήνυμα.*
- e) *Η επιλογή baseline δημιουργεί μια σειρά διαστάσεων βασικής γραμμής. Επαναλαμβάνεται το αρχικό μήνυμα. Αν καθορίσουμε τη θέση της κύριας γραμμής διάστασης, δημιουργούνται οι διαστάσεις βασικής γραμμής και ολοκληρώνεται η εντολή. Από τα επιλεγμένα αντικείμενα διαστασιολογούνται μόνο τα σημεία που ορίζουν ευθύγραμμα τμήματα, εκτός κι αν εχουν επιλεγεί και πολύγραμμα, οπότε διαστασιολογούνται και τα τόξα.*
- f) *Η επιλογή ordinate δημιουργεί μια σειρά διαστάσεων αναφορά. Επαναλαμβάνεται το αρχικό μήνυμα. Αν καθορίσουμε τη θέση που θα τοποθετηθεί το κείμενο των διαστάσεων αναφοράς, δημιουργούνται οι διαστάσεις αναφοράς και ολοκληρώνεται η εντολή. Από τα επιλεγμένα αντικείμενα διαστασιολογούνται μόνο τα σημεία που ορίζουν ευθύγραμμα τμήματα, εκτός κι αν εχουν επιλεγεί και πολύγραμμα, οπότε διαστασιολογούνται και τα τόξα.*
- g) *Η επιλογή staggered δημιουργεί μια σειρά γραμμικών διαστάσεων, οι οποίες διαστασιολογούν τα οριζόμενα σημειά προς διαστασιολόγηση με εναλλασσόμενο τρόπο. Επαναλαμβάνεται το αρχικό μήνυμα. Αν καθορίσουμε τη θέση που θα τοποθετηθεί η κύρια γραμμή των διαστάσεων, δημιουργούνται οι εναλλασσόμενες διαστάσεις και ολοκληρώνεται η εντολή. Από τα επιλεγμένα αντικείμενα διαστασιολογούνται μόνο τα σημεία που ορίζουν ευθύγραμμα τμήματα, εκτός κι αν εχουν επιλεγεί και πολύγραμμα, οπότε διαστασιολογούνται και τα τόξα.*
- h) *Η επιλογή radius δημιουργεί μια σειρά ακτινικών διαστάσεων. Δίνοντας αυτή την επιλογή, ολοκληρώνεται η εντολή και διαστασιολογούνται μόνο τα καμπύλα αντικείμενα από το σύνολο των επιλεγμένων αντικειμένων.*
- i) *Η επιλογή diameter δημιουργεί μια σειρά διαστάσεων διαμέτρου. Δίνοντας αυτή την επιλογή, ολοκληρώνεται η εντολή και διαστασιολογούνται μόνο τα καμπύλα αντικείμενα από το σύνολο των επιλεγμένων αντικειμένων.*
- j) *Η επιλογή edit μας δίνει τη δυνατότητα να προσθέσουμε και άλλα σημεία για διαστασιολόγηση ή να αφαιρέσουμε σημεία. Δίνοντας αυτή την επιλογή, εμφανίζεται το εξής προτρεπτικό μήνυμα: indicate dimension point to remove, or [Add/eXit]*

*<eXit>: και ταυτόχρονα επισημαίνονται με Χ τα σημεία που συμμετέχουν στη διαστασιολόγηση.*

k) *Η επιλογή seTtings μας δίνει τη δυνατότητα να ορίσουμε αν για την αυτόματη διαστασιολόγηση θα έχουν προτεραιότητα τα άκρα των αντικειμένων ή τα σημεία τομής τους, εμφανίζοντας το προτρεπτικό μήνυμα Associative dimension priority [Endpoint/Intersection] <Endpoint>:, για να ορίσουμε την επιθυμητή επιλογή.* 

# **Κεφάλαιο 5**

## **Μηχανολογική σχεδίαση**

 *Το μηχανολογικό σχέδιο είναι μια σαφής γλώσσα και ο μόνος τρόπος για να περιγράψουμε μια μηχανή, ένα κτίριο, μια γέφυρα ή οποιαδήποτε άλλη κατασκευή. Σε αυτό το κεφάλαιο θα αναφερθούμε στο μηχανολογικό σχέδιο και τους κανόνες που τον διέπουν είτε αναφερόμαστε σε σχεδίαση στο χέρι είτε στον ηλεκτρονικό υπολογιστή.* 

# **Α .Ειδικά για Σχεδίαση στο χέρι**

*Σύντομη αναφορά σε βασικές αρχές σχεδίασης* 

- a) *Όργανα σχεδίασης*
- *Τρίγωνα 45° 90° 45° και 30° 90° 60°*
- *Ταυ*
- *Κανόνας (Κλιμακόμετρο)*
- *Μολύβια ποικίλης ύλης*
- *Γόμες*
- *Διαβήτης*
- *Μοιρογνωμόνιο*
- *Καμπυλόγραμμα*
- *Όργανα μελέτης (πενάκια ραπιντογράφοι)*
- *Βοηθητικά όργανα (κυκλογράφος, ελλειψογράφος, στένσιλ για γράμματα, αριθμούς ή σύμβολα κ.λ.π.)*
- *Χαρτί σχεδίασης (αδιαφανές, διαφανές και διαστάσεων από Α0 έως Α6 ανάλογα με τις ανάγκες)*
- b) *Γραμμογραφία*

 *Στο μηχανολογικό σχέδια χρησιμοποιούνται διάφοροι τύποι γραμμών οι οποίοι βρίσκονται σε καθορισμένη σχέση μεταξύ τους, αυτοί είναι:* 

- *Συνεχής κύρια γραμμή: η γραμμή αυτή χρησιμοποιείται για την παράσταση των ορατών ακμών του αντικειμένου. Η γραμμή αυτή είναι η παχύτερη του σχεδίου ώστε να αναγνωρίζεται εύκολα (S=0,4~1,5mm)*
- *Διακεκομμένη γραμμή: χρησιμοποιείται για τη σχεδίαση μη ορατών γραμμών και λεπτομερειών των αντικειμένων. Το μήκος της γραμμής είναι 2-8mm και του κενού μεταξύ των γραμμών 1-2mm.*
- *Λεπτή συνεχής γραμμή: η γραμμή αυτή χρησιμοποιείται για τις βοηθητικές γραμμές διαστάσεων, τις διαστάσεις και τις διαγραμμίσεις των τομών.*
- *Αξονική γραμμή ή φανταστική: ορισμένες γραμμές δεν υπάρχουν στη πραγματικότητα αλλά βοηθούν σημαντικά στη κατανόηση του σχεδίου π.χ. άξονας συμμετρίας, τέτοιου είδους γραμμές σχεδιάζονται με αξονική μορφή. Η αξονική παχιά γραμμή χρησιμοποιείται για την ένδειξη των τομών ενώ η λεπτή κυματοειδής γραμμή χρησιμοποιείται για τη σχεδίαση κομματιών που προέρχονται από θραύση μεγαλύτερων κομματιών*

### c) *Διαστάσεις*

 *Η ολοκλήρωση ενός τεχνικού σχεδίου, απαιτεί ακριβής και σωστές διαστάσεις. Ο σχεδιαστής όταν τοποθετεί διαστάσεις θα πρέπει να έχει πάντοτε στο μυαλό του τον τρόπο με τον οποίο το εξάρτημα θα κατασκευαστεί. Στο σχέδιο μας τοποθετούμε τις πραγματικές διαστάσεις ανεξάρτητα του μεγέθους του σχεδίου και της κλίμακας που χρησιμοποιήθηκε. Στο μηχανολογικό σχέδιο χρησιμοποιούμε σα μονάδα μέτρησης πάντοτε τα χιλιοστά (mm) χωρίς να αναγράφουμε τη σύντμηση mm (εάν σε εξαιρετικές περιπτώσεις χρησιμοποιηθεί άλλη μονάδα, πρέπει να γραφεί). Η διαστασιολόγηση των σωλήνων είναι δυνατών να γίνει στο αγγλοσαξονικό σύστημα χρησιμοποιώντας κλάσματα της ίντσας (inch).* 

 *Ο κατασκευαστής θα πρέπει να είναι σε θέση να πραγματοποιεί ένα σχέδιο, χωρίς να ζητά πρόσθετες πληροφορίες σχετικά με τις διαστάσεις, ούτε να κάνει πράξεις ή συνδυασμό πράξεων. Η υπερφόρτωση ενός σχεδίου με περιττές διαστάσεις όχι μόνο δε βοηθάει τον κατασκευαστή αλλά του προκαλεί και σύγχυση.* 

- d) *Κανόνες διαστασιολόγησης:*
- *Οι γραμμές των διαστάσεων να είναι λεπτές, τα βέλη ζωηρά με ανάλογο μέγεθος και οι αριθμοί στη σωστή θέση.*
- *Όταν δεν επαρκεί ο χώρος, πρέπει να γράφουμε τα βέλη και στη ανάγκη και τους αριθμούς απέξω.*
- *Καμία γραμμή του σχεδίου να μη χρησιμοποιείται σα γραμμή διαστάσεων.*
- *Να μη χρησιμοποιούμε αξονικές γραμμές του σχεδίου σαν κύριες γραμμές διαστάσεων.*
- *Οι γραμμές διαστάσεων να μην κόβουν γραμμές του σχεδίου.*
- *Οι κύριες γραμμές διαστάσεων δε πρέπει να διασταυρώνονται μεταξύ τους οι με τις βοηθητικές. Οι μεγαλύτερες να σκεπάζουν τις άλλες.*
- *Οι βοηθητικές γραμμές διαστάσεων μήκους να είναι πάντα παράλληλες μεταξύ τους και κάθετες με τις γραμμές του σχεδίου που καθορίζουν τη διάσταση τους.*
- *Κάθε διάσταση να γράφεται μόνο μια φορά και στη πιο κατάλληλη θέση.*
- *Να αποφεύγεται το γράψιμο διαστάσεων στο εσωτερικό του σχεδίου.*
- *Οι διαστάσεις να μπαίνουν κατά το δυνατόν σε γραμμές που φαίνονται. Αν δεν υπάρχει δεύτερη κατάλληλη όψη, σχεδιάζουμε μια τομή.*
- *Σε διαγραμμισμένες επιφάνειες οι διαστάσεις μπαίνουν απ' έξω. Στην ανάγκη διακόπτεται η διαγράμμιση.*
- *Οι αριθμοί των διαστάσεων δεν πρέπει να συναντιόνται με αξονικές γραμμές.*
- *Σε οριζόντιες διαστάσεις οι αριθμοί γράφονται όρθιοι και σε κατακόρυφες διαστάσεις γράφονται πλαγιαστοί, ώστε να διαβάζονται από κάτω προς τα πάνω.*
- *Αποφεύγεται να γράφεται λοξές διαστάσεις μήκους σε γωνία μικρότερη από 30º από την κατακόρυφο.*
- *Σε έναν κύκλο ή τμήμα κύκλου η διάσταση σημειώνεται με δύο βέλη. Οι διαστάσεις να δίνονται πάντα όπως της χρειάζεται ο κατασκευαστής, ώστε να μην αναγκαστεί ποτέ να κάνει πράξεις.*

*ΣΗΜΕΙΩΣΗ: όλα τα παραπάνω ισχύουν εξ ορισμού στη σχεδίαση με autocad* 

# **Β .Γενικά για μηχανολογική σχεδίαση**

a) *Υπόμνημα σχεδίου*

 *Όπως είναι γνωστό το υπόμνημα τοποθετείται πάντοτε στη κάτω δεξιά γωνία της επιφάνειας σχεδίασης. Το υπόμνημα είναι τυποποιημένο. Περιλαμβάνει:* 

- *τίτλο του εργοστασίου ή του ιδρύματος στο οποίο έγινε η σχεδίαση,*
- *ονομασία αντικειμένου,*
- *κλίμακα που σχεδιάστηκε,*
- *αριθμός σχεδίου,*
- *ημερομηνία σχεδίασης*
- *ονοματεπώνυμο σχεδιαστού.*
- b) *Κλίμακα σχεδίων*

 *Είναι επιθυμητό κατά τη σχεδίαση των μερών μιας κατασκευής να δίνουμε το πραγματικό σχήμα και τις διαστάσεις αυτής. Αυτό όμως δεν είναι δυνατόν για τα αντικείμενα που είναι πολύ μεγαλύτερα από την επιφάνεια σχεδίασης, ή είναι τόσο πολύ μικρά ώστε να απαιτείται η μεγέθυνση τους στο σχέδιο. Κλίμακα είναι η σχέση μεταξύ των διαστάσεων του σχεδίου ενός αντικειμένου και των πραγματικών του διαστάσεων. Η χρησιμοποιούμενες έχουν τυποποιηθεί ως εξής:* 

- *κλίμακες σμίκρυνσης: 1:2 1:4 1:5 1:10*
- *κλίμακες μεγένθυσης: 2:1 4:1 5:1 10:1*
- *πραγματικό μέγεθος ή φυσική σχεδίαση: 1:1.*
- c) *Κατάλογος τεμαχίων*

 *Ο κατάλογος τεμαχίων συνοδεύεται πάντα από το συνοπτικό σχέδιο. Το συνοπτικό σχέδιο είναι αυτό που περιλαμβάνει περισσότερο από ένα εξαρτήματα και αποδίδει ένα πλήρη μηχανισμό. Ο κατάλογος τεμαχίων είναι τυποποιημένος όταν το μηχάνημα έχει περιορισμένο αριθμό εξαρτημάτων, αυτός γράφεται πάνω από το υπόμνημα. Περιέχει και περιγράφει σύντομα όλα τα εξαρτήματα που αναφέρονται στο μηχανισμό.* 

*Σύνταξη καταλόγου τεμαχίων:* 

- *Κάθε εξάρτημα του μηχανισμού, όσο μικρό και αν είναι, φέρει στο συνοπτικό σχέδιο έναν αριθμό, τον αύξοντα αριθμό (α/α). Τον αριθμό αυτό το γράφουμε στη πρώτη στήλη του καταλόγου τεμαχίων.*
- *Στη δεύτερη στήλη γράφουμε την ποσότητα, δηλαδή πόσα όμοια κομμάτια έχει συνολικά η κατασκευή μας.*
- *Στη τρίτη στήλη γράφουμε την ονομασία του εξαρτήματος και τις κύριες διαστάσεις του.*
- *Στη τέταρτη στήλη γράφουμε τον αριθμό της τυποποίησης εάν το εξάρτημα είναι τυποποιημένο ή τον αριθμό του κατασκευαστικού του σχεδίου εάν αυτό δεν είναι τυποποιημένο.*
- *Στην Πέμπτη στήλη γράφουμε το υλικό από το οποίο θα κατασκευαστεί το εξάρτημα.*
- *Στην έκτη στήλη γράφουμε διάφορες πληροφορίες κυρίως συμπληρωματικές, διευκρινιστικές διαστάσεις για εξαρτήματα τυποποιημένα και μη.*
- *Στην έβδομη στήλη γράφουμε το βάρος του εξαρτήματος (συχνά το βάρος δίνεται ανά 100 ή 1.000 τεμάχια)*
- *Στην όγδοη στήλη γράφουμε ειδικές παρατηρήσεις*

 *Πρέπει να αναφερθεί, ότι η θέση των στηλών ενδέχεται αν τροποποιηθεί ή να προστεθούν και άλλες εάν αυτό κρίνεται απαραίτητο. Η αναγραφή του α/α αρχίζει από κάτω προς τα πάνω.* 

### d) *Όψεις*

 *Για να δώσουμε σωστά τη γραφική παράσταση της μορφής ενός αντικειμένου, μας είναι απαραίτητη μια σειρά από όψης του, δηλαδή χρειάζεται να παρατηρήσουμε το αντικείμενο από διαφορετικά οπτικά σημεία. Οι όψεις του αντικειμένου είναι οι ορθές προβολές του σε επίπεδα προβολής. Ανάλογα δε με τη θέση που έχει το προβολικό επίπεδο λαμβάνουμε κάθε φορά και διαφορετική όψη του αντικειμένου.* 

 *Οι όψεις είναι: πρόοψη, κάτοψη, πλάγια από αριστερά, πλάγια από δεξιά, άνοψη και οπίσθια.* 

 *Η διάταξη των όψεων είναι «αυστηρή» στο Μηχανολογικό σχέδιο. Θα πρέπει οπωσδήποτε η κάτοψη και η άνοψη να βρίσκονται ακριβώς πάνω και κάτω από την πρόοψη και στο ίδιο ύψος με αυτή. Ανάλογα τοποθετούνται δεξιά και αριστερά από την πρόοψη οι πλάγιες όψεις και η οπίσθια.* 

#### *Παρατηρήσεις:*

- *Για τη σχεδίαση δεν είναι απαραίτητες όλες οι όψεις. Απλά εξαρτήματα μπορούν να σχεδιαστούν σε δύο ή και μια μόνο όψη.*
- *Η εκλογή της προόψως γίνεται με κριτήρια α) την πιθανή θέση που έχει το εξάρτημα στη μηχανή και β) να περιλαμβάνει τις περισσότερες λεπτομέρειες*
- *Ο τρόπος σχεδίασης που αναφέραμε ισχύει για τις χώρες τις κεντρικής Ευρώπης*

#### e) *Τομές*

 *Όταν η μορφή του αντικειμένου είναι πολύπλοκη ή όταν αυτό έχει εσωτερικές λεπτομέρειες, καταφεύγουμε, δηλαδή στο «κόψιμο» του αντικειμένου, με στόχο να τονίσουμε την παραστατικότητα του. Διακρίνουμε τις εξής περιπτώσεις:* 

• *Ολική Τομή*

 *Το επίπεδο τομής χωρίζεται το εξάρτημα σε δύο μέρη, από τα οποία απομακρύνομαι εκείνο που βρίσκεται μπροστά από το επίπεδο και το υπόλοιπο το σχεδιάζουμε όπως απομένει και μας παρουσιάζεται.* 

• *Σύνθετη Τομή*

*Είναι η τομή εκείνη στην οποία χρησιμοποιούμε περισσότερα από ένα επίπεδα.* 

• *Ημιτομή*

 *Εφαρμόζεται σε συμμετρικά αντικείμενα και τα επίπεδα τομής σχηματίζουν μεταξύ τους ορθή γωνία. Έτσι το σχέδιο που παίρνουμε εμφανίζει το μισό εξάρτημα τομή και το άλλο μισό σε όψη.* 

• *Τοπική Τομή* 

 *Χρησιμοποιείται προκειμένου να δείξουμε μεμονωμένες εσωτερικές λεπτομέρειες ενώ το σύνολο σχεδιάζεται σαν όψη.* 

- f) *Γενικές Παρατηρήσεις επί των τομών:*
- *1. Η τομή είναι νοητή, γίνεται κατά μήκος του άξονα (ή του μηχανισμού) και σημειώνεται με παχιά αξονική γραμμή, η οποία δε σχεδιάζεται ολόκληρη. Στα άκρα της τοποθετούμε βέλη μεγαλύτερα από αυτά των διαστάσεων, με φορά ανάλογη προς τη θέση της όψεως την οποία αντικαθιστούμε με τομή. Η Απαραίτητη είναι και η αναγραφή γραμμάτων (Α, Β, Γ κλπ) για πλήρη χαρακτηρισμό της τομής.*
- *2. Η κλήση των γραμμών διαγραμμίσεως είναι πάντοτε 45º και γίνεται με λεπτή συνεχή γραμμή.*
- *3. Για διαφορετικά υλικά γειτονικών εξαρτημάτων η διαγράμμιση αντιστρέφεται.*
- *4. Τις πολύ μικρές επιφάνειες τομής της μαυρίζουμε*
- *5. Πάνω από τη τομή γράφουμε τη λέξη «ΤΟΜΗ» και αντίστοιχα γράμματα «Α-Α».*
- *6. Αν κάποια διάσταση πρέπει να γραφεί πάνω από τη τομή, τότε στη θέση εκείνη παραλείπουμε τη διαγράμμιση.*
- *7. Μερικά στοιχεία μηχανών δε σχεδιάζονται ποτέ σε τομή κατά τη διαμήκη θέση τους. Τα στοιχεία αυτά είναι:* 
	- *Κοχλίες (βίδες)*
	- *Περικόχλια (παξιμάδια)*
	- *Ήλοι (καρφιά και περτσίνια)*
	- *Άξονες ή άτρακτοι*
	- *Νεύρα*
	- *Κρίκοι αλυσίδων*
	- *Σφαίρες*
	- *Πείροι*
	- *Σφήνες*
	- *Βραχίονες τροχών και τροχαλιών*

*8. Τη διατομή ενός εξαρτήματος τη δείχνουμε με επιτόπια τομή στη θέση της διατομής.* 

*9. Στις τομές δε δείχνουμε διακεκομμένες γραμμές εκτός σπάνιων περιπτώσεων.* 

### g) *Κατάδειξη λεπτομερειών*

*Όταν θέλουμε να καταδείξουμε μια λεπτομέρεια περικλείουμε μέσα σε ένα στενό κύκλο την περιοχή της λεπτομέρειας αυτής (λεπτή συνεχής γραμμή) και τοποθετούμε ένα γράμμα της αρεσκείας μας. Σε άλλη θέση του χαρτιού μας σχεδιάζουμε με μεγεθυντική κλίμακα τη λεπτομέρεια. Οφείλουμε δε να γράψουμε τη λέξη ΛΕΠΤΟΜΕΡΕΙΑ, το γράμμα που τη χαρακτηρίζει και τη κλίμακα που χρησιμοποιήσαμε.* 

h) *Τυποποίηση* 

 *Η τυποποίηση σημαίνει την οργάνωση της βιομηχανίας με τέτοιο τρόπο, ώστε να παράγονται ορισμένοι τύποι προϊόντων σε μεγάλες ποσότητες ή να διαμορφώνεται ο σταθερός τύπος κάποιου προϊόντος.* 

 *Η τυποποίηση χάρη σε ένα σύνολο από μεθόδους προσδιορίζει τις ιδιότητες (μορφή, μέγεθος, ποιότητα των ομοειδών πραγμάτων) καθώς και τον τρόπο ελέγχου των, εξασφαλίζοντας έτσι ομοιόμορφή ποιότητα και μαζική κατασκευή.* 

 *Μέσω της τυποποίησης ο παραγωγός είναι σε θέση να οργανώσει ορθολογιστικά την διαδικασία παραγωγής, να επιλέξει το ρυθμό προσδιορίζοντας τις απώλειες, να προσαρμόσει τα προϊόντα στις απαιτήσεις αγοράς κλπ.* 

 *Ειδικότερα στη μηχανολογία, επακόλουθα της τυποποίησης είναι η εναλλακτικότητα των εξαρτημάτων, ο περιορισμός των ανταλλακτικών, η αυτοματοποίηση, η βελτίωση και το χαμηλό κόστος παραγωγής. Η τυποποίηση «λειτουργεί» με τις προδιαγραφές.* 

*Υπάρχουν τρεις τρόποι τυποποίησης: ο διεθνής, ο εθνικός και του εργοστασίου. Σημαντικότερος από αυτούς είναι ο διεθνής και καταβάλλονται συνεχώς*

*προσπάθειες ώστε οι εθνικές τυποποιήσεις να προσαρμόζονται σε αυτόν.* 

 *Στην τυποποίηση κάθε προϊόν περιλαμβάνεται σε καταλόγους και φέρει έναν αριθμό και μια ημερομηνία. Τα φύλλα των καταλόγων είναι ταξινομημένα σε ομάδες οι οποίες επίσης φέρουν χαρακτηριστικούς αριθμούς (κωδικούς). Πχ στα γερμανικά DIN (αρχικά των λέξεων Deutsche Industrie Nor men) το τμήμα με τίτλο «Γενική Μηχανολογία – Ηλεκτρολογία» χαρακτηρίζεται με τον αριθμό 621. Ο αριθμός 621.37 είναι ο κωδικός της ομάδας «Σχεδίαση οδοντωτών τροχών»* 

 *Για τα τυποποιημένα εξαρτήματα δεν κάνουμε κατασκευαστικά σχέδια, αλλά τα αναφέρουμε στο κατάλογο τεμαχίων με τις βασικές διαστάσεις και τον αριθμό τυποποίησης* 

i) *Συστήματα τυποποίησης. Διεθνής οργανισμός τυποποίησης ISO (Ιinternational Organization for Standardization).* 

 *Γερμανική τυποποίηση DIN (Deutsches Institut fur Normung).* 

- j) *Είδη σχεδίων*
- **1)** *Συνοπτικό σχέδιο*

 *Το σχέδιο αυτό δείχνει ένα μηχανισμό συναρμολογημένο. Μπορεί να είναι απλό ή πιο σύνθετο. Στις όψεις και στις τομές αυτού του σχεδίου παρουσιάζουμε τη θέση που έχει κάθε εξάρτημα στη μηχανή, αποφεύγοντας τις λεπτομέριες και τις διαστάσεις. Πάντοτε σειμειώνουμε σε κάθε εξάρτημα έναν αριθμό, ο οποίος αναγράφεται στον κατάλογο τεμαχίων. Έτσι μπορούμε να βρούμε τον αριθμό του σχεδίου σύμφωνα με τον οποίο θα το κατασκευάσουμε ή τον κωδικό της τυποποίησης για να τον προμηθευτούμε από το εμπόριο.* 

- **2)** *γενικές παρατηρήσεις*
- *οι αριθμοί των εξαρτημάτων γράφονται έξω από το σχέδιο με μεγάλο ύψος γραφής, μπορούμε δε να τους γράψουμε και εντός κύκλου.*
- *Υπάρχουν γενικά συνοπτικά σχέδια, συνοπτικά ομάδων και συνοπτικά υποομάδων.*
- *Το συνοπτικό σχέδιο συνοδεύεται από τα κατασκευαστικά σχέδια των εξαρτημάτων που το αποτελούν.*
- *Το συνοπτικό σχέδιο σχεδιάζεται σε ξεχωριστό χαρτί. Σπάνια σχεδιάζουμε πάνω στην ίδια κόλα συνοπτικό σχέδιο και κατασκευαστικά σχέδια μαζί.*
- *Το συνοπτικό σχέδιο γίνεται σύμφωνα με τους γνωστούς κανόνες σχεδιάσεως.*

#### **3)** *Κατασκευαστικό σχέδιο*

 *Το σχέδιο αυτό χρειάζεται για τη κατασκευή ενός αντικειμένου. Απεικονίζει το αντικείμενο με πληρότητα και για αυτό πρέπει να περιλαμβάνει όλες τις τυχόν υπάρχουσες λεπτομέρειες, τις διαστάσεις, τα σύμβολα επεξεργασίας και ποιότητας επιφάνειας καθώς και κάθε άλλη οδηγία απαραίτητη για τη τελική διαμόρφωση του. Κάθε εξάρτημα θα πρέπει να σχεδιάζεται σε ξεχωριστή κόλλα, γιατί έτσι γίνεται πιο σαφές τι θα παραχθεί από κάθε μηχάνημα ώστε να αποφεύγονται οι παρεξηγήσεις – παρερμηνεύσεις.* 

**4)** *Σκαρίφημα.* 

 *Το σκαρίφημα είναι ένα πλήρες σχέδιο που γίνεται με ελεύθερο χέρι, χωρίς όργανα σχεδίασης και χωρίς κλίμακα. Με βάση το σκαρίφημα θα γίνει στη συνέχεια το κατασκευαστικό σχέδιο του αντικειμένου.* 

#### *Γενικές παρατηρήσεις*

- *Το σκαρίφημα σχεδιάζεται με μεγάλη προσοχή ιδίως στην τήρηση των κανόνων των «αναλογιών», επειδή αποτελεί το προσχέδιο του κατασκευαστικού σχεδίου.*
- *Τηρούνται οι κανόνες σχεδίασης σε ότι αφορά πάχη και είδη γραμμών, κατάταξη όψεων, διαστασιολόγηση κλπ.*
- *Η σχεδίαση μπορεί να γίνει και σε χαρτί «καντριγιέ» για να διευκολυνθεί η παραλληλία και η καθετότητα των γραμμών.*

## **Κεφάλαιο 6**

## **Επεξήγηση Υπομνήματος**

*Στο κεφάλαιο αυτό θα αναφερθούμε αναλυτικά σε όλα τα δεδομένα και τα στοιχεία που αναφέρονται στο υπόμνημα.* 

*Όπως είναι γνωστό το υπόμνημα τοποθετείται πάντοτε στη κάτω δεξιά γωνία της επιφάνειας σχεδίασης. Τα υπομνήματα είναι τυποποιημένα (din). Περιλαμβάνουν το τίτλο, το θέμα του σχεδίου, τη κλίμακα, τον αριθμό σχεδίου κ.α., για τα οποία θα γίνει αναλυτική αναφορά. Δίνουμε ένα παράδειγμα υπομνήματος και ακολουθεί επεξήγηση όλων των στοιχείων.* 

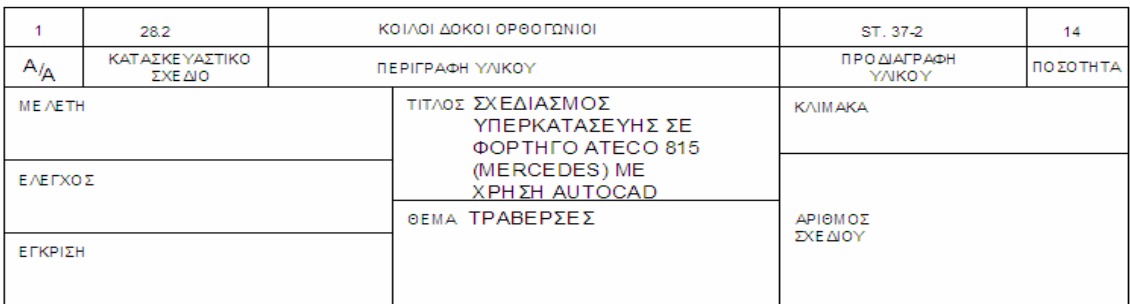

#### a) **Τίτλος**

*Ο τίτλος σχετίζεται με όλες τις φάσεις του σχεδιασμού και αποτελεί το όνομα του σχεδίου μας.* 

### b) **Θέμα**

*Το θέμα αναφέρεται συγκεκριμένα στο κάθε σχέδιο και εναλλάσσεται σε μια ομάδα σχεδίων σε αντίθεση με τον τίτλο που μένει πάντα ο ίδιος.* 

### c) **Μελέτη**

*Δίνει πληροφορίες για το ποιος έχει κάνει το σχέδιο.* 

#### d) **Έλεγχος**

*Παρατίθενται τα στοιχεία σχετικά με τον υπεύθυνο ελέγχου της μελέτης μας.* 

#### e) **Έγκριση**

*Συνδέεται με την απόφαση έγκρισης της εκάστοτε μελέτης.* 

### f) **Κλίμακα**

 *Αναφέρει την κλίμακα με την οποία έχει γίνει το σχέδιο, η οποία μπορεί να είναι είτε το πραγματικό μέγεθος είτε μεγέθυνση είτε σμίκρυνση. Όταν μερικές λεπτομέρειες σχεδιαστούν με άλλη κλίμακα τότε αυτή αναγράφεται κάτω από τη λεπτομέρεια και κάτω από την κύρια κλίμακα.* 

### g) **Αριθμός Σχεδίου**

 *Μας παραπέμπει στην ομάδα στην οποία ανήκει το συγκεκριμένο σχέδιο (π.χ. ομάδα σχεδίων 28), δηλαδή σε μια γενικότερη σειρά σχεδίων που ανήκουν στην ίδια κατηγορία.* 

### h) **Κατάλογος τεμαχίων**

*Ο κατάλογος τεμαχίων συνοδεύει πάντοτε το συνοπτικό σχέδιο, το οποίο περιλαμβάνει περισσότερα από ένα εξαρτήματα.* 

*Ο κατάλογος τεμαχίων είναι τυποποιημένος, γράφεται πάνω από το υπόμνημα και περιγράφει σύντομα όλα τα εξαρτήματα που εμφανίζονται στο μηχανισμό. Κάθε εξάρτημα του μηχανισμού, όσο μικρό και αν είναι, φέρει στο συνοπτικό σχέδιο έναν αριθμό, τον αύξοντα αριθμό (α/α). Τον αριθμό αυτό το γράφουμε στη πρώτη στήλη του καταλόγου τεμαχίων και παίρνει τις τιμές 1, αν το εξάρτημα είναι διαμορφωμένο και 2, για τα παρελκόμενα του εξαρτήματος.* 

*Στη δεύτερη στήλη γράφουμε το κατασκευαστικό σχέδιο (π.χ. 28,2) το οποίο μας δίνει τον αριθμό του συγκεκριμένου εξαρτήματος αλλά και σε ποια γενικότερη ομάδα (αριθμός σχεδίου) ανήκει.* 

*Στη τρίτη στήλη γράφουμε την περιγραφή υλικού όπου γίνεται αναφορά στο υλικό του εξαρτήματος (για παράδειγμα, ΚΟΙΛΟΙ ΔΟΚΟΙ ΟΡΘΟΓΩΝΙΟΙ)* 

*Στη τέταρτη στήλη γράφουμε τη προδιαγραφή του υλικού (π.χ. ST. 37-2)* 

*Στη πέμπτη και τελευταία στήλη γράφουμε την ποσότητα των τεμαχίων (π.χ.14). Οι υπόλοιπες πληροφορίες που αναφέρονται σε συγκεκριμένες λεπτομέρειες όπως διαστάσεις, κολλήσεις και τα λοιπά, δίνονται απευθείας στα σχέδια ή με τη παράθεση επεξηγηματικών κειμένων.* 

## **Κεφάλαιο 7**

# **Σχεδίαση Υπερκατασκευής**

*Σε αυτό το κεφάλαιο θα παραθέσουμε όλα τα σχέδια της υπερκατασκευής. Αρχίζοντας με τα προοπτικά σχέδια (4 τον αριθμό ) και συνεχίζοντας με τα αναλυτικά σχέδια του κάθε στοιχείου.* 

*Επίσης πρέπει να αναφέρουμε και κάποια στοιχειά για της κολλήσεις. Το ηλεκτρόδιο είναι σε μορφή welding wire με DIN 8559 : SG2, και διαμέτρου 0.80mm. και η ονομασία του είναι CARBOFIL 1 PLW.* 

*Η μέθοδος συγκόλλησης είναι MIG* 

*Η αρχή της κατασκευής (από εκεί που παίρνουμε και μετράμε όλες τις αποστάσεις των στοιχείων) είναι η αρχή του σταθέρου πλαισίου από την πλευρά της καμπίνας και πηγαίνοντας προς τα πίσω.* 

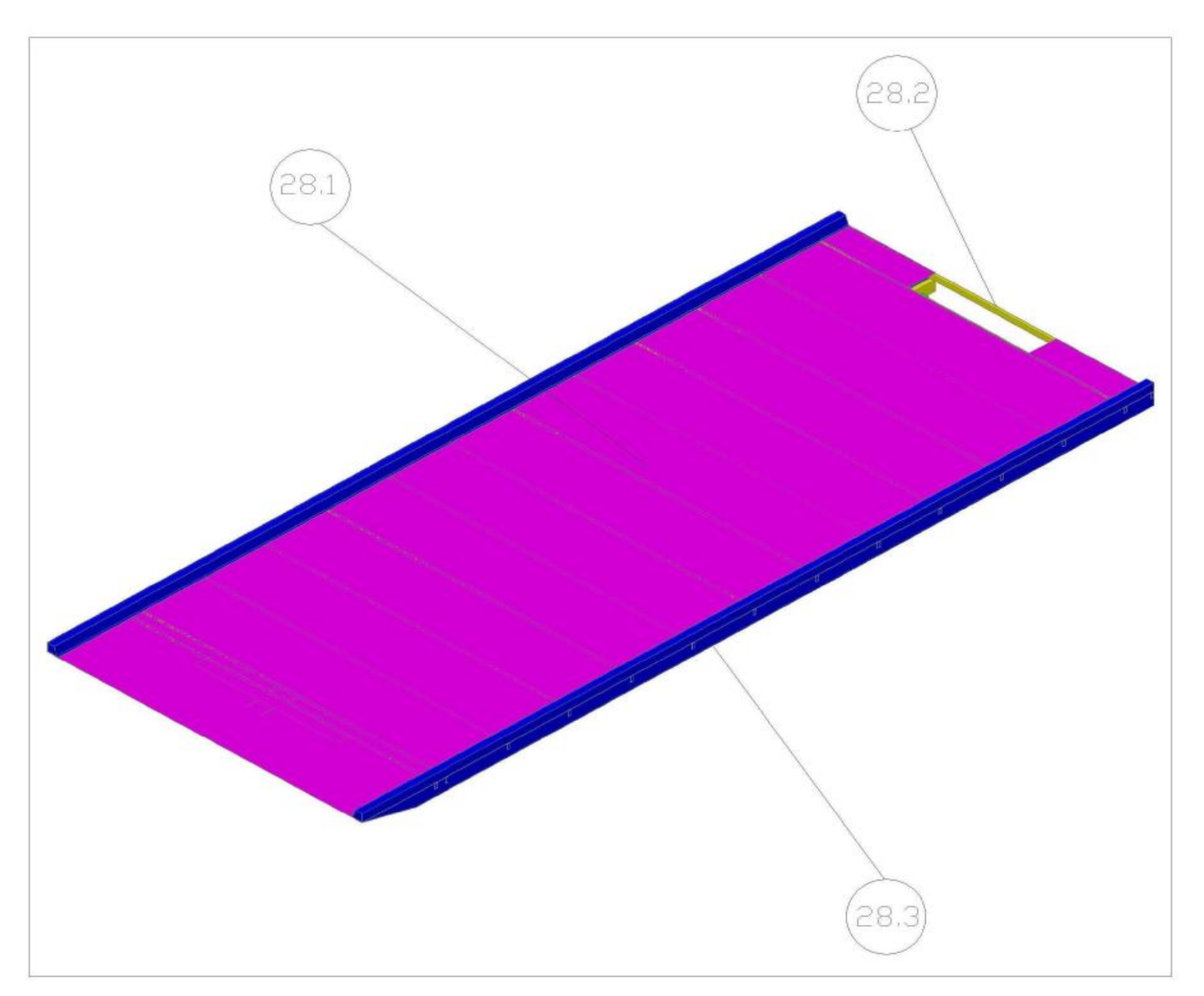

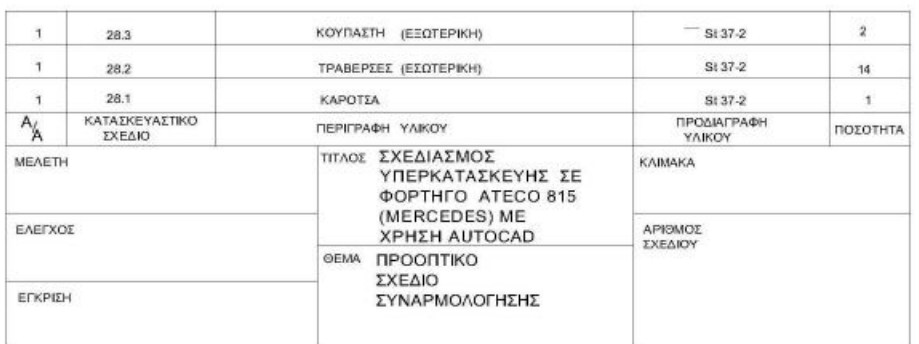

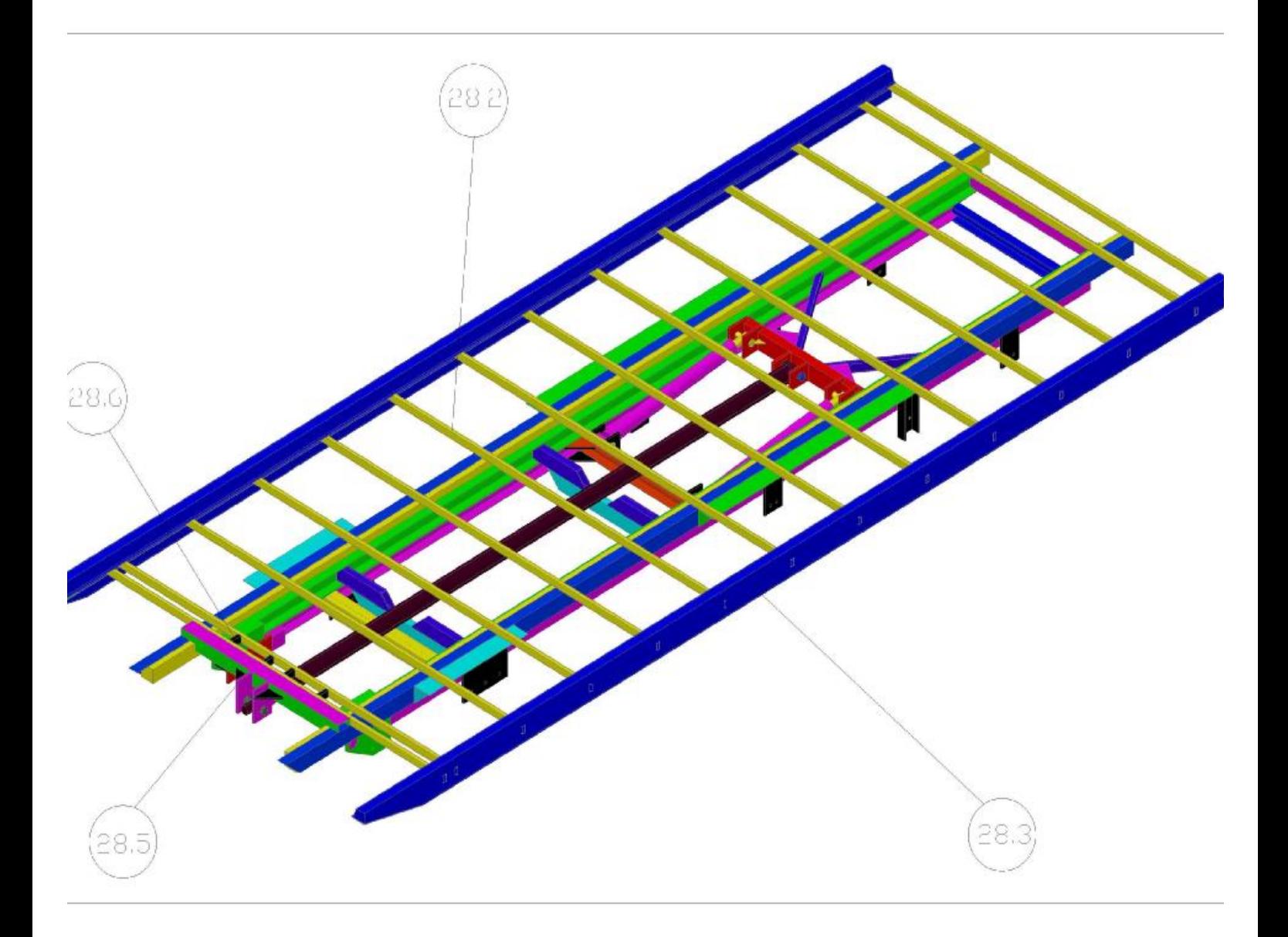

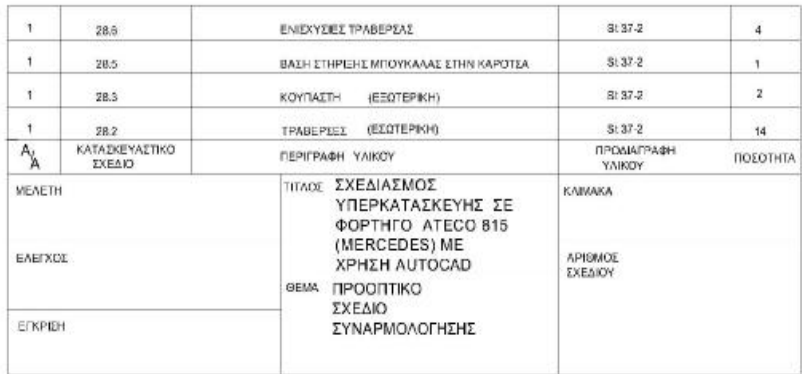

1. Η ΒΑΣΗ ΣΤΗΡΙΞΗΣ ΜΠΟΥΚΑΛΑΣ ΣΤΗΝ ΚΑΡΟΤΣΑ<br>ΑΝΑΦΑΙΡΕΤΑΙ ΣΑΝ ΕΝΑ ΤΕΜΑΧΙΟ ΑΛΛΑ ΑΠΟΤΕΛΕΙΤΑΙ<br>ΑΠΟ ΠΑΗΘΟΣ ΑΝΤΙΚΈΙΜΕΝΩΝ, ΓΙΑ ΑΥΤΟ ΚΑΙ ΘΑ<br>ΑΝΑΛΥΘΕΙ ΠΕΡΑΙΤΕΡΩ ΣΕ ΑΛΛΗ ΣΕΛΙΔΑ

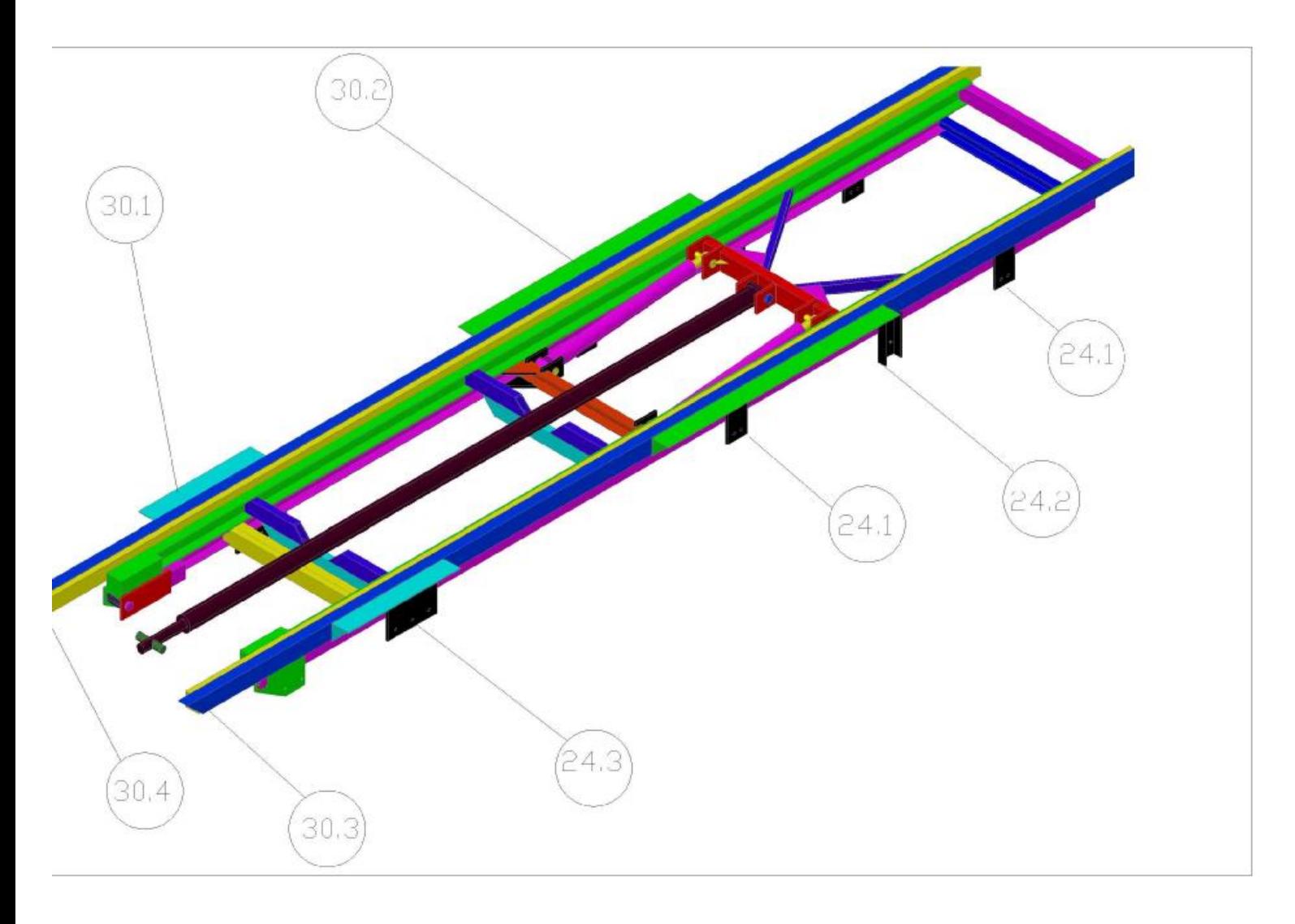

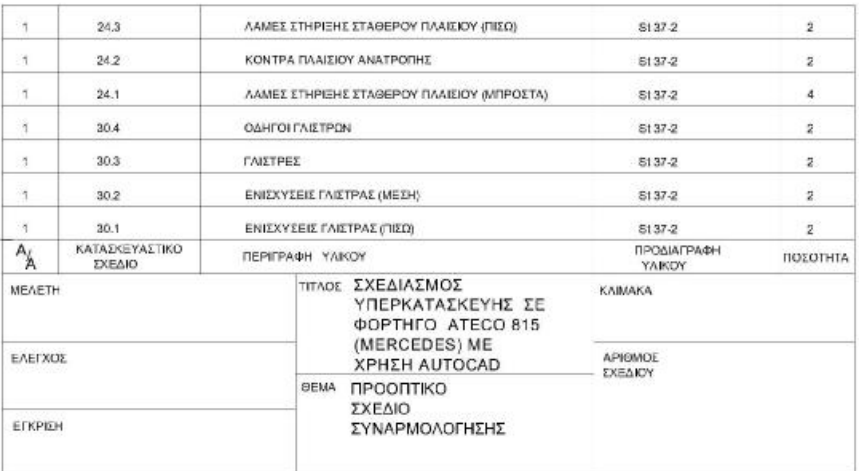

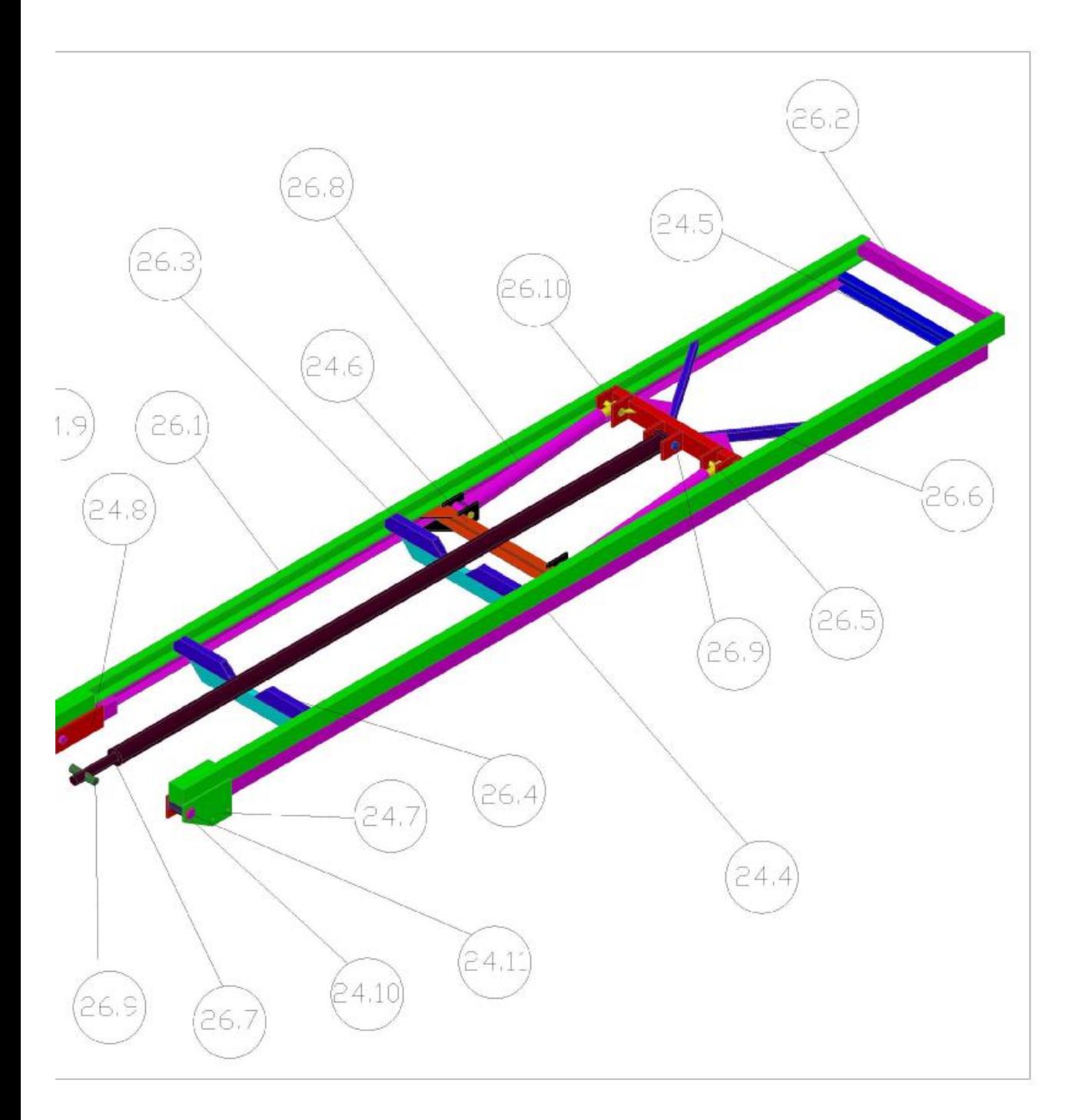

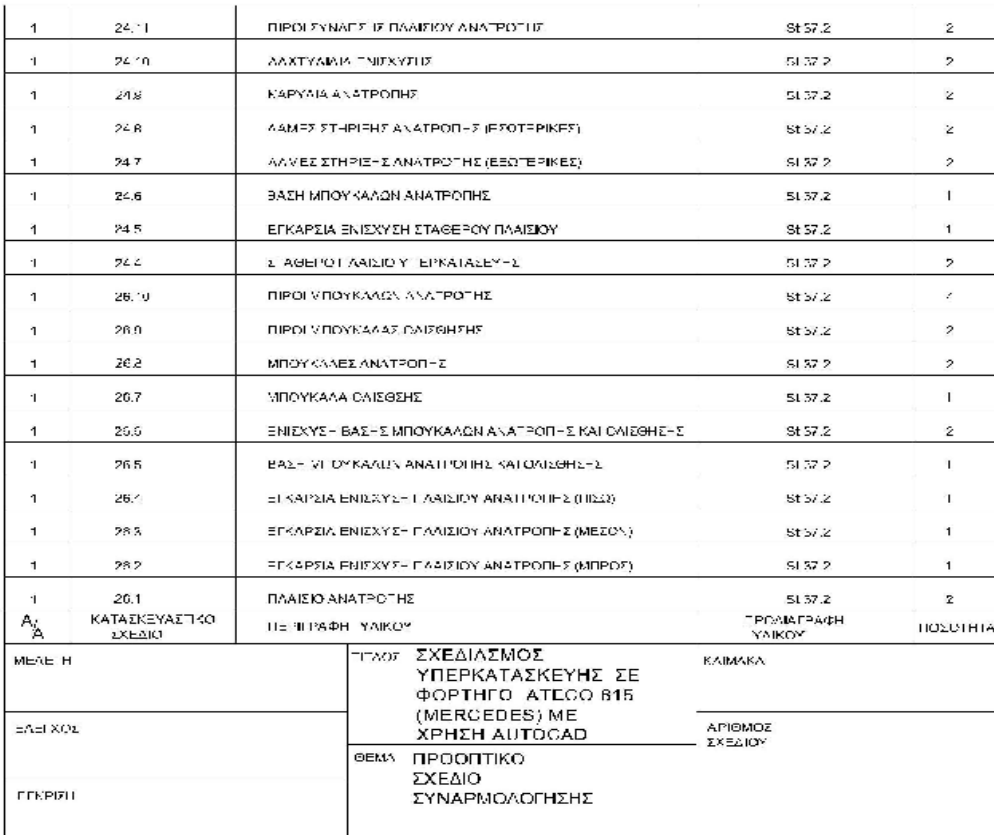

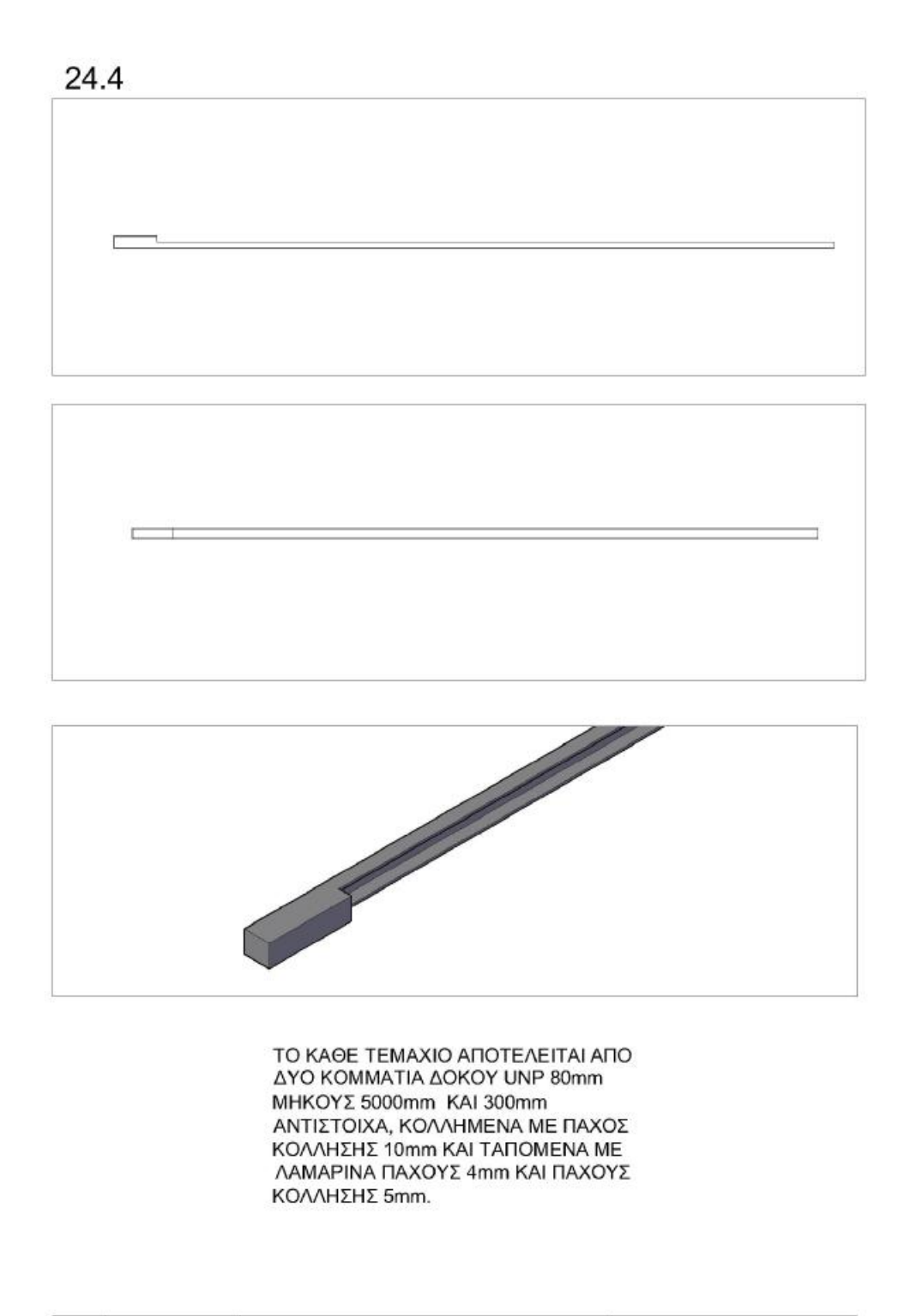

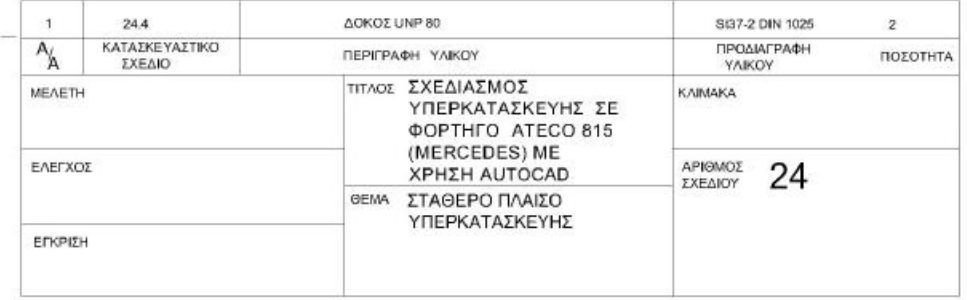

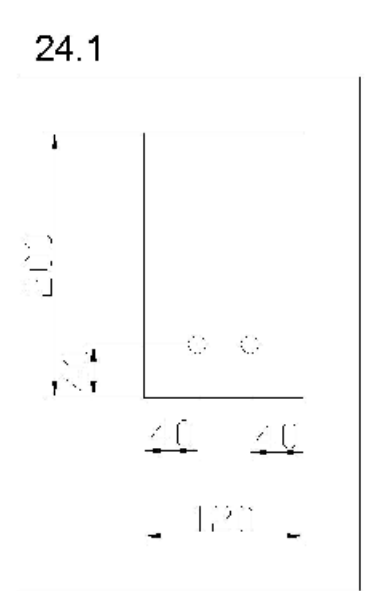

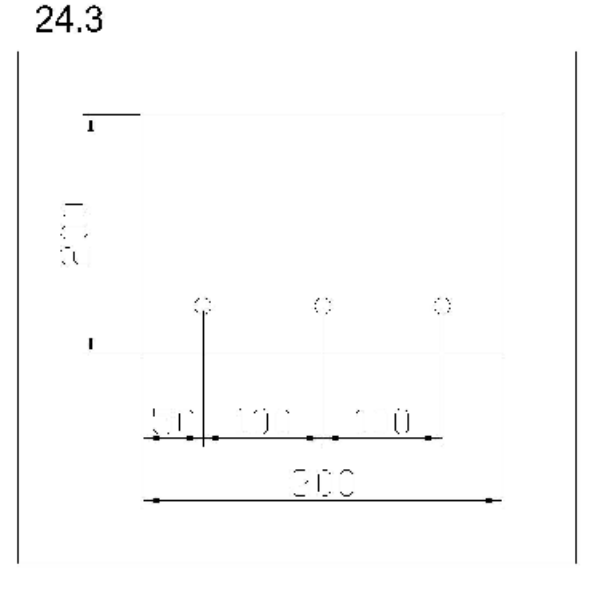

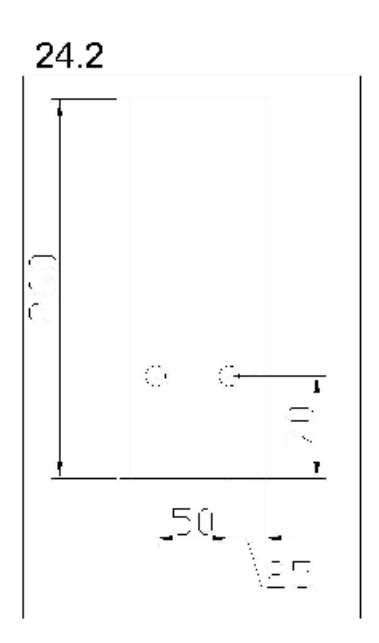

ΤΟ ΠΑΧΟΣ ΤΗΣ ΛΑΜΑΣ 24.1 ΕΙΝΑΙ 12mm ΚΑΙ ΕΙΝΑΙ ΤΟΠΟΘΕΤΗΜΕΝΟ ΤΟ ΕΝΑ ΖΕΥΓΟΣ ΑΠΟ ΑΥΤΕΣ ΣΕ ΑΠΟΣΤΑΣΗ 500mm, ΚΑΙ ΤΟ ΑΛΛΟ ΣΕ ΑΠΟΣΤΑΣΗ 2120mm ΑΠΟ ΤΗΝ ΑΡΧΗ ΤΟΥ ΠΛΑΙΣΙΟΥ. Η ΚΟΝΤΡΑ ΠΛΑΙΣΙΟΥ ΑΝΑΤΡΟΠΗΣ ΕΙΝΑΙ ΤΟΠΟΘΕΤΗΜΕΝΗ ΣΕ ΑΠΟΣΤΑΣΗ 1220mm ΑΠΟ ΤΗΝ ΑΡΧΗ ΤΟΥ ΠΛΑΙΣΙΟΥ. ΤΟ ΠΑΧΟΣ ΤΗΣ ΛΑΜΑΣ 24.3 ΕΙΝΑΙ 12mm ΚΑΙ ΕΙΝΑΙ ΤΟΠΟΘΕΤΗΜΕΝΗ ΣΕ ΑΠΟΣΤΑΣΗ 4000mm ΑΠΟ ΤΗΝ ΑΡΧΗ ΤΟΥ ΠΛΑΙΣΙΟΥ. ΟΛΑ ΤΑ ΣΤΟΙΧΕΙΑ ΕΧΟΥΝ ΚΟΛΛΗΘΕΙ ΣΤΟ ΣΤΑΘΕΡΟ ΠΛΑΙΣΙΟ ΜΕ ΠΑΧΟΣ ΚΟΛΛΗΣΗΣ 5mm. ΟΛΕΣ ΟΙ ΤΡΥΠΕΣ ΕΙΝΑΙ Φ14 ΚΑΙ ΜΕ ΑΥΤΕΣ ΔΕΝΕΤΑΙ ΟΛΗ Η ΚΑΤΑΣΕΥΗ ΣΤΟ ΣΑΣΙ ΤΟΥ ΦΟΡΤΗΓΟΥ.

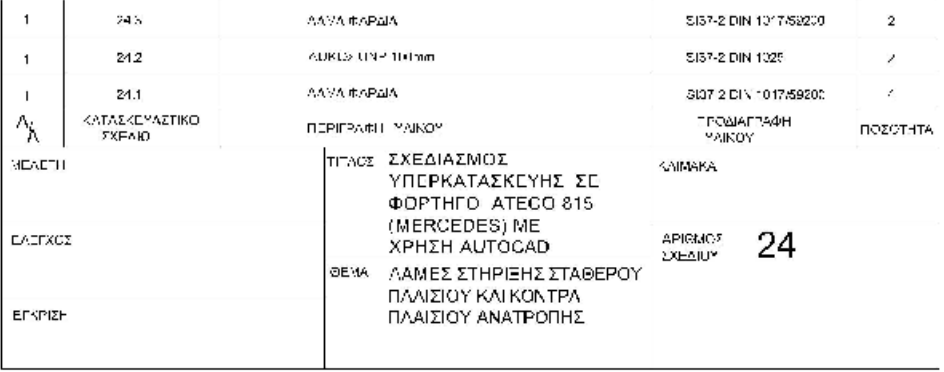

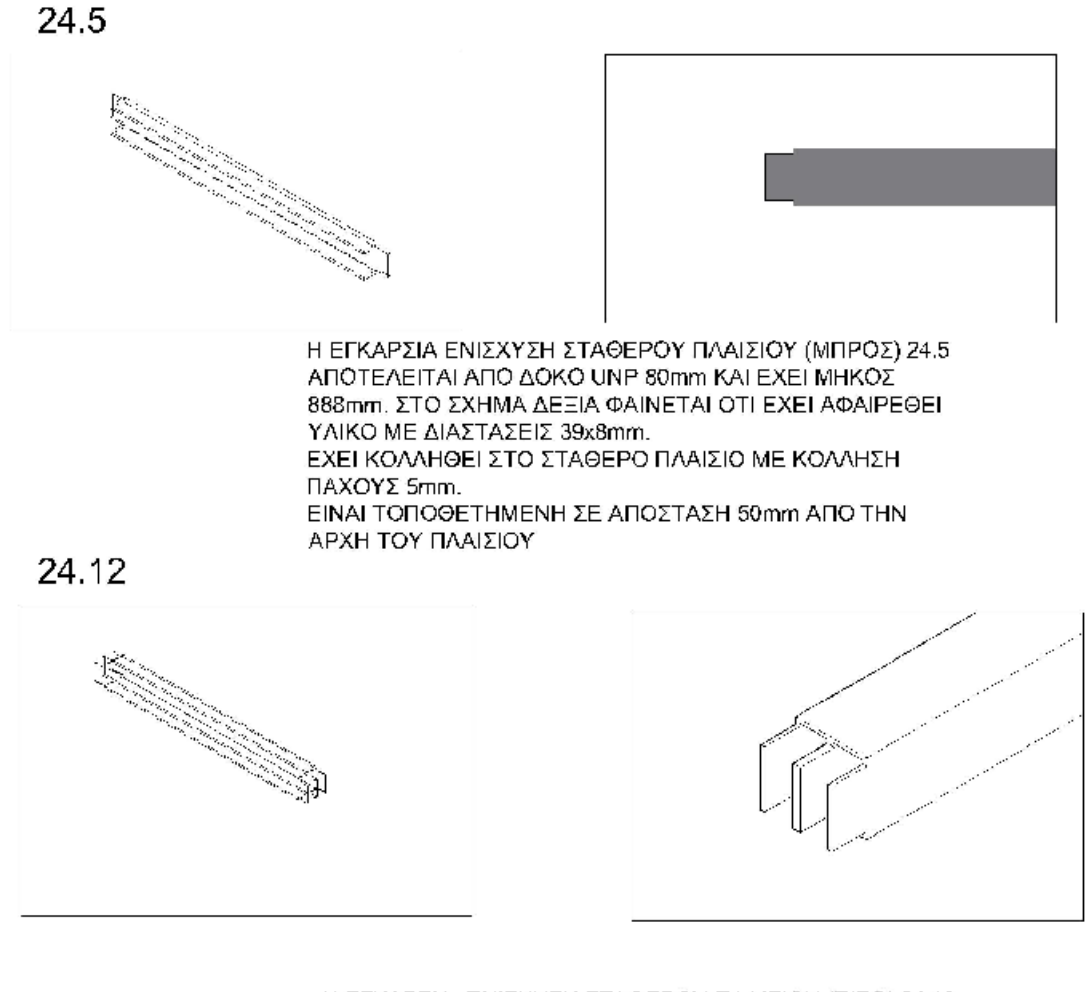

Η ΕΓΚΑΡΣΙΑ ΕΝΙΣΧΥΣΗ ΣΤΑΘΕΡΟΥ ΠΛΑΙΣΙΟΥ (ΠΙΣΩ) 24.12 ΑΠΟΤΕΛΕΙΤΑΙ ΑΠΟ ΔΥΟ ΚΟΙΛΟΥΣ ΔΟΚΟΥΣ ΚΟΛΛΗΜΕΝΟΥΣ ΚΑΤΑ ΜΗΚΟΣ, ΜΕ ΜΗΚΟΣ 888mm. ΣΤΟ ΣΧΗΜΑ ΔΕΞΙΑ ΦΑΙΝΕΤΑΙ ΟΤΙ ΕΧΕΙ ΑΦΑΙΡΕΘΕΙ ΥΛΙΚΟ ΜΕ ΔΙΑΣΤΑΣΕΙΣ 39x8mm. ΟΛΕΣ ΟΙ ΚΟΛΛΗΣΕΙΣ ΕΧΟΥΝ ΠΑΧΟΣ 5mm. ΕΙΝΑΙ ΤΟΠΟΘΕΤΗΜΕΝΗ ΣΕ ΑΠΟΣΤΑΣΗ 4315mm ΑΠΟ ΤΗΝ ΑΡΧΗ ΤΟΥ ΠΛΑΙΣΙΟΥ.

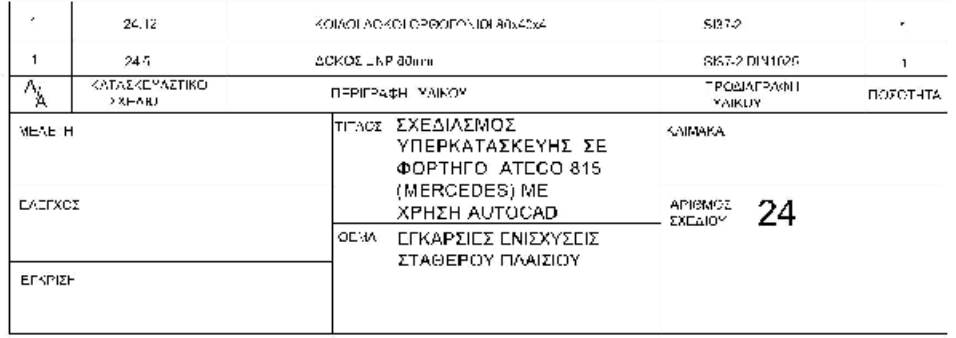

 $\Sigma X1$ 

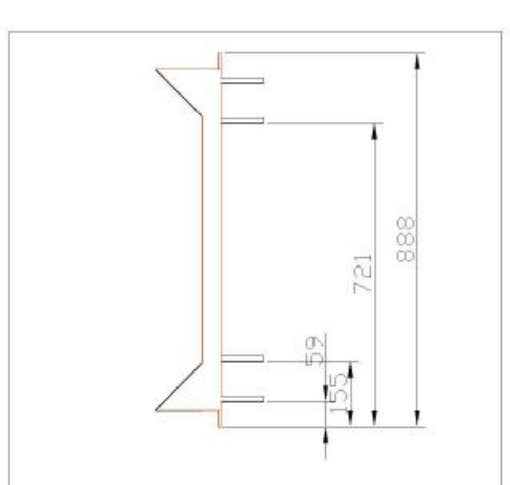

 $\Sigma X2$ 

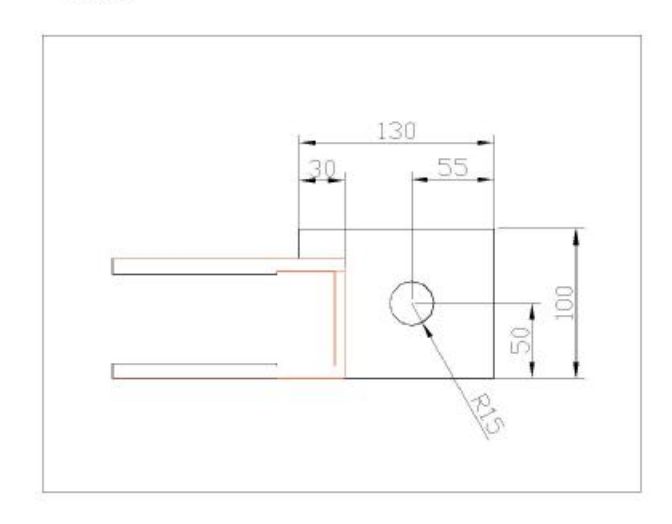

 $\Sigma$ X3

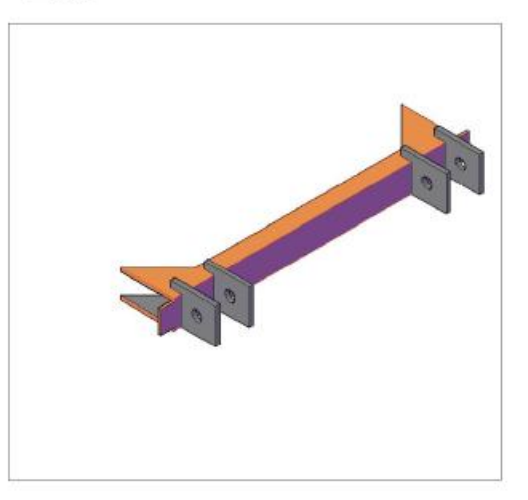

Η ΒΑΣΗ ΜΠΟΥΚΑΛΩΝ ΑΝΑΤΡΟΠΗΣ ΑΠΟΤΕΛΕΙΤΑΙ ΑΠΟ 9 ΣΤΟΙΧΕΙΑ. ΑΡΧΙΚΑ ΑΠΟ ΜΙΑ ΔΟΚΟ UNP 80mm, Η ΟΠΟΙΑ ΕΧΕΙ ΜΗΚΟΣ 888mm, ΚΑΙ ΤΗΣ ΕΧΕΙ ΑΦΑΙΡΕΘΕΙ ΥΛΙΚΟ ΜΕ ΔΙΑΣΤΑΣΕΙΣ 39x8mm ΑΠΟ ΤΑ ΔΥΟ ΑΚΡΑ ΤΗΣ ΕΤΣΙ ΩΣΤΕ ΝΑ ΠΕΡΝΑΕΙ ΜΕΣΑ ΣΤΟ ΣΤΑΘΕΡΟ ΠΛΑΙΣΙΟ. ΣΤΗ ΣΥΝΕΧΕΙΑ ΕΧΟΥΜΕ 4 ΛΑΜΑΡΙΝΕΣ ΠΑΧΟΥΣ 12mm ΟΠΟΥ ΜΕΣΑ ΣΕ ΑΥΤΕΣ ΠΕΡΝΑΝΕ ΟΙ ΠΙΡΟΙ ΠΟΥ ΣΥΓΚΡΑΤΟΥΝ ΤΙΣ ΜΠΟΥΚΑΛΕΣ ΑΝΑΤΡΟΠΗΣ, ΚΑΙ ΦΑΙΝΟΝΤΑΙ ΑΝΑΛΥΤΙΚΑ ΣΤΟ ΔΕΥΤΕΡΟ ΣΧΕΔΙΟ. ΤΕΛΟΣ ΕΧΟΥΜΕ ΑΚΟΜΑ 4 ΛΑΜΑΡΙΝΕΣ ΠΟΥ ΕΙΝΑΙ ΕΝΙΣΧΥΣΕΙΣ ΤΗΣ ΒΑΣΗΣ ΚΑΙ ΕΙΝΑΙ ΙΣΟΣΚΕΛΗ ΟΡΘΟΓΩΝΙΑ ΤΡΙΓΩΝΑ ΔΙΑΣΤΑΣΕΩΝ ΠΛΕΥΡΩΝ 110x155x110 KAI ΠΑΧΟΥΣ 10mm. ΟΛΕΣ ΟΙ ΚΟΛΛΗΣΕΙΣ ΕΙΝΑΙ ΠΑΧΟΥΣ 5mm. ΕΙΝΑΙ ΤΟΠΟΘΕΤΗΜΕΝΗ ΣΕ ΑΠΟΣΤΑΣΗ 2600mm

ΑΠΟ ΤΗΝ ΑΡΧΗ ΤΟΥ ΠΛΑΙΣΟΥ.

 $248$ **AAMAPINEE GRADE A**  $\overline{1}$  $\overline{2}$ 24.6 **AAMAPINEZ GRADE A**  $\mathbf{1}$  $\overline{a}$ 24.6 **ΔΟΚΟΣ UNP 80mm** St-37-2 DIN1025 Ť.  $\overline{1}$ ΚΑΤΑΣΚΕΥΑΣΤΙΚΟ ΠΡΟΔΙΑΓΡΑΦΗ<br>ΥΛΙΚΟΥ  $A_A$ ΠΕΡΙΓΡΑΦΗ ΥΛΙΚΟΥ ΠΟΣΟΤΗΤΑ **ΣΧΕΔΙΟ ΤΙΤΛΟΣ ΣΧΕΔΙΑΣΜΟΣ** MEAETH KAIMAKA ΥΠΕΡΚΑΤΑΣΚΕΥΗΣ ΣΕ<br>ΦΟΡΤΗΓΟ ΑΤΕCΟ 815<br>(MERCEDES) ΜΕ ΑΡΙΘΜΟΣ<br>ΣΧΕΔΙΟΥ EAEFXOZ ΧΡΗΣΗ AUTOCAD ΒΑΣΗ ΜΠΟΥΚΑΛΩΝ **OEMA** ΑΝΑΤΡΟΠΗΣ EFKPIZH

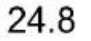

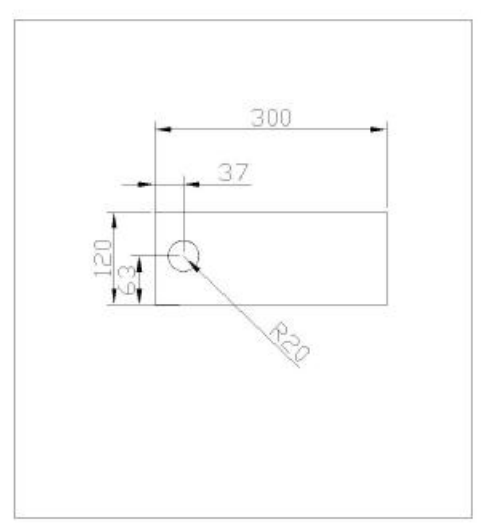

ΣΤΟ ΣΧΗΜΑ 24.8 ΕΧΟΥΜΕ ΤΗΝ ΛΑΜΑ ΣΤΗΡΙΞΗΣ ΑΝΑΤΡΟΠΗΣ (ΕΣΩΤΕΡΙΚΗ) ΜΕ ΠΑΧΟΣ 12mm. ΣΤΟ ΣΧΗΜΑ 26.8 ΕΧΟΥΜΕ ΤΗΝ ΜΠΟΥΚΑΛΑ ΑΝΑΤΡΟΠΗΣ ΟΠΟΥ ΕΧΟΥΜΕ ΜΗΚΟΣ ΜΠΟΥΚΑΛΑΣ (ΚΥΛΙΝΔΡΟΥ ΠΙΕΣΕΩΣ) 850mm, ΔΙΑΜΕΤΡΟ ΕΞΩΤΕΡΙΚΗ 70mm ΚΑΙ ΕΣΩΤΕΡΙΚΗ50mm. ΤΟ ΕΜΒΟΛΟ ΤΗΣ ΜΠΟΥΚΑΛΑΣ ΕΧΕΙ ΜΗΚΟΣ 920mm ΚΑΙ ΔΙΑΜΕΤΡΟ 50mm. Η ΟΠΗ ΤΟΥ ΕΜΒΟΛΟΥ ΕΙΝΑΙ ΔΙΑΜΕΤΡΟΥ 30mm. ΤΟ ΔΑΧΤΥΛΙΔΙ (ΚΑΡΥΔΙ) ΤΗΣ ΜΠΟΥΚΑΛΑΣ ΕΧΕΙ ΔΙΑΜΕΤΡΟ ΕΞΩΤΕΡΙΚΗ 50mm ΚΑΙ ΕΣΩΤΕΡΙΚΗ 30mm, ΤΟ ΔΕ ΜΗΚΟΣ ΤΟΥ ΕΙΝΑΙ 82mm. ΟΛΕΣ ΟΙ ΚΟΛΛΗΣΕΙΣ ΕΧΟΥΝ ΠΑΧΟΣ 5mm

#### 26.8

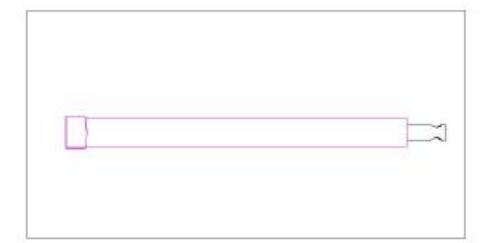

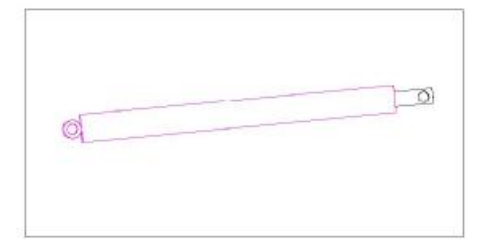

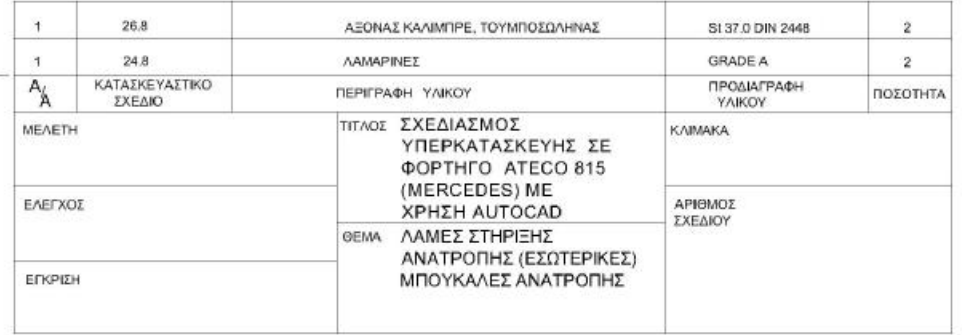

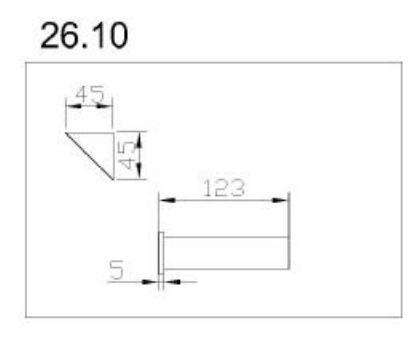

ΟΙ ΠΙΡΟΙ ΜΠΟΥΚΑΚΩΝ ΑΝΑΤΡΟΠΗΣ ΕΙΝΑΙ ΑΞΟΝΕΣ ΔΙΑΜΕΤΡΟΥ 30mm. ΚΑΙ ΕΧΟΥΝ ΣΤΟ ΕΝΑ ΑΚΡΟ ΤΟΥΣ ΔΑΧΤΥΛΙΔΙ ΣΥΓΚΡΑΤΗΣΗΣ (ΚΕΦΑΛΙ) ΔΙΑΜΕΤΡΟΥ 50mm ΚΑΙ ΠΑΧΟΥΣ 5mm. ΤΑ ΙΣΟΣΚΕΛΗ ΟΡΘΟΓΩΝΙΑ ΤΡΙΓΩΝΑ ΔΙΑΣΤΑΣΕΩΝ 45x63x45mm ΚΑΙ ΠΑΧΟΥΣ 4mm ΕΙΝΑΙ ΟΙ ΑΣΦΑΛΕΙΕΣ ΤΩΝ ΠΙΡΩΝ ΚΑΙ ΕΙΝΑΙ ΚΟΛΛΗΜΕΝΑ ΣΤΗΝ ΒΑΣΗ ΤΩΝ ΜΠΟΥΚΑΛΩΝ ΤΗΣ ΑΝΑΤΡΟΠΗΣ 24.6 ΜΕ ΠΑΧΟΣ ΚΟΛΛΗΣΗΣ 5mm.

#### 24.7 824.10

ΟΙ ΛΑΜΕΣ ΣΤΗΡΙΞΗΣ ΑΝΑΤΡΟΠΗΣ (ΕΞΩΤΕΡΙΚΕΣ) ΕΧΟΥΝ ΠΑΧΟΣ 12mm ΚΑΙ ΕΧΟΥΝ ΔΥΟ ΤΡΥΠΕΣ Φ14.

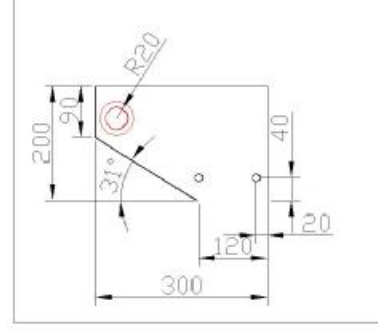

ΟΙ ΤΡΥΠΕΣ ΕΙΝΑΙ ΓΙΑΤΙ ΚΑΙ ΣΕ ΑΥΤΟ ΤΟ ΣΗΜΕΙΟ ΕΧΟΥΜΕ ΔΕΣΙΜΟ ΟΛΗΣ ΤΗΣ ΚΑΤΑΣΚΕΥΗΣ ΣΤΟ ΣΑΣΙ ΤΟΥ ΦΟΡΤΗΓΟΥ. ΤΟΣΟ ΟΙ ΕΞΩΤΕΡΙΚΕΣ ΟΣΟ ΚΑΙ ΟΙ ΕΣΩΤΕΡΙΚΕΣ ΛΑΜΕΣ, ΕΙΝΑΙ ΚΟΛΛΗΜΕΝΕΣ ΣΤΟ ΣΤΑΘΕΡΟ ΠΛΑΙΣΙΟ ΜΕ ΠΑΧΟΣ ΚΟΛΛΗΣΗΣ  $10<sub>mm</sub>$ 

#### 24.7 & 24.10

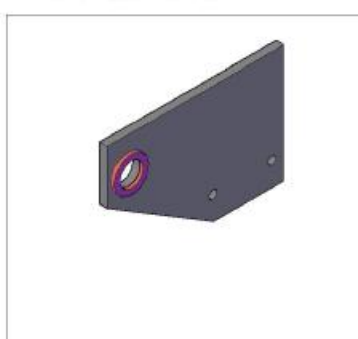

ΤΟ ΚΟΚΚΙΝΟ ΔΑΧΤΥΛΙΔΙ ΠΟΥ ΔΙΑΚΡΙΝΕΤΑΙ ΚΑΙ ΣΤΑ ΔΥΟ ΣΧΕΔΙΑ ΕΙΝΑΙ ΕΞΩΤΕΡΙΚΗΣ **ΔΙΑΜΕΤΡΟΥ 70mm ΚΑΙ** ΕΣΩΤΕΡΙΚΗΣ 40mm. ΕΧΕΙ ΔΕ ΠΑΧΟΣ 5mm, ΕΙΝΑΙ ΚΟΛΛΗΜΕΝΟ ΣΤΗΝ ΛΑΜΑ ΣΤΗΡΙΞΗΣ ΑΝΑΤΡΟΠΗΣ (ΕΞΩΤΕΡΙΚΗ) 24.7 ΩΣ ΕΝΙΣΧΥΣΗΣ ΜΕ ΠΑΧΟΣ ΚΟΛΛΗΣΗΣ 10mm.

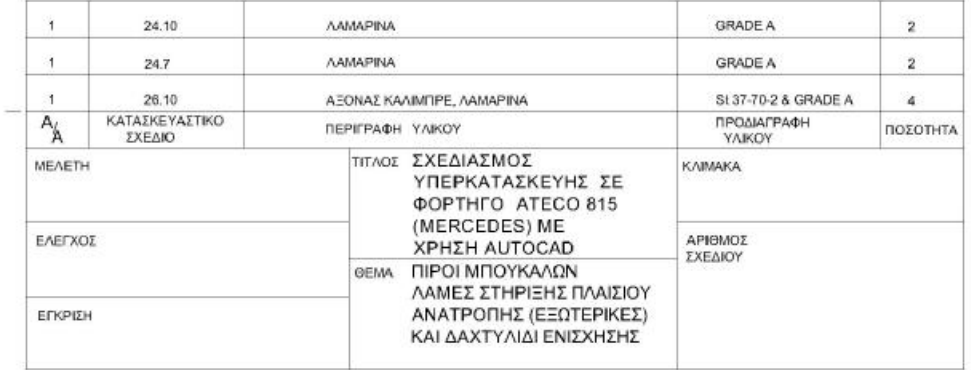

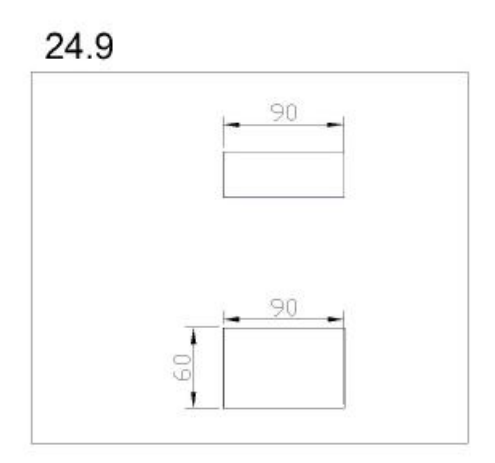

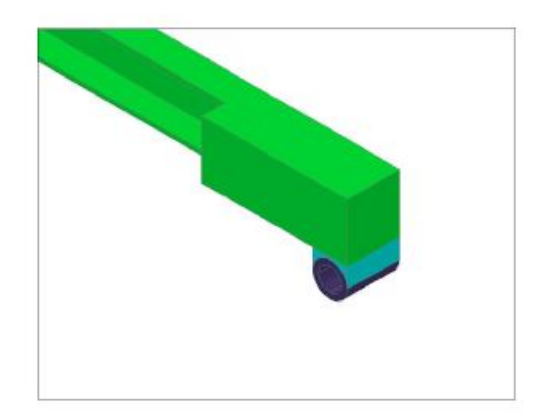

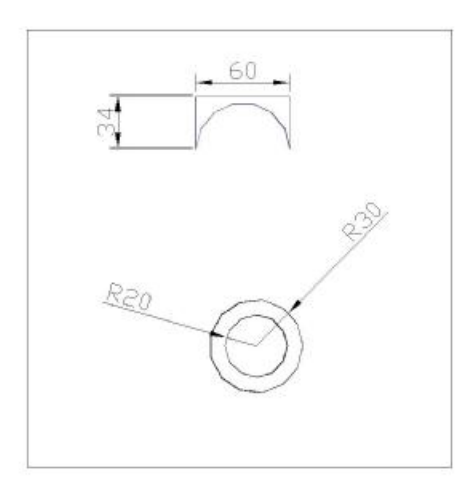

ΤΑ ΔΑΧΤΥΛΙΔΙΑ (ΚΑΡΥΔΙΑ) ΑΝΑΤΡΟΠΗΣ 24.9 EINAI MHKOYE 90mm KAI EXOYN ΕΞΩΤΕΡΙΚΗ ΚΑΙ ΕΣΩΤΕΡΙΚΗ ΔΙΑΜΕΤΡΟ 60mm KAI 40mm ANTIZTOIXA. ΤΑ ΔΑΧΤΥΛΙΔΙΑ ΕΙΝΑΙ ΚΟΛΛΗΜΕΝΑ ΣΤΟ ΠΛΑΙΣΙΟ ΑΝΑΤΡΟΠΗΣ ΜΕ ΣΥΜΠΑΓΗ ΚΟΛΛΗΣΗ ΠΟΥ ΔΙΑΚΡΙΝΕΤΑΙ ΣΤΟ ΜΟΒ/ΚΥΑΝΟ ΣΤΟΙΧΕΙΟ ΠΟΥ ΔΙΑΚΡΙΝΕΤΑΙ ΚΑΙ ΣΤΑ ΤΡΙΑ ΣΧΕΔΙΑ. ΤΑ ΔΑΧΤΥΛΙΔΙΑ ΕΙΝΑΙ ΤΟΠΟΘΕΤΗΜΕΝΑ ΣΤΟ ΤΕΛΟΣ ΤΟΥ ΠΛΑΙΣΙΟΥ ΑΝΑΤΡΟΠΗΣ

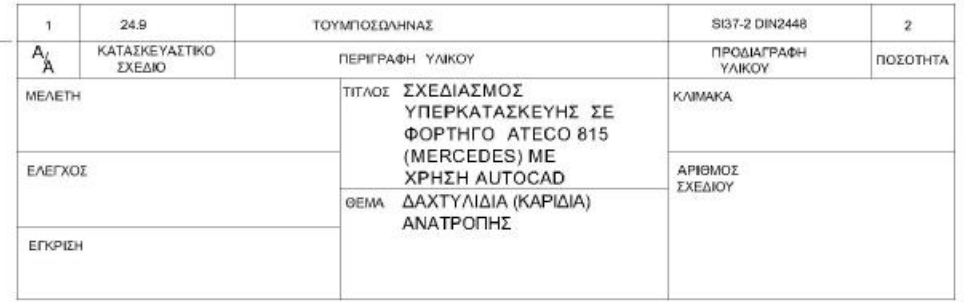

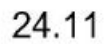

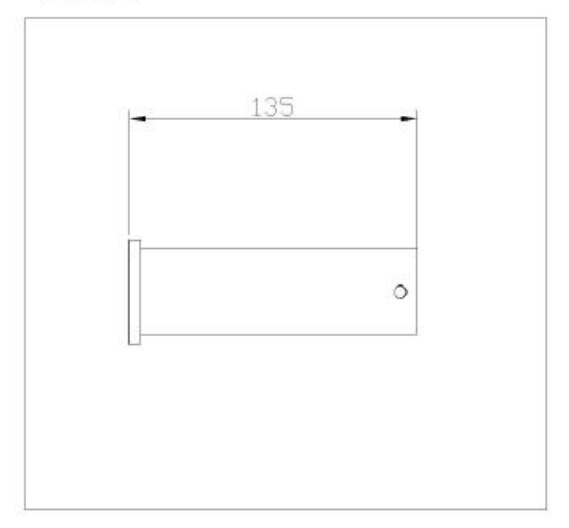

ΟΙ ΠΙΡΟΙ ΣΥΝΔΕΣΗΣ ΠΛΑΙΣΙΟΥ ΑΝΑΤΡΟΠΗΣ 24.11 ΕΙΝΑΙ ΑΞΟΝΕΣ ΔΙΑΜΕΤΡΟΥ 40mm ΚΑΙ ΣΥΝΟΛΙΚΟΥ ΜΗΚΟΥΣ 135mm. ΕΧΟΥΝ ΣΤΟ ΕΝΑ ΑΚΡΟ ΤΟΥΣ ΔΑΧΤΥΛΙΔΙ ΣΥΓΚΡΑΤΗΣΗΣ (ΚΕΦΑΛΙ) ΔΙΑΜΕΤΡΟΥ 60mm ΚΑΙ ΠΑΧΟΥΣ 5mm. ΣΤΟ ΑΛΛΟ ΑΚΡΟ ΕΧΟΥΝ ΤΡΥΠΑ Φ6 ΣΤΗΝ ΟΠΟΙΑ ΠΕΡΝΑΕΙ ΔΙΧΑΛΩΤΗ ΑΣΦΑΛΕΙΑ ΣΥΓΚΡΑΤΗΣΗΣ.

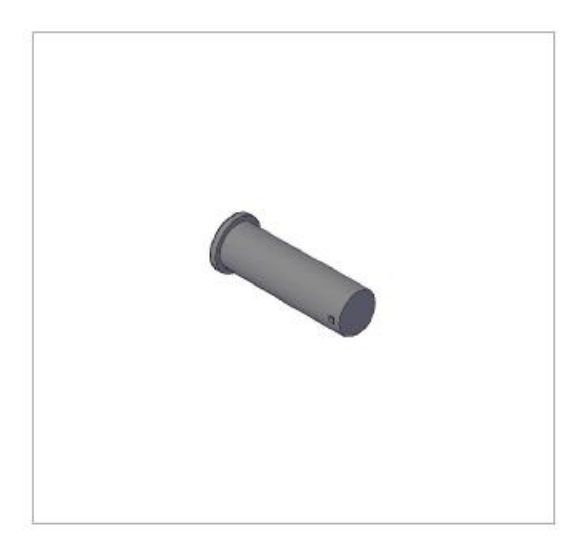

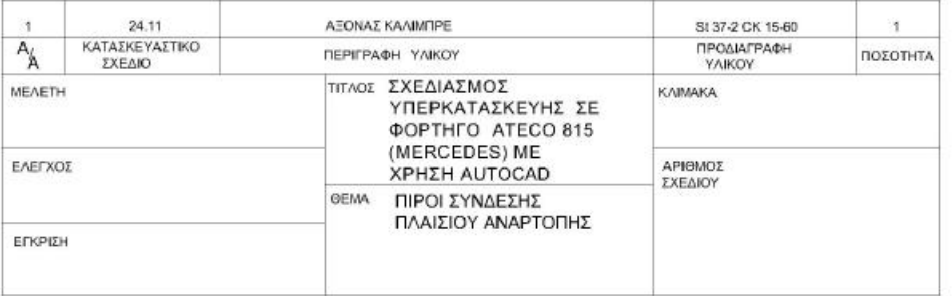

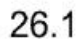

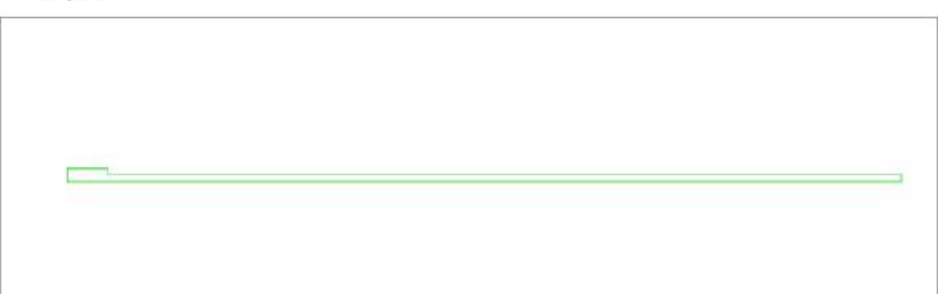

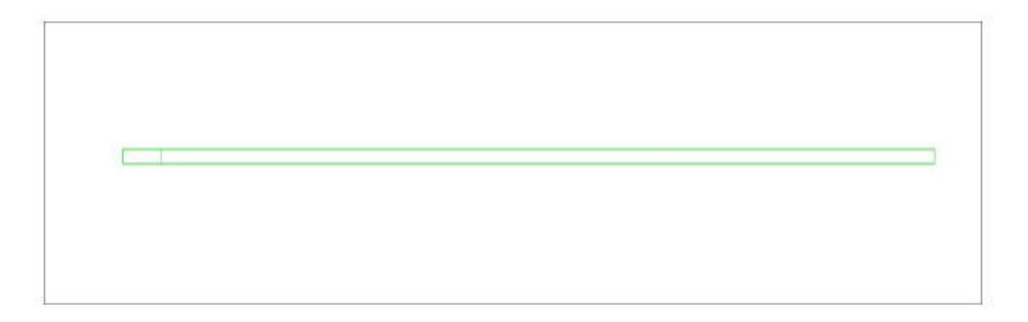

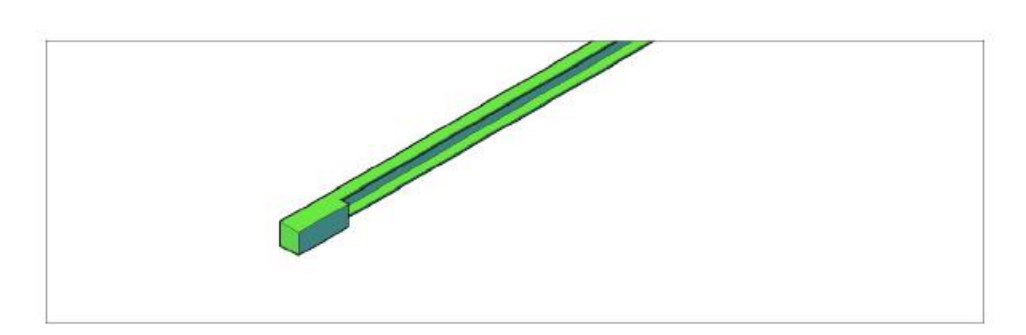

ΤΟ ΚΑΘΕ ΤΕΜΑΧΙΟ ΑΠΟΤΕΛΕΙΤΑΙ ΑΠΟ ΔΥΟ ΚΟΜΜΑΤΙΑ ΔΟΚΟΥ UNP 100mm ΜΗΚΟΥΣ 5200mm KAI 300mm ANTIΣTOIXA KOΛΛΗΜΕΝΑ ΜΕ ΠΑΧΟΣ ΚΟΛΛΗΣΗΣ 10mm ΚΑΙ ΤΑΠΟΜΕΝΟ ΜΕ ΛΑΜΑΡΙΝΑ ΠΑΧΟΥΣ 4mm ΚΑΙ ΠΑΧΟΥΣ ΚΟΛΛΗΣΗΣ 5mm. EINAI TOΠOΘETHMENO 107mm ΠΙΟ ΜΠΡΟΣΤΑ ΑΠΟ ΤΟ ΣΤΑΘΕΡΟ ΠΛΑΙΣΙΟ.

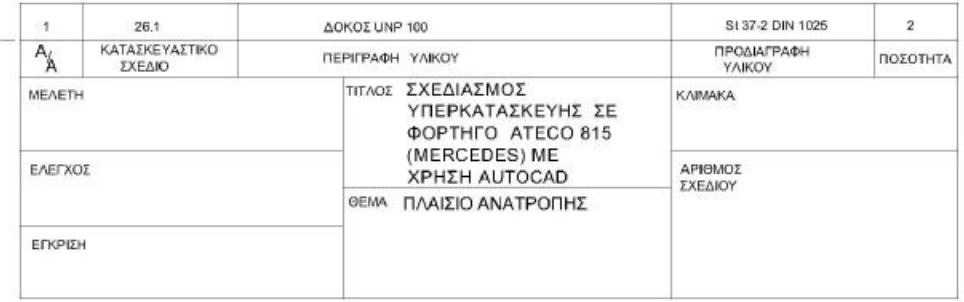

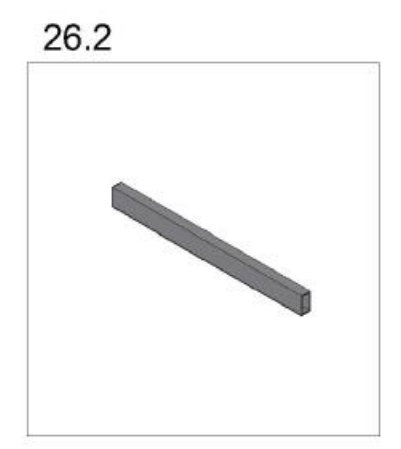

Η ΕΓΚΑΡΣΙΑ ΕΝΙΣΧΥΣΗ ΠΛΑΙΣΙΟΥ ΑΝΑΤΡΟΠΗΣ (ΜΠΡΟΣ) 26.2 ΕΙΝΑΙ ΚΟΙΛΟΣ ΔΟΚΟΣ ΟΡΘΟΓΩΝΙΟΣ ΜΗΚΟΥΣ 888mm ΚΑΙ ΔΙΑΣΤΑΣΕΩΝ 80x40x4mm. ΕΝΑΙ ΤΟΠΟΘΕΤΗΜΕΝΗ ΣΤΗΝ ΑΡΧΗ ΤΟΥ ΠΛΑΙΣΙΟΥ ΑΝΑΤΡΟΠΗΣ

26.3 & 26.4

26.3 & 26.4

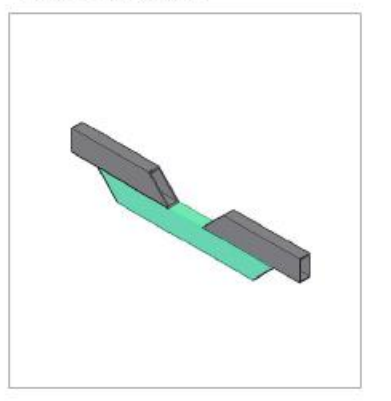

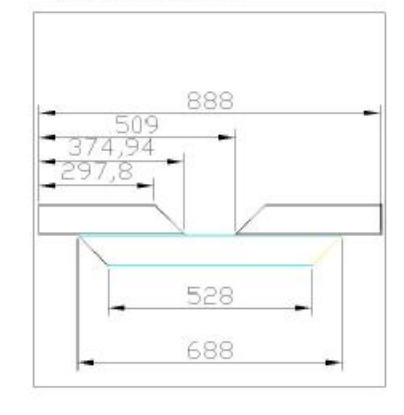

ΟΙ ΕΓΚΑΡΣΙΕΣ ΕΝΙΣΧΥΣΕΙΣ ΠΛΑΙΣΙΟΥ ΑΝΑΤΡΟΠΗΣ (ΜΕΣΟΝ) & (ΠΙΣΩ) 26.3 & 26.4 AΠOΤΕΛΟΥΝΤΑΙ Η ΚΑΘΕ ΜΙΑ ΑΠΟ ΤΡΙΑ ΚΟΜΜΑΤΙ ΚΟΙΛΟΥ ΔΟΚΟΥ ΟΡΘΟΓΩΝΙΟΥ ΔΙΑΣΤΑΣΕΩΝ 80x40x4mm. ΤΑ ΜΗΚΟΙ ΤΩΝ ΚΟΜΜΑΤΙΩΝ ΦΑΙΝΟΝΤΑΙ ΣΤΟ ΔΙΠΛΑΝΟ ΣΧΗΜΑ ΚΑΙ ΒΡΗΣΚΟΝΤΑΙ ΤΟΠΟΘΕΤΗΜΕΝΕΣ ΣΕ ΑΠΟΣΤΑΣΗ 2990mm ΚΑΙ 4330mm ANTIΣTOIXA AΠO THN ΑΡΧΗ ΤΟΥ ΠΛΑΙΣΙΟΥ ΑΝΑΤΡΟΠΗΣ. ΟΛΕΣ ΟΙ ΚΟΛΛΗΣΕΙΣ ΕΧΟΥΝ ΠΑΧΟΣ 5mm. ΕΠΙΣΗΣ ΣΕ ΟΛΕΣ ΕΧΕΙ ΑΦΑΙΡΕΘΕΙ ΥΛΙΚΟ ΜΕ ΤΡΟΧΙΣΜΑ ΓΙΑ ΝΑ ΜΠΟΥΝ ΚΑΙ ΝΑ ΚΟΛΛΗΘΟΥΝ ΣΤΟ ΕΣΩΤΕΡΙΚΟ ΤΟΥ ΠΛΑΙΣΙΟΥ.

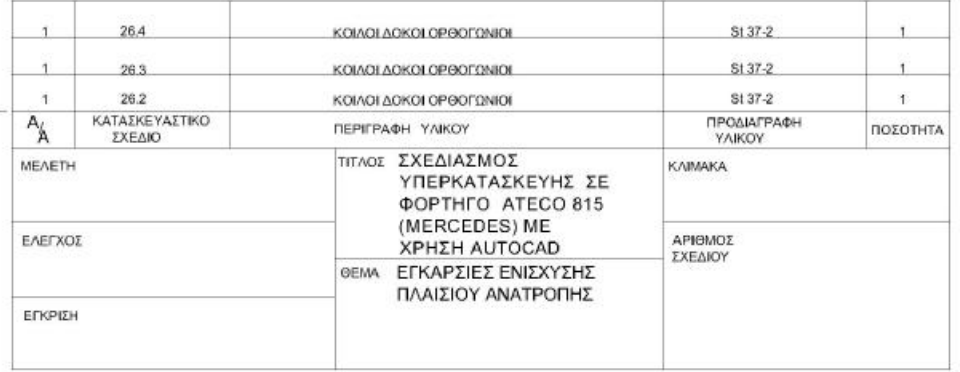

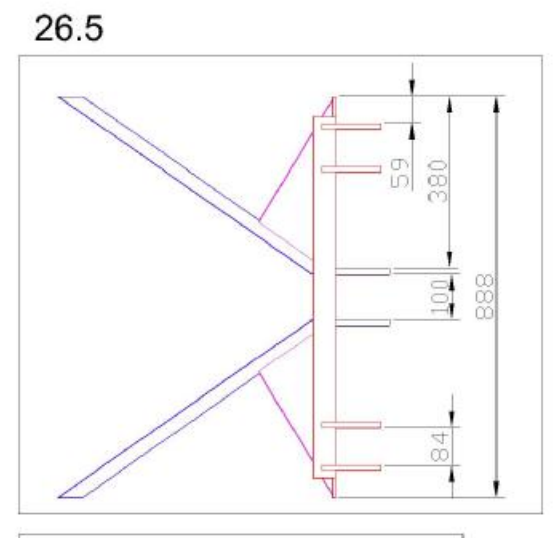

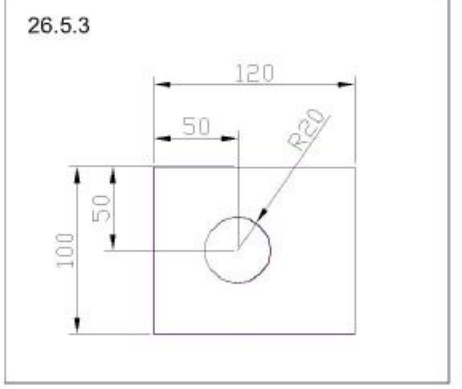

Η ΒΑΣΗ ΜΠΟΥΚΑΛΩΝ ΑΝΑΤΡΟΠΗΣ & ΟΛΙΣΘΗΣΗΣ ΑΠΟΤΕΛΕΙΤΑΙ ΑΠΟ 11 ΣΤΟΙΧΕΙΑ. ΑΡΧΙΚΑ ΑΠΟ ΜΙΑ ΔΟΚΟ UNP 100mm, ΠΟΥ ΤΗΣ ΕΧΕΙ ΑΦΑΙΡΕΘΕΙ ΥΛΙΚΟ ΜΕ ΔΙΑΣΤΑΣΕΙΣ 44x8mm ΑΠΟ ΤΑ ΔΥΟ ΑΚΡΑ ΤΗΣ ΕΤΣΙ ΩΣΤΕ ΝΑ ΠΕΡΝΑΕΙ ΜΕΣΑ ΣΤΟ ΠΛΑΙΣΙΟ ΑΝΑΤΡΟΠΗΣ. ΕΧΕΙ ΜΗΚΟΣ 888mm ΚΑΙ ΕΙΝΑΙ ΤΟΠΟΘΕΤΗΜΕΝΗ ΣΕ ΑΠΟΣΤΑΣΗ 1654mm ΑΠΟ ΤΗΝ ΑΡΧΗ ΤΟΥ ΠΛΑΙΣΙΟΥ ΑΝΑΤΡΟΠΗΣ.

ΣΤΗ ΣΥΝΕΧΕΙΑ ΕΧΟΥΜΕ 4 ΛΑΜΑΡΙΝΕΣ ΠΑΧΟΥΣ 12mm ΚΑΙ 2 ΛΑΜΑΡΙΝΕΣ ΠΑΧΟΥΣ 14mm ΠΟΥ ΜΕΣΑ ΣΕ ΑΥΤΕΣ ΠΕΡΝΑΝΕ ΟΙ ΠΙΡΟΙ ΠΟΥ ΣΥΓΚΡΑΤΟΥΝ ΤΙΣ ΜΠΟΥΚΑΛΕΣ ΑΝΑΤΡΟΠΗΣ ΚΑΙ ΟΛΙΣΘΗΣΗΣ, ΚΑΙ ΦΑΙΝΟΝΤΑΙ ΑΝΑΛΥΤΙΚΑ ΣΤΑ ΔΥΟ ΜΙΚΡΟΤΕΡΑ ΣΧΕΔΙΑ.

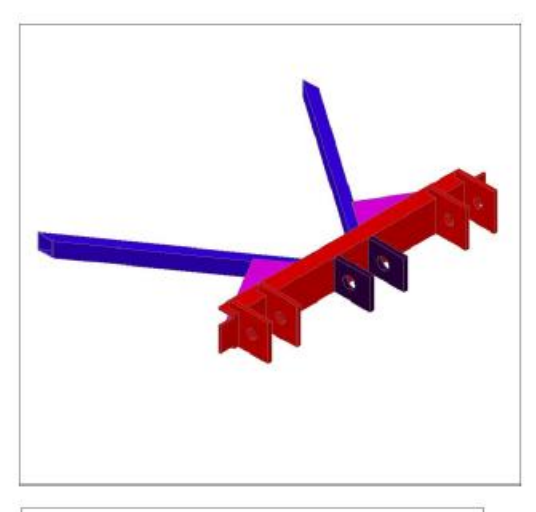

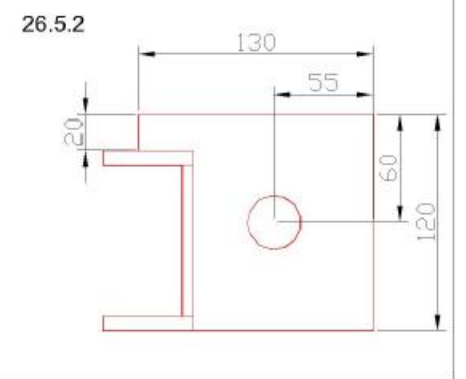

ΑΚΟΜΑ ΕΧΟΥΜΕ 4 ΕΝΙΣΧΥΣΕΙΣ. ΟΙ 2 ΕΙΝΑΙ ΚΟΙΛΟΙ ΔΟΚΟΙ ΟΡΘΟΓΩΝΙΟΙ 26.6 ΔΙΑΣΤΑΣΕΩΝ 50x30x3mm ΚΑΙ ΜΗΚΟΥΣ 800mm. ΟΙ ΑΛΛΕΣ ΔΥΟ ΕΝΙΣΧΥΣΕΙΣ ΕΙΝΑΙ ΤΡΙΓΩΝΑ ΑΠΟ ΛΑΜΑΡΙΝΑ 26.5.4 ΔΙΑΣΤΑΣΕΩΝ ΠΛΕΥΡΩΝ 250x388x320mm KAI ΠΑΧΟΥΣ 4mm. Η ΤΟΠΟΘΕΤΗΣΗ ΟΛΩΝ ΤΩΝ ΣΤΟΙΧΕΙΩΝ ΦΑΙΝΕΤΑΙ ΑΝΑΛΥΤΙΚΑ ΣΤΑ ΣΧΗΜΑΤΑ. ΟΛΕΣ ΟΙ ΚΟΛΛΗΣΕΙΣ ΕΙΝΑΙ 5mm ΠΑΧΟΣ.

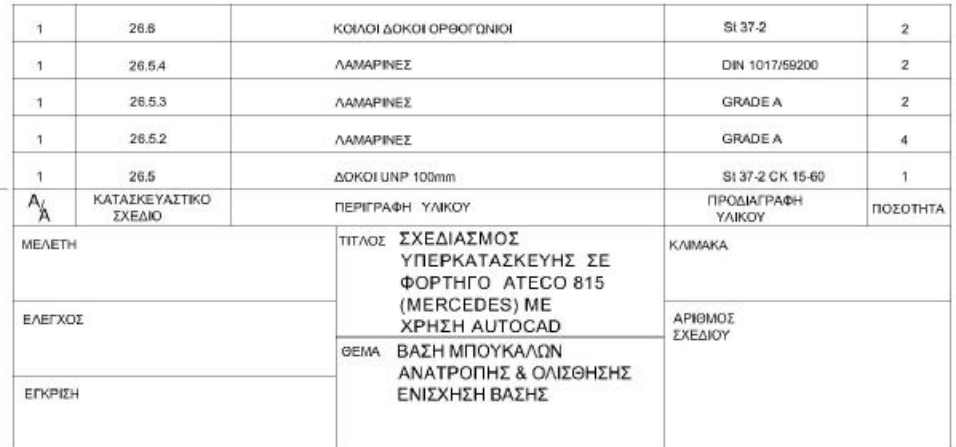
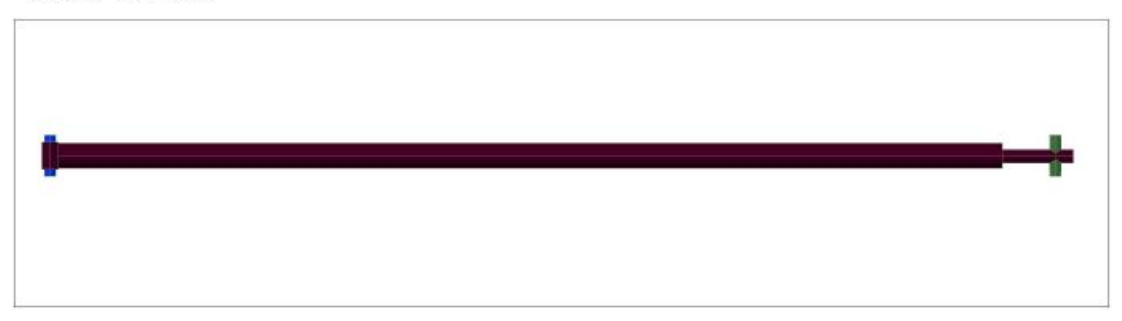

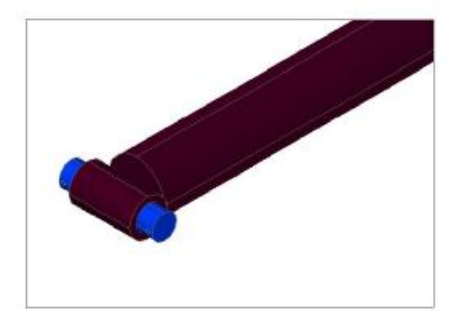

Η ΜΠΟΥΚΑΛΑ ΟΛΙΣΘΗΣΗΣ 26.7 ΕΙΝΑΙ ΕΞΩΤΕΡΙΚΗΣ ΔΙΑΜΕΤΡΟΥ 90mm ΚΑΙ ΕΣΩΤΕΡΙΚΗΣ 50mm, ΕΧΕΙ ΜΗΚΟΣ 3450mm. ΤΟ ΔΑΧΤΥΛΙΔΙ (ΚΑΡΥΔΙ) ΠΟΥ ΔΙΑΚΡΕΙΝΕΤΑΙ ΣΤΗΝ ΜΙΑ ΠΛΕΥΡΑ ΤΗΣ ΕΙΝΑΙ ΕΞΩΤΕΡΙΚΗΣ ΔΙΑΜΕΤΡΟΥ 60mm ΚΑΙ ΕΣΩΤΕΡΙΚΗΣ 40mm KAI EXEI ΜΗΚΟΣ 100mm. TO EMBOAO EXEI ΔΙΑΜΕΤΡΟ 50mm ΚΑΙ ΜΗΚΟΣ 3695mm. ΕΧΕΙ ΤΡΥΠΑ ΔΙΑΜΕΤΡΟΥ 40mm ΠΟΥ ΠΕΡΝΑΕΙ Ο ΠΙΡΟΣ ΣΕ ΑΠΟΣΤΑΣΗ 65mm ΑΠΟ ΤΗΝ ΑΡΧΗ ΤΟΥ, ΟΠΩΣ ΦΑΙΝΕΤΑΙ ΚΑΙ ΣΤΑ ΣΧΕΔΙΑ.

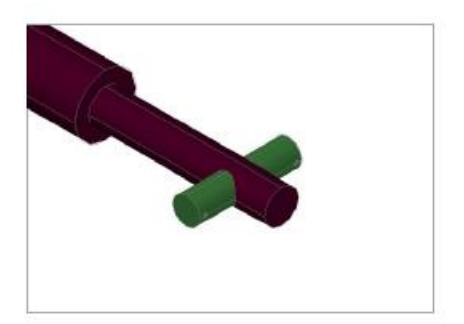

ΟΙ ΠΙΡΟΙ 26.9 ΕΧΟΥΝ ΔΙΑΜΕΤΡΟ 40mm ΜΗΚΟΣ 150mm, ΕΠΙΣΗΣ ΕΧΟΥΝ ΑΠΟ ΔΥΟ ΤΡΥΠΕΣ Φ6 Ο ΚΑΘΕ ΕΝΑΣ ΣΕ ΑΠΟΣΤΑΣΗ 8mm ΑΠΟ ΤΙΣ ΔΥΟ ΑΚΡΕΣ ΤΟΥΣ, ΣΤΙΣ ΟΠΟΙΕΣ ΠΕΡΝΑΝΕ ΔΙΧΑΛΩΤΕΣ ΑΣΦΑΛΕΙΕΣ ΣΥΓΡΑΤΗΣΗΣ. ΤΟ ΣΥΝΟΛΙΚΟ ΜΗΚΟΣ ΑΠΟ ΤΟ ΚΕΝΤΡΟ ΤΟΥ ΕΝΟΣ ΠΙΡΟΥ ΕΩΣ ΤΟ KENTPO TOY AVVOY EINAI 3675mm. ΟΛΕΣ ΟΙ ΚΟΛΛΗΣΗΣ ΕΧΟΥΝ ΠΑΧΟΣ 5mm.

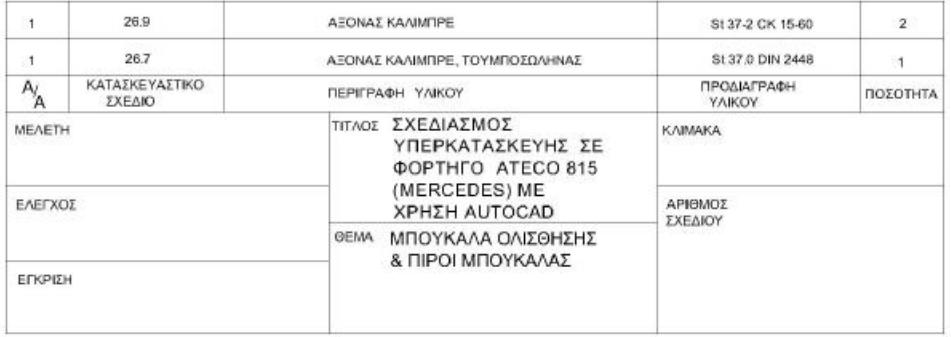

30.1 & 30.2

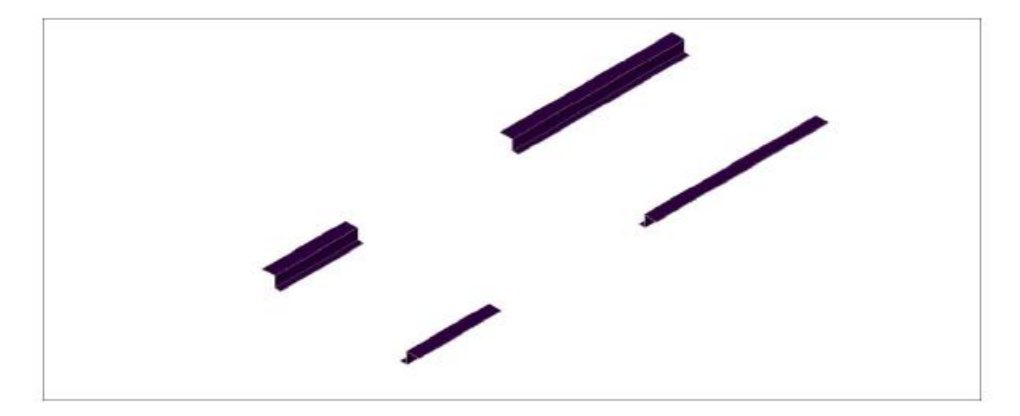

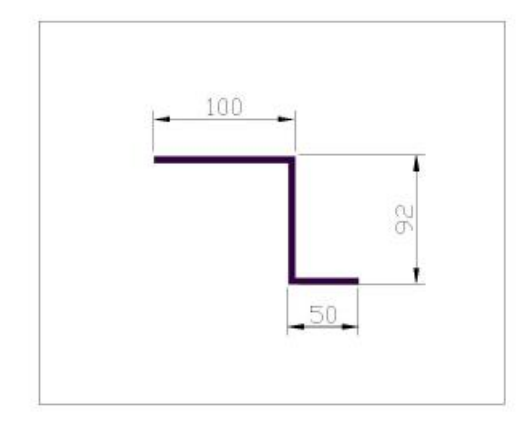

ΟΙ ΕΝΙΣΧΥΣΕΙΣ ΓΛΙΣΤΡΑΣ ΜΕΣΗ 30.2 ΚΑΙ ΠΙΣΩ 30.1 ΕΙΝΑΙ ΛΑΜΑΡΙΝΕΣ ΠΑΧΟΥΣ 5mm, ΔΙΑΜΟΡΦΩΜΕΝΕΣ ΣΤΗ ΣΤΡΑΤΖΑ ΜΕ ΔΙΑΣΤΑΣΕΙΣ ΠΟΥ ΦΑΙΝΟΝΤΑΙ ΣΤΟ ΣΧΗΜΑ ΚΑΙ ΜΗΚΟΣ 1400mm KAI 680mm ANTIZTOIXA. ΕΙΝΑΙ ΤΟΠΟΘΕΤΗΜΕΝΕΣ ΣΕ ΑΠΟΣΤΑΣΗ 1580mm ΚΑΙ 4240mm ΑΠΟ ΤΗΝ ΑΡΧΗ ΤΗΣ ΓΛΙΣΤΡΑΣ. ΕΧΟΥΝ ΚΟΛΛΗΘΕΙ ΠΑΝΩ ΣΤΙΣ ΓΛΙΣΤΡΕΣ ΚΑΙ ΣΤΙΣ ΤΡΑΒΕΡΣΕΣ ΜΕ ΚΟΛΛΗΣΗ ΠΑΧΟΥΣ 5mm.

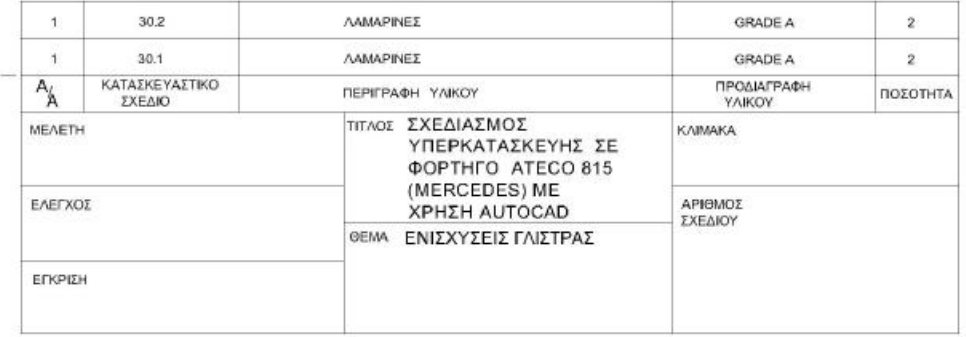

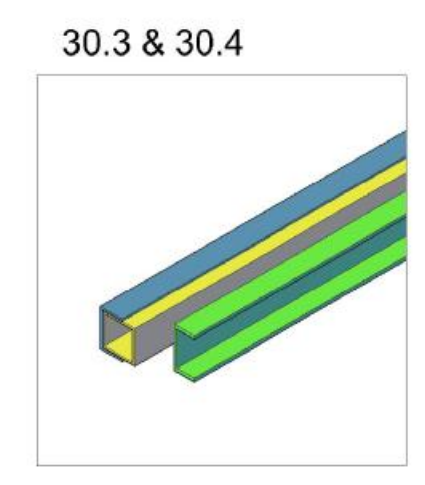

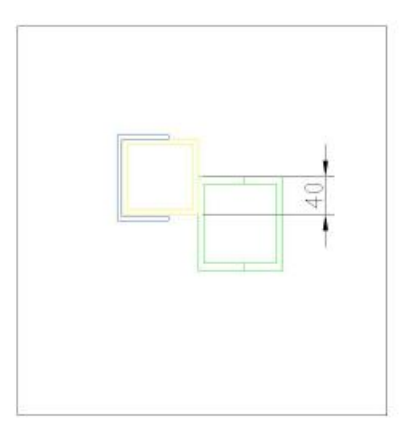

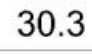

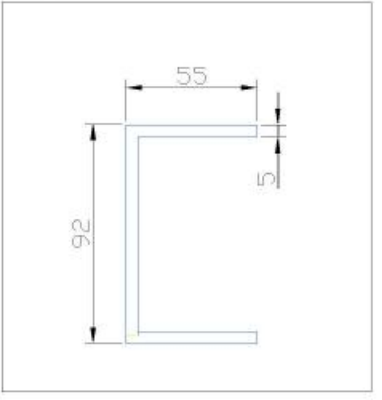

ΟΙ ΓΛΙΣΤΡΕΣ 30.3 ΕΙΝΑΙ ΛΑΜΑΡΙΝΕΣ ΠΑΧΟΥΣ 5mm ΔΙΑΜΟΡΦΩΜΕΝΕΣ ΣΤΗ ΣΤΡΑΤΖΑ ΟΠΩΣ ΦΑΙΝΕΤΑΙ ΣΤΑ ΣΧΗΜΑΤΑ ΚΑΙ ΜΕ ΜΗΚΟΣ 5800mm. ΕΙΝΑΙ ΤΟΠΟΘΕΤΗΜΕΝΕΣ ΕΠΑΝΩ ΣΤΟΥΣ ΟΔΗΓΟΥΣ ΜΕ ΤΟ ΤΜΗΜΑ ΠΟΥ ΕΞΕΧΕΙ ΝΑ ΒΡΙΣΚΕΤΑΙ ΣΤΟ ΠΙΣΩ ΜΕΡΟΣ ΤΗΣ ΚΑΤΑΣΕΥΗΣ.

30.4 80 8 in

ΟΙ ΟΔΗΓΟΙ ΓΛΙΣΤΡΑΣ ΕΙΝΑΙ ΚΟΙΛΟΙ ΔΟΚΟΙ ΤΕΤΡΑΓΩΝΟΙ ΜΕ ΔΙΑΣΤΑΣΕΙΣ 80x80x5mm KAI ME ΜΗΚΟΣ 5720mm. ΕΙΝΑΙ ΤΟΠΟΘΕΤΗΜΕΝΟΙ ΟΠΩΣ ΔΕΙΧΝΟΥΝ ΤΑ ΣΧΕΔΙΑ ΚΑΙ ΒΡΗΣΚΟΝΤΑΙ 100mm ΠΙΟ ΜΠΡΟΣΤΑ ΣΕ ΣΧΕΣΗ ΜΕ ΤΟ ΠΛΑΙΣΙΟ ΑΝΑΤΡΟΠΗΣ. ΕΧΟΥΝ ΚΟΛΛΗΘΕΙ ΜΕ ΚΟΛΛΗΣΗ ΠΑΧΟΥΣ 10mm,

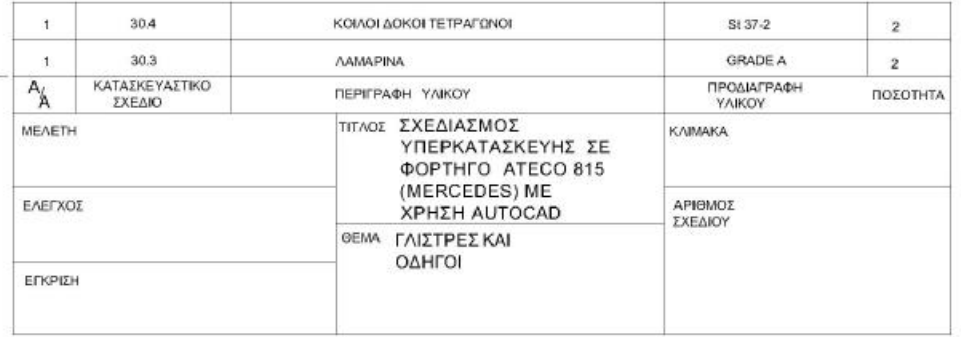

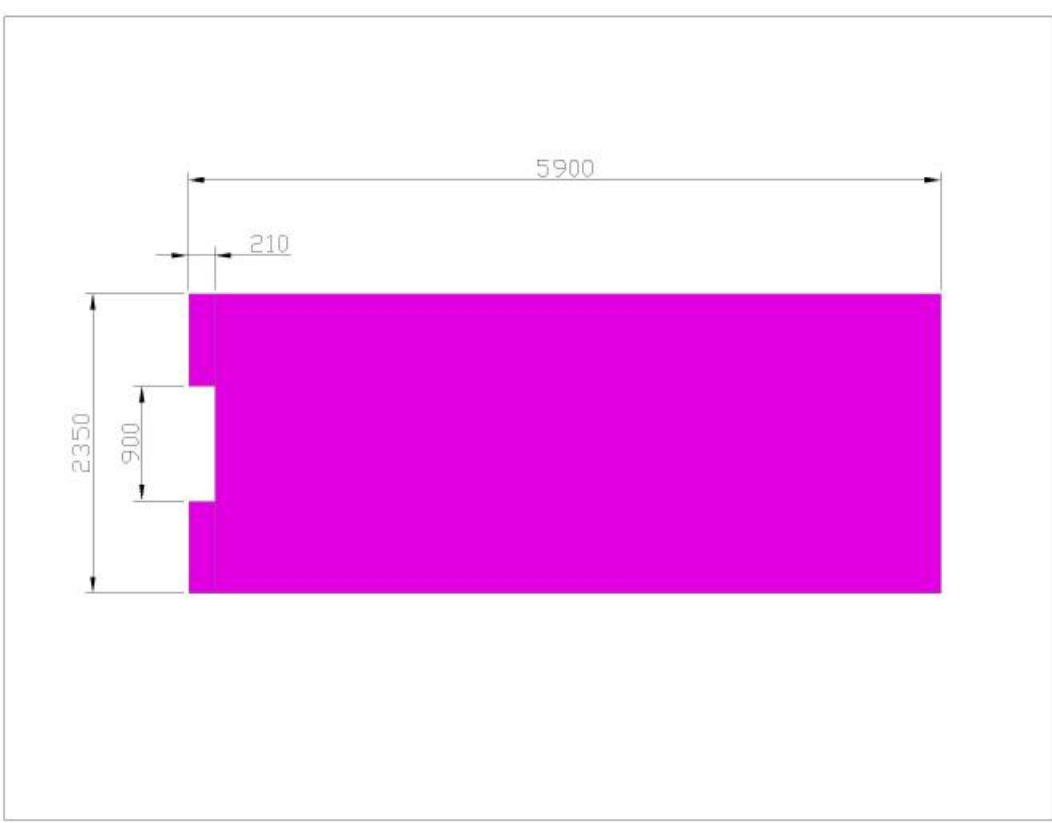

ΤΟ ΠΑΤΩΜΑ ΤΗΣ ΚΑΡΟΤΣΑΣ 30.1 ΑΠΟΤΕΛΕΙΤΑΙ ΑΠΟ 4 ΚΑΙ  $\frac{1}{2}$  ΦΥΛΛΑ<br>ΛΑΜΑΡΙΝΑΣ ΔΙΑΣΤΑΣΕΩΝ 1250x2500mm, KAI ΠΑΧΟΥΣ 3mm. ΚΟΛΛΗΜΕΝΑ ΜΕ ΠΑΧΟΣ ΚΟΛΛΗΣΗΣ 3mm.

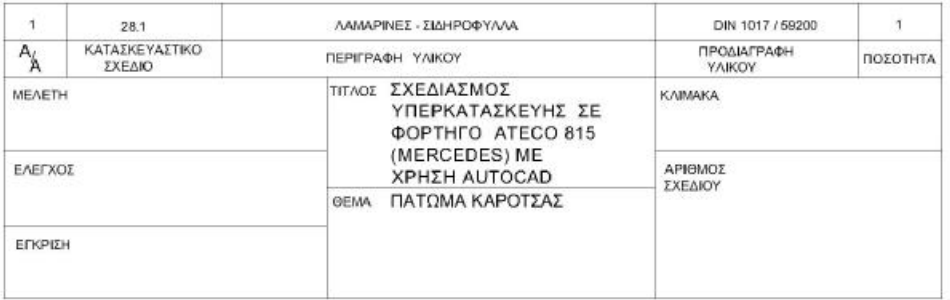

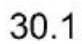

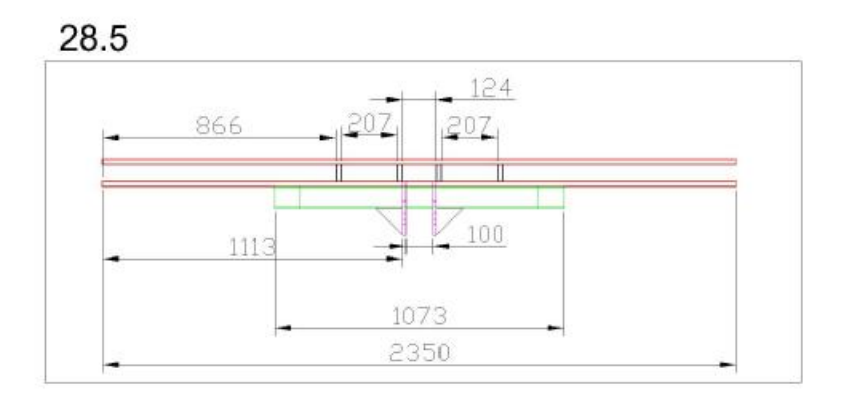

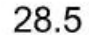

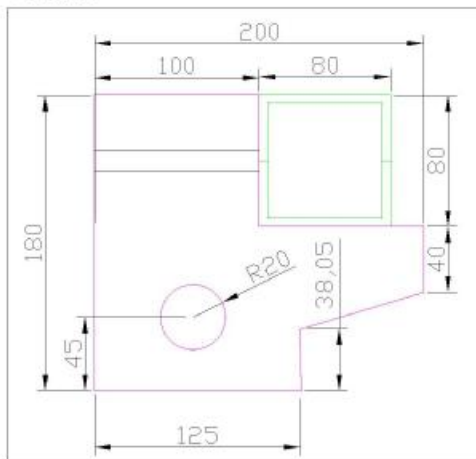

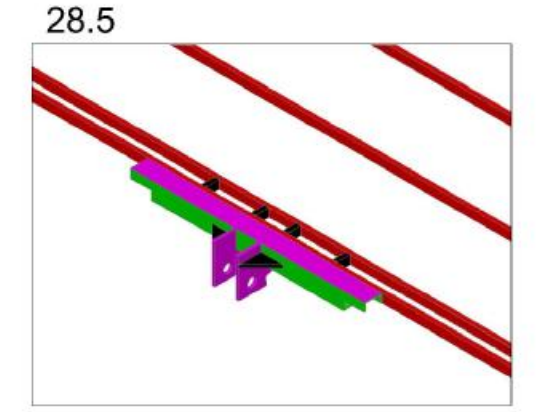

Η ΒΑΣΗ ΣΤΗΡΙΞΗΣ ΤΗΣ ΜΠΟΥΚΑΛΑΣ ΟΛΙΣΘΗΣΗΣ ΣΤΗΝ ΚΑΡΟΤΣΑ 28.5 ΑΠΟΤΕΛΕΙΤΑΙ 5 ΣΤΟΙΧΕΙΑ. ΑΡΧΙΚΑ ΑΠΟ ΕΝΑ ΚΟΙΛΟ ΔΟΚΟ ΤΕΤΡΑΓΩΝΟ ΔΙΑΣΤΑΣΕΩΝ 80x80x5mm KAI MHKOYΣ 1073mm, ΠΟΥ ΤΟΥ ΕΧΕΙ ΑΦΑΙΡΕΘΕΙ ΥΛΙΚΟ ΔΙΑΣΤΑΣΕΩΝ 96x38mm ΟΠΩΣ ΦΑΙΝΕΤΑΙ ΣΤΑ ΣΧΕΔΙΑ. ΣΤΗΝ ΣΥΝΕΧΕΙΑ ΕΧΟΥΜΕ 2 ΛΑΜΑΡΙΝΕΣ ΠΑΧΟΥΣ 12mm ΤΩΝ ΟΠΟΙΩΝ ΟΙ ΔΙΑΣΤΑΣΕΙΣ ΦΑΙΝΟΝΤΑΙ ΣΤΟ ΔΙΠΛΑΝΟ ΣΧΕΔΙΟ ΚΑΙ ΣΕ ΑΥΤΕΣ ΠΕΡΝΑΕΙ Ο ΠΙΡΟΣ ΤΗΣ ΜΠΟΥΚΑΛΑΣ. ΤΕΛΟΣ ΕΧΟΥΜΕ 2 ΛΑΜΑΡΙΝΕΣ ΤΡΙΓΩΝΙΚΟΥ ΣΧΗΜΑΤΟΣ (ΜΑΥΡΕΣ) ΔΙΑΣΤΑΣΕΩΝ 100x141x100mm ΚΑΙ ΠΑΧΟΥΣ 12mm ΠΟΥ ΕΙΝΑΙ ΕΝΙΣΧΥΣΕΙΣ ΤΗΣ ΒΑΣΗΣ. Η ΒΑΣΗ ΕΙΝΑΙ ΚΟΛΛΗΜΕΝΗ ΑΠΟ ΤΗΝ ΚΑΤΩ ΠΛΕΥΡΑ ΣΤΟ ΠΑΤΩΜΑ ΤΗΣ ΚΑΡΟΤΣΑΣ ΚΑΙ ΣΕ ΤΡΑΒΕΡΣΑ ΟΠΩΣ ΦΑΙΝΕΤΑΙ ΑΝΑΛΥΤΙΚΑ ΚΑΙ ΣΤΑ ΣΧΕΔΙΑ. TA 4 KOMMATIA (MAYPA) EINAI ΕΝΙΣΧΥΣΕΙΣ ΤΗΣ ΤΡΑΒΕΡΣΑΣ ΚΑΙ ΕΙΝΑΙ ΚΟΙΛΟΙ ΔΟΚΟΙ ΟΡΘΟΓΩΝΙΟΙ ΔΙΑΣΤΑΣΕΩΝ 50x30x3mm ΚΑΙ ΜΗΚΟΥΣ 60mm. ΟΛΕΣ ΟΙ ΚΟΛΛΗΣΕΙΣ ΕΧΟΥΝ ΠΑΧΟΣ 10mm.

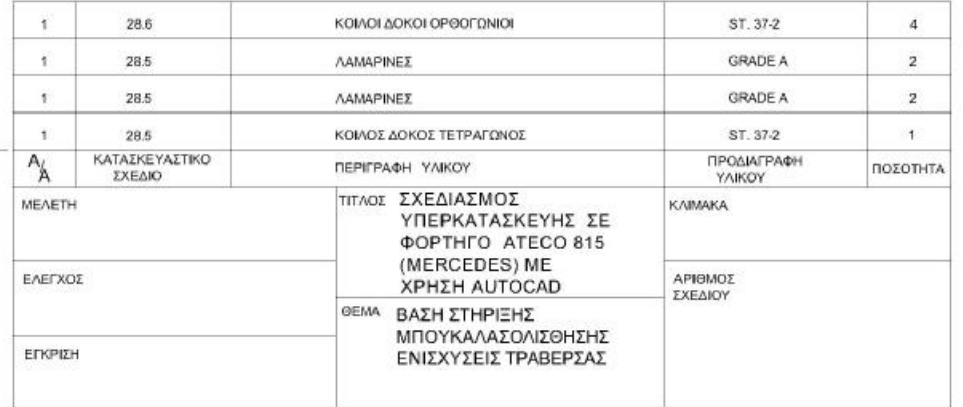

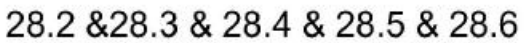

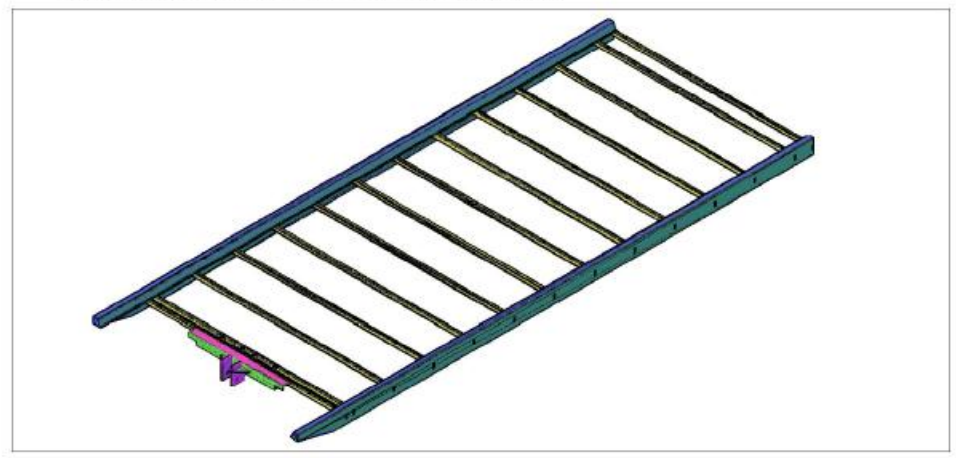

28.2 & 28.5 & 28.6

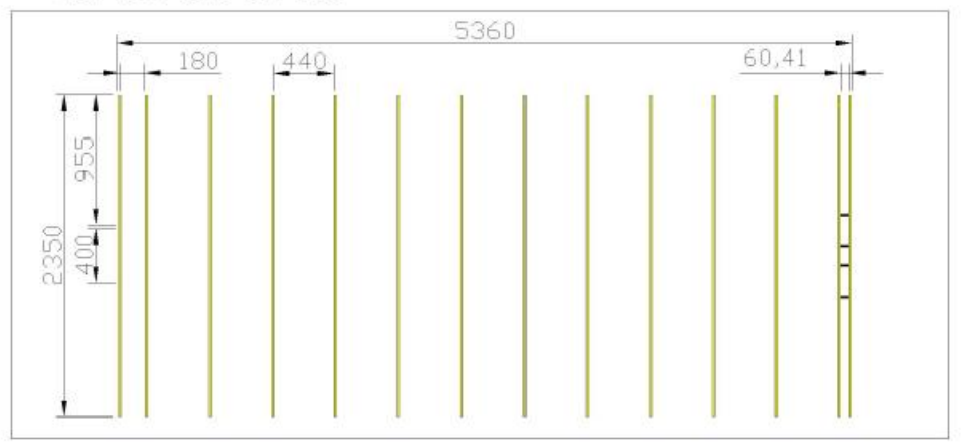

ΟΙ ΤΡΑΒΕΡΣΕΣ (ΕΣΩΤΕΡΙΚΕΣ) 28.2 ΕΙΝΑΙ ΚΟΙΛΟΙ ΔΟΚΟΙ ΟΡΘΟΓΩΝΙΟΙ ΜΕ ΔΙΑΣΤΑΣΕΙΣ 50x30x3mm ΚΑΙ ΜΕ ΜΗΚΟΣ 2350mm. ΕΙΝΑΙ ΤΟΠΟΘΕΤΗΜΕΝΕΣ ΣΕ ΑΠΟΣΤΑΣΗ 440mm Η ΜΙΑ ΑΠΟ ΤΗΝ ΑΛΛΗ, ΕΚΤΟΣ ΑΠΟ ΤΙΣ ΔΥΟ ΣΤΗΝ ΑΡΧΗ ΚΑΙ ΤΙΣ ΔΥΟ ΣΤΟ ΤΕΛΟΣ ΠΟΥ ΓΙΑ ΛΟΓΟΥΣ ΑΝΤΟΧΗΣ ΕΙΝΑΙ ΣΕ ΜΙΚΡΟΤΕΡΗ ΑΠΟΣΤΑΣΗ. ΟΙ ΤΡΑΒΕΡΣΕΣ ΕΙΝΑΙ ΚΟΛΛΗΜΕΝΕΣ ΠΑΝΩ ΣΤΙΣ ΓΛΙΣΤΡΕΣ ΚΑΙ ΠΑΝΩ ΣΕ ΑΥΤΕΣ ΠΑΤΑΕΙ ΤΟ ΠΑΤΩΜΑ ΤΗΣ ΚΑΡΟΤΣΑΣ. ΟΛΕΣ ΟΙ ΚΟΛΛΗΣΙΕΣ ΕΙΝΑΙ ΠΑΧΟΥΣ 5mm.

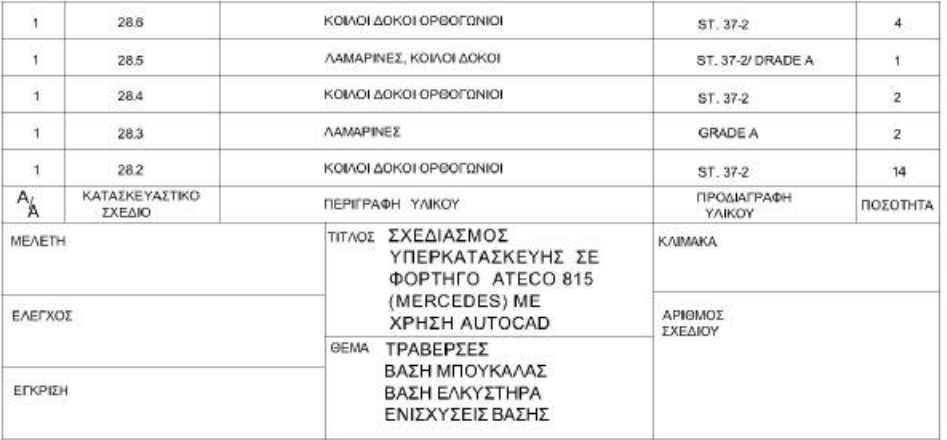

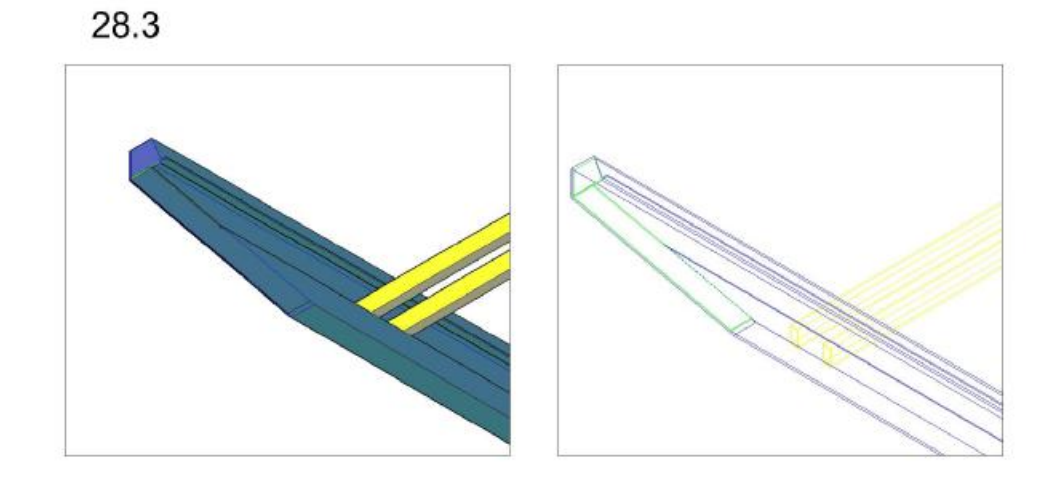

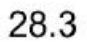

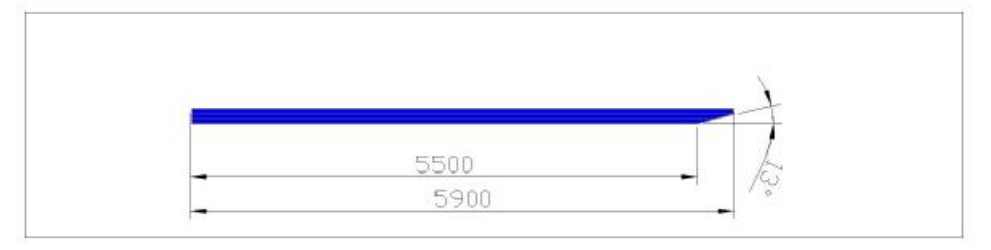

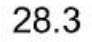

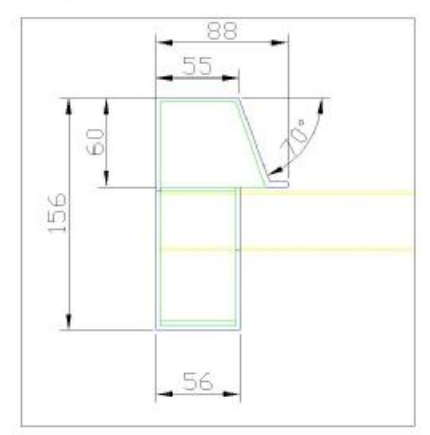

Η ΕΞΩΤΕΡΙΚΗ ΤΡΑΒΕΡΣΑ (ΠΡΟΣΩΠΟ ΚΑΡΟΤΣΑΣ) 28.3 ΕΙΝΑΙ ΛΑΜΑΡΙΝΑ ΔΙΑΜΟΡΦΩΜΕΝΗ ΣΤΗΝ ΣΤΡΑΤΖΑ ΟΠΩΣ ΑΚΡΙΒΩΣ ΦΑΙΝΕΤΑΙ ΣΤΟ ΔΙΠΛΑΝΟ ΣΧΕΔΙΟ ΜΕ ΠΑΧΟΣ 3mm ΚΑΙ ΜΗΚΟΣ 5900mm.

Η ΕΠΙΦΑΝΕΙΑ ΜΕ ΤΟ ΠΡΑΣΙΝΟ ΧΡΩΜΑ ΠΟΥ ΔΙΑΚΡΙΝΕΤΑΙ ΣΤΟ ΣΧΗΜΑ ΕΙΝΑΙ Η TANA, KAI EINAI KAI AYTH ANO *AAMAPINA 3mm.* ΟΛΕΣ ΟΙ ΚΟΛΛΗΣΕΙΣ ΕΧΟΥΝ ΠΑΧΟΣ 5mm.

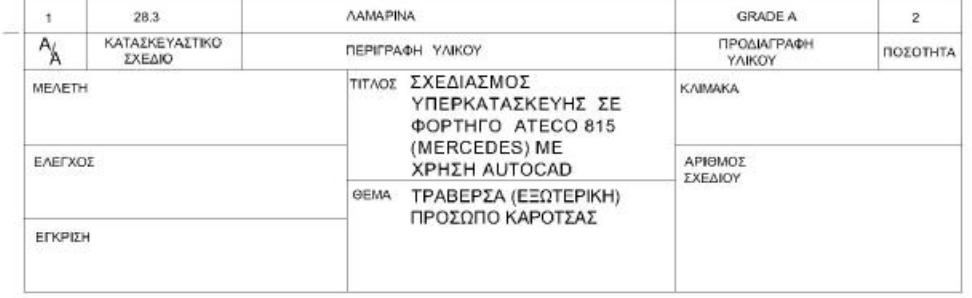